## SONY

## PROFESSIONAL DISC RECORDER

# **PDW-1500**

The supplied CD-ROM includes operation manuals for the PDW-1500 Professional Disc Recorder (English, Japanese, French, German, Italian, Spanish and Chinese versions) in PDF format. For more details, see 1-2 "Using the CD-ROM Manual" on page 17.

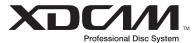

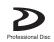

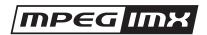

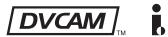

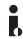

**OPERATION MANUAL** 1st Edition (Revised 4)

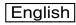

#### **Important Safety Instructions**

- · Read these instructions.
- · Keep these instructions.
- · Heed all warnings.
- Follow all instructions.
- · Do not use this apparatus near water.
- · Clean only with dry cloth.
- Do not block any ventilation openings.
   Install in accordance with the manufacturer's instructions.
- Do not install near any heat sources such as radiators, heat registers, stoves, or other apparatus (including amplifiers) that produce heat.
- Do not defeat the safety purpose of the polarized or grounding-type plug. A polarized plug has two blades with one wider than the other. A grounding-type plug has two blades and a third grounding prong. The wide blade or the third prong are provided for your safety. If the provided plug dose not fit into your outlet, consult an electrician for replacement of the obsolete outlet.
- Protect the power cord from being walked on or pinched particularly at plugs, convenience receptacles, and the point where they exit from the apparatus.
- Only use attachments/accessories specified by the manufacturer.
- Use only with the cart, stand, tripod, bracket, or table specified by the manufacturer, or sold with the apparatus.
   When a cart is used, use caution when moving the cart/ apparatus combination to avoid injury from tip-over.

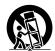

- Unplug this apparatus during lightning storms or when unused for long periods of time.
- Refer all servicing to qualified service personnel. Servicing
  is required when the apparatus has been damaged in any
  way, such as power-supply cord or plug is damaged, liquid
  has been spilled or objects have fallen into the apparatus,
  the apparatus has been exposed to rain or moisture, does
  not operate normally, or has been dropped.

#### WARNING

To reduce the risk of fire or electric shock, do not expose this apparatus to rain or moisture.

To avoid electrical shock, do not open the cabinet. Refer servicing to qualified personnel only.

#### THIS APPARATUS MUST BE EARTHED.

#### CAUTION

The apparatus shall not be exposed to dripping or splashing. No objects filled with liquids, such as vases, shall be placed on the apparatus.

The unit is not disconnected from the AC power source (mains) as long as it is connected to the wall outlet, even if the unit itself has been turned off.

Do not install the appliance in a confined space, such as a book case or built-in cabinet.

This apparatus is provided with a main switch on the rear panel. Install this apparatus so that user can access the main switch easily.

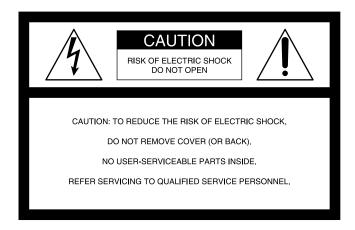

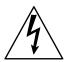

This symbol is intended to alert the user to the presence of uninsulated "dangerous voltage" within the product's enclosure that may be of sufficient magnitude to constitute a risk of electric shock to persons.

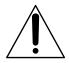

This symbol is intended to alert the user to the presence of important operating and maintenance (servicing) instructions in the literature accompanying the appliance.

**WARNING:** THIS WARNING IS APPLICABLE FOR USA ONLY.

If used in USA, use the UL LISTED power cord specified below.

DO NOT USE ANY OTHER POWER CORD.

Plug Cap Parallel blade with ground pin (NEMA 5-15P Configuration)

Cord Type S.JT. three 16 or 18 AWG w

Cord Type SJT, three 16 or 18 AWG wires Length Minimum 1.5 m (4 ft. 11 in.), Less than

2.5 m (8 ft. 3 in.)

Rating Minimum 10 A, 125 V

Using this unit at a voltage other than 120 V may require the use of a different line cord or attachment plug, or both. To reduce the risk of fire or electric shock, refer servicing to qualified service personnel.

## **WARNING**: THIS WARNING IS APPLICABLE FOR OTHER COUNTRIES.

- Use the approved Power Cord (3-core mains lead)/ Appliance Connector/Plug with earthing-contacts that conforms to the safety regulations of each country if applicable.
- Use the Power Cord (3-core mains lead)/Appliance Connector/Plug conforming to the proper ratings (Voltage, Ampere).

If you have questions on the use of the above Power Cord/ Appliance Connector/Plug, please consult a qualified service personnel.

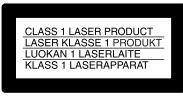

This Professional Disc Recorder is classified as a CLASS 1 LASER PRODUCT.

#### Laser diode properties

Wavelength: 403 to 410 nm Emission duration: Continuous

Laser output power: 65 mW (max. of pulse peak), 35 mW

(max. of CW)

#### Tekniska data för laserdiod

Våglängd: 403 till 410 nm Emissionslängd: Kontinuerlig

Laseruteffekt: 65 mW (max. för pulstopp), 35 mW (max. för

kontinuerlig våg)

#### Spesifikasjoner laserdiode

Bølgelengde: 403 til 410 nm Strålingens varighet: Kontinuerlig

Laserens effekt: 65 mW (maks stråletoppunkt), 35 mW

(maks ved kontinuerlig stråling)

#### Laserdiodin ominaisuudet

Aallon pituus: 403 - 410 nm Välityksen kesto: Jatkuva

Laserlähdön teho: 65 mW (sykehuipun maks.), 35 mW

(jatkuvan aallon maks.)

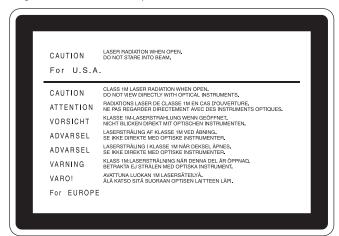

This label is located on the top panel of the drive unit.

Denna etikett finns på ovansidan av driftenheten.

Denne mærkat sidder på drevenhedens øverste panel.

Tämä kyltti sijaitsee ajurilaitteen yläpinnalla.

Dette merket er plassert på oversiden av driverenheten.

#### CAUTION

The use of optical instruments with this product will increase eye hazard.

#### **CAUTION**

Use of controls or adjustments or performance of procedures other than those specified herein may result in hazardous radiation exposure.

#### **WARNING**

Excessive sound pressure from earphones and headphones can cause hearing loss.

In order to use this product safely, avoid prolonged listening at excessive sound pressure levels.

#### **VAROITUS!**

LAITTEEN KÄYTTÄMINEN MUULLA KUIN TÄSSÄ KÄYTTÖOHJEESSA MAINITULLA TAVALLA SAATTAA ALTISTAA KÄYTTÄJÄN TURVALLISUUSLUOKAN 1 YLITTÄVÄLLE NÄKYMÄTTÖMÄLLE LASERSÄTEILYLLE.

#### **VARNING**

OM APPARATEN ANVÄNDS PÅ ANNAT SÄTT ÄN I DENNA BRUKSANVISNING SPECIFICERATS, KAN ANVÄNDAREN UTSÄTTAS FÖR OSYNLIG LASERSTRÅLNING, SOM ÖVERSKRIDER GRÄNSEN FÖR LASERKLASS 1.

#### For the customers in the USA

This equipment has been tested and found to comply with the limits for a Class A digital device, pursuant to Part 15 of the FCC Rules. These limits are designed to provide reasonable protection against harmful interference when the equipment is operated in a commercial environment. This equipment generates, uses, and can radiate radio frequency energy and, if not installed and used in accordance with the instruction manual, may cause harmful interference to radio communications. Operation of this equipment in a residential area is likely to cause harmful interference in which case the user will be required to correct the interference at his own expense.

You are cautioned that any changes or modifications not expressly approved in this manual could void your authority to operate this equipment.

All interface cables used to connect peripherals must be shielded in order to comply with the limits for a digital device pursuant to Subpart B of Part 15 of FCC Rules.

#### For the State of California, USA only

Perchlorate Material - special handling may apply, See <a href="https://www.dtsc.ca.gov/hazardouswaste/perchlorate">www.dtsc.ca.gov/hazardouswaste/perchlorate</a>
Perchlorate Material : Lithium battery contains perchlorate.

#### For the customers in Europe

This product with the CE marking complies with both the EMC Directive and the Low Voltage Directive issued by the Commission of the European Community.

Compliance with these directives implies conformity to the following European standards:

- EN60065: Product Safety
- EN55103-1: Electromagnetic Interference (Emission)
- EN55103-2: Electromagnetic Susceptibility (Immunity)

This product is intended for use in the following Electromagnetic Environment(s):

E1 (residential), E2 (commercial and light industrial), E3 (urban outdoors) and E4 (controlled EMC environment, ex. TV studio).

#### For the customers in Europe

The manufacturer of this product is Sony Corporation, 1-7-1 Konan, Minato-ku, Tokyo, Japan.

The Authorized Representative for EMC and product safety is Sony Deutschland GmbH, Hedelfinger Strasse 61, 70327 Stuttgart, Germany. For any service or guarantee matters please refer to the addresses given in separate service or guarantee documents.

#### Voor de Klanten in Nederland

- Gooi de batterij niet weg maar lever deze in als klein chemisch afval (KCA).
- Dit apparaat bevat een vast ingebouwde batterij die niet vervangen hoeft te worden tijdens de levensduur van het apparaat.
- Raadpleeg uw leverancier indien de batterij toch vervangen moet worden.
  - De batterij mag alleen vervangen worden door vakbekwaam servicepersoneel.
- Lever het apparaat aan het einde van de levensduur in voor recycling, de batterij zal dan op correcte wijze verwerkt worden.

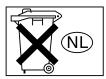

#### For the Customers in Taiwan only

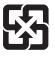

廢雷池譜回收

#### **AVERTISSEMENT**

Afin de réduire les risques d'incendie ou d'électrocution, ne pas exposer cet appareil à la pluie ou à l'humidité.

Afin d'écarter tout risque d'électrocution, garder le coffret fermé. Ne confier l'entretien de l'appareil qu'à un personnel qualifié.

#### CET APPAREIL DOIT ÊTRE RELIÉ À LA TERRE.

#### **ATTENTION**

Eviter d'exposer l'appareil à un égouttement ou à des éclaboussures. Ne placer aucun objet rempli de liquide, comme un vase, sur l'appareil.

Cet appareil n'est pas déconnecté de la source d'alimentation secteur tant qu'il est raccordé à la prise murale, même si l'appareil lui-même a été mis hors tension.

Ne pas installer l'appareil dans un endroit confiné, par exemple une bibliothèque ou un placard encastré.

Cet appareil possède son interrupteur principal sur le panneau arrière. Installer l'appareil de façon que l'utilisateur puisse accéder facilement à l'interrupteur principal.

Avant d'utiliser un câble à fiche modulaire :

Par mesure de sécurité, ne pas raccorder à un connecteur pour câblage de périphérique qui pourrait avoir une tension excessive.

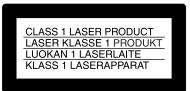

Cet enregistreur de disques pour professionnels est classé PRODUIT LASER DE CLASSE 1.

#### Propriétés de la diode laser

Longueur d'onde : 403 à 410 nm Durée d'émission : Continue

Puissance de sortie laser : 65 mW (maxi de crête d'impulsion), 35 mW (maxi d'ondes entretenues)

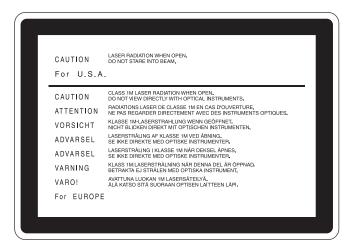

Cette étiquette est placée sur le panneau supérieur de l'unité de commande.

#### **ATTENTION**

L'emploi d'instruments optiques avec ce produit augmentera les risques pour les yeux.

#### **ATTENTION**

L'emploi de commandes ou ajustements ou l'exécution de procédures autres que celles spécifiées ici peut provoquer une exposition dangereuse au rayonnement.

#### **AVERTISSEMENT**

Une pression acoustique excessive en provenance des écouteurs ou du casque peut provoquer une baisse de l'acuité auditive.

Pour utiliser ce produit en toute sécurité, évitez l'écoute prolongée à des pressions sonores excessives.

#### Pour les clients européens

Ce produit portant la marque CE est conforme à la fois à la Directive sur la compatibilité électromagnétique (EMC) et à la Directive sur les basses tensions émises par la Commission de la Communauté européenne.

La conformité à ces directives implique la conformité aux normes européennes suivantes :

- EN60065 : Sécurité des produits
- EN55103-1 : Interférences électromagnétiques (émission)
- EN55103-2 : Sensibilité électromagnétique (immunité) Ce produit est prévu pour être utilisé dans les environnements électromagnétiques suivants :

E1 (résidentiel), E2 (commercial et industrie légère), E3 (urbain extérieur) et E4 (environnement EMC contrôlé ex. studio de télévision).

#### Pour les clients en Europe

Le fabricant de ce produit est Sony Corporation, 1-7-1 Konan, Minato-ku, Tokyo, Japon.

Le représentant autorisé pour EMC et la sécurité des produits est Sony Deutschland GmbH, Hedelfinger Strasse 61, 70327 Stuttgart, Allemagne. Pour toute question concernant le service ou la garantie, veuillez consulter les adresses indiquées dans les documents de service ou de garantie séparés.

#### **AVERTISSEMENT:**

1. Utilisez un câble d'alimentation (cordon secteur trifilaire), un connecteur d'appareil ménager et une fiche avec mise à la terre homologués selon la réglementation de votre pays, le cas échéant.

2. Utilisez un câble d'alimentation (cordon secteur trifilaire), un connecteur d'appareil ménager et une fiche dont la capacité en tension (V) et en intensité électrique (A) convient à cet appareil.

Pour toute question au sujet de l'utilisation du câble d'alimentation, du connecteur d'appreil ménager ou de la fiche mentionnés ci-dessus, consultez un réparateur qualifié.

#### WARNUNG

Um die Gefahr von Bränden oder elektrischen Schlägen zu verringern, darf dieses Gerät nicht Regen oder Feuchtigkeit ausgesetzt werden.

Um einen elektrischen Schlag zu vermeiden, darf das Gehäuse nicht geöffnet werden. Überlassen Sie Wartungsarbeiten stets nur qualifiziertem Fachpersonal.

## DIESES GERÄT MUSS GEERDET WERDEN.

#### **ACHTUNG**

Das Gerät ist nicht tropf- und spritzwassergeschützt. Es dürfen keine mit Flüssigkeiten gefüllten Gegenstände, z. B. Vasen, darauf abgestellt werden.

Solange das Netzkabel an eine Netzsteckdose angeschlossen ist, bleibt das Gerät auch im ausgeschalteten Zustand mit dem Stromnetz verbunden.

Das Gerät nicht an Orten aufstellen, z.B. in Bücherregalen oder Einbauschränken, wo keine ausreichende Belüftung gewährleistet ist.

Der Hauptschalter dieses Geräts befindet sich an der Rückwand. Stellen Sie das Gerät so auf, dass jederzeitiger Zugriff auf diesen Hauptschalter gewährleistet ist.

Bei Verwendung eines Kabels mit RJ-11-Stecker: Aus Sicherheitsgründen nicht mit einer Komponente verbinden, die u.U. eine übermäßig hohe Spannung führt.

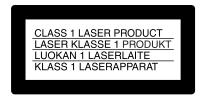

Dieser Professional Disc Recorder ist als CLASS 1 LASER PRODUCT eingestuft.

#### Eigenschaften der Laserdiode

Wellenlänge: 403 bis 410 nm Emissionsdauer. Ununterbrochen

Laser-Ausgangsleistung: 65 mW (max. Impulsspitze), 35

mW (max. Dauerstrich)

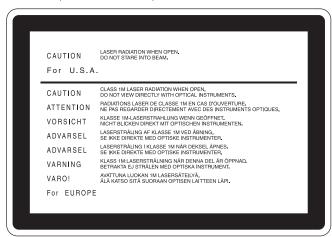

Dieser Aufkleber befindet sich oben auf der Antriebseinheit.

#### **VORSICHT**

Der Einsatz von optischen Hilfen verstärkt die Gefahr von Augenschäden.

#### **VORSICHT**

Bei Betätigung von Bedien- und Einstellteilen oder Ausführung von Bedienvorgängen, die nicht ausdrücklich in dieser Bedienungsanleitung aufgeführt sind, droht u.U. die Einwirkung gefährlicher Laserstrahlung.

#### **GEFAHR**

Bei geöffnetem Laufwerk und beschädigter oder deaktivierter Verriegelung tritt ein unsichtbarer Laserstrahl aus. Direkter Kontark mit dem Laserstrahl ist unbedingt zu vermeiden.

#### **WARNUNG**

Zu hoher Schalldruck von Ohrhörern und Kopfhörern kann Gehörschäden verursachen.

Um dieses Produkt sicher zu verwenden, vermeiden Sie längeres Hören bei sehr hohen Schalldruckpegeln.

#### Für Kunden in Europa

Dieses Produkt besitzt die CE-Kennzeichnung und erfüllt die EMV-Richtlinie sowie die Niederspannungsrichtlinie der EG-Kommission.

Angewandte Normen:

- EN60065: Sicherheitsbestimmungen
- EN55103-1: Elektromagnetische Verträglichkeit (Störaussendung)
- EN55103-2: Elektromagnetische Verträglichkeit (Störfestigkeit),

für die folgenden elektromagnetischen Umgebungen: E1 (Wohnbereich), E2 (kommerzieller und in beschränktem Maße industrieller Bereich), E3 (Stadtbereich im Freien) und E4 (kontrollierter EMV-Bereich, z.B. Fernsehstudio)

#### Für Kunden in Europa

Der Hersteller dieses Produkts ist Sony Corporation, 1-7-1 Konan, Minato-ku, Tokyo, Japan.

Der autorisierte Repräsentant für EMV und Produktsicherheit ist Sony Deutschland GmbH, Hedelfinger Strasse 61, 70327 Stuttgart, Deutschland. Bei jeglichen Angelegenheiten in Bezug auf Kundendienst oder Garantie wenden Sie sich bitte an die in den separaten Kundendienst- oder Garantiedokumenten aufgeführten Anschriften.

- Für Ihren privat genutzten Videorecorder muß eine Fernseh-Rundfunk-Genehmigung beantragt werden, sofern nicht bereits eine Genehmigung für ein Fernsehgerät desselben Haushaltes vorliegt. Im geschäftlichen Bereich ist jeder einzelne Videorecorder anmelde- und gebührenpflichtig. (Auskunft ggf. bei der GEZ oder den Rundfunkanstalten.)
- Im privaten Bereich ist die Aufzeichnung von urheberrechtlich geschützten Werken auf Bild- und Tonträger gestattet. Die entsprechenden Urheber-Vergütungen sind im Kaufpreis des Gerätes enthalten. Öffentliche Wiedergabe oder Verbreitung von mitgeschnittenen Fernsehsendungen ist ohne Erlaubnis nicht zulässig, verpflichtet zu Schadenersatz und ist gegebenenfalls strafbar.
- Im Rahmen der Regelung des §47 des
   Urheberrechtsgesetzes sind Aufzeichnungen von
   Schulfernsehprogrammen gestattet. Mitschnitte von
   Schulfunksendungen dürfen jedoch nur für den
   Unterricht verwendet werden und sind spätestens am
   Ende des laufenden Schuljahres zu löschen.

#### **ACHTUNG:**

- 1. Verwenden Sie ein geprüftes Netzkabel (3-adriges Stromkabel)/einen geprüften Geräteanschluss/einen geprüften Stecker mit Schutzkontakten entsprechend den Sicherheitsvorschriften, die im betreffenden Land gelten.
- 2. Verwenden Sie ein Netzkabel (3-adriges Stromkabel)/ einen Geräteanschluss/einen Stecker mit den geeigneten Anschlusswerten (Volt, Ampere).

Wenn Sie Fragen zur Verwendung von Netzkabel/ Geräteanschluss/Stecker haben, wenden Sie sich bitte an qualifiziertes Kundendienstpersonal.

Zum Netzanschluß dieses Gerätes ist eine geprüfte Leitung zu verwenden. Es sind die zutreffenden nationalen Errichtungsund/oder Gerätebestimmungen zu beachten.

(Für einen Nennstrom bis 6A)

Es ist eine geprüfte flexible PVC-ummantelte Leitung entsprechend IEC 60227 (H05VV-F 3G 0.75 mm2) oder H05VVH2-F 3G 0.75 mm2) zu verwenden.

Andernfalls ist eine flexible Leitung aus systhetischem Gummi entsprechend IEC 60245 (Bauartkurzzeichen H05RR-F 3G 0.75 mm2) zu verwenden.

#### **ATTENZIONE**

Per ridurre il rischio di incendi o scosse elettriche, non esporre questo apparato alla pioggia o all'umidità.

Per evitare scosse elettriche, non aprire l'involucro. Per l'assistenza rivolgersi unicamente a personale qualificato.

## QUESTO APPARECCHIO DEVE ESSERE MESSO A TERRA.

#### **ATTENZIONE**

L'apparecchio non deve essere esposto a gocciolamenti o spruzzi. Non collocare sull'apparecchio oggetti contenenti liquidi, come ad esempio vasi di fiori.

L'apparecchio non è scollegato dalla fonte di alimentazione CA (corrente di rete) fintanto che è collegato ad una presa di corrente, anche se l'apparecchio stesso è stato spento.

Evitate di installare l'apparecchio in uno spazio limitato, tipo in una libreria o in un mobiletto incassato.

Questo apparecchio è provvisto di interruttore principale posizionato sul pannello posteriore. Installare l'apparecchio in modo tale che l'utente possa accedere facilmente all'interruttore principale.

Quando si usa un cavo a presa modulare Per sicureazza non collegare ad un connettore per il collegamento di periferiche, che potrebbe avere una tensione eccessiva.

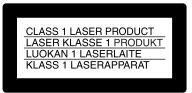

Questo registratore di dischi professionale è classificato come PRODOTTO LASER CLASSE 1.

#### Proprietà del laser a diodo

Lunghezza d'onda: da 403 a 410 nm

Durata emissione: Continua

Potenza d'emissione del laser: 65 mW (mass. a picco di impulso), 35 mW (mass. di CW)

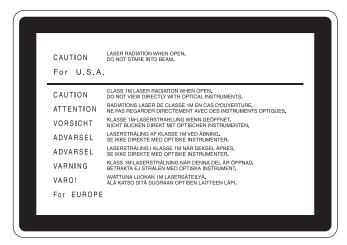

Questa etichetta si trova sul pannello superiore dell'unità di pilotaggio.

#### **CAUTELA**

L'uso di strumenti ottici con questo prodotto aumenta il rischio per la vista.

#### **CAUTELA**

L'uso di comandi o regolazioni o l'esecuzione di procedimenti diversi da quelli specificati in questo manuale possono causare esposizione a radiazioni pericolose.

#### **AVVERTENZA**

Un'eccessiva pressione sonora da auricolari e cuffie può causare la perdita dell'udito.

Per usare questo prodotto in maniera sicura, evitare l'ascolto prolungato a livelli eccessivi di pressione sonora.

#### Per i clienti in Europa

Questo prodotto recante il marchio CE è conforme sia alla direttiva sulla compatibilità elettromagnetica (EMC) che alla direttiva sulle basse tensioni emesse dalla Commissione della Comunità Europea.

La conformità a queste direttive implica la conformità alle seguenti normative europee:

- EN60065: Sicurezza dei prodotti
- EN55103-1: Interferenza elettromagnetica (Emissione)
- EN55103-2: Sensibilità ai disturbi elettromagnetici (Immunità)

Questo prodotto è destinato all'uso nei seguenti ambienti elettromagnetici:

E1 (residenziali), E2 (commerciali e industriali leggeri), E3 (esterni urbani) e E4 (ambienti EMC controllati, ad esempio studi televisivi).

#### Per i clienti in Europa

Il fabbricante di questo prodotto è la Sony Corporation, 1-7-1 Konan, Minato-ku, Tokyo, Giappone.

La rappresentanza autorizzata per EMC e la sicurezza dei prodotti è la Sony Deutschland GmbH, Hedelfinger Strasse 61, 70327 Stoccarda, Germania. Per qualsiasi questione riguardante l'assistenza o la garanzia, si prega di rivolgersi agli indirizzi riportati nei documenti sull'assistenza o sulla garanzia a parte.

#### **ATTENZIONE:**

1. Utilizzare un cavo di alimentazione (a 3 anime)/ connettore per l'apparecchio/spina con terminali di messa a terra approvati che siano conformi alle normative sulla sicurezza in vigore in ogni paese, se applicabili.

2. Utilizzare un cavo di alimentazione (a 3 anime)/ connettore per l'apparecchio/spina confrmi alla rete elettrica (voltaggio, ampere).

In caso di domande relative all'uso del cavo di alimentazione/ connettore per l'apparecchio/spina di cui sopra, consultare personale qualificato.

#### **ADVERTENCIA**

Para reducir el riesgo de electrocución, no exponga este aparato a la lluvia ni a la humedad.

Para evitar descargas eléctricas, no abra el aparato. Solicite asistencia técnica únicamente a personal especializado.

## ESTE APARATO DEBE CONECTARSE A TIERRA.

#### **PRECAUCIÓN**

No se debe exponer la unidad a goteos o salpicaduras. Tampoco se deben colocar sobre la misma objetos llenos de líquido, tales como un florero.

La unidad no queda desconectada de la alimentación eléctrica siempre que esté conectado al tomacorriente incluso aunque se desconecte el interruptor principal.

No instale el aparato en un lugar estrecho como en una biblioteca o mueble integrado.

Este aparato tiene el interruptor principal en el panel trasero. Instale este aparato de tal forma que pueda utilizar fácilmente el interruptor principal.

Cuando utilice un cable con clavija modular:

Por motivos de seguridad, no conecte a ningún conector para dispositivos periféricos que puedan utilizar tensión excesiva.

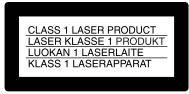

Este grabador de discos profesional está clasificado como CLASS 1 LASER PRODUCT.

#### Propiedades del diodo láser

Longitud de onda: 403 a 410 nm Duración de la emisión: Continua Potencia de salida láser: 65 mW (máx. de pico de pulso), 35 mW (máx. de onda continua)

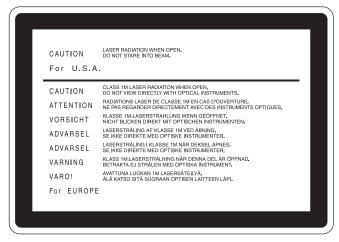

Esta etiqueta se encuentra en el panel superior de la unidad de mando.

#### **CAUTION**

El uso de instrumentos ópticos con este producto aumentará el peligro a los ojos.

#### **CAUTION**

La utilización de controles o ajustes, o la realización de procedimientos no especificados aquí pueden resultar en la exposición a radiación peligrosa.

#### **ADVERTENCIA**

Una excesiva presión de sonido de los auriculares y cascos auriculares puede provocar una pérdida de percepción de sus oídos.

Para utilizar este producto con seguridad, no escuche durante mucho tiempo con niveles de presión de sonido excesivos.

#### Para los clientes de Europa

Este producto cumple con las directivas de compatibilidad electromagnética y baja tensión de la Comisión Europea. El cumplimiento de estas directivas implica la conformidad con los siguientes estándares europeos:

- EN60065: Seguridad del producto
- EN55103-1: Interferencia electromagnética (Emisión)
- EN55103-2: Susceptibilidad electromagnética (Inmunidad) Este producto está ha sido diseñado para utilizarse en los entornos electromagnéticos siguientes:

E1 (zona residencial), E2 (zona comercial e industrial ligera), E3 (exteriores urbanos), y E4 (entorno con EMC controlada, p. ej., estudio de televisión).

#### Para los clientes de Europa

El fabricante de este producto es Sony Corporation, con dirección en 1-7-1 Konan, Minato-ku, Tokio, Japón. El Representante autorizado para EMC y seguridad del producto es Sony Deutschland GmbH, Hedelfinger Strasse 61, 70327 Stuttgart, Alemania. Para asuntos relacionados con el servicio y la garantía, consulte las direcciones entregadas por separado para los documentos de servicio o garantía.

#### **ADVERTENCIA:**

Utilice el cable de alimentación (3 conductores eléctricos), el conector de dispositivos y el enchufe con contactos de puesta a tierra aprobados que cumplen con las normas de seguridad de cada país, si existen.
 Utilice el cable de alimentación (3 conductores eléctricos), el conector de dispositivos y el enchufe que cumplen los valores nominales adecuados (voltaje, amperios).

Si tiene alguna pregunta acerca del uso del cable de alimentación, el conector de dispositivos o el enchufe, póngase en contacto con el personal de servicio cualificado.

#### 警告

为减少火灾或电击危险,请勿让本设备受到雨 淋或受潮。

为避免电击,请勿拆卸机壳。维修事宜应仅由合格维修人员进行。

本机必须接地。

#### 注意

请勿让本机被液体淋湿或溅湿。勿将花瓶等装有液体的容器放置在本机上。

只要本机与墙壁引出线相连,即使本机自身已关机,本机也未 与 AC 交流电源(主电源)断开。

请勿将本机安装在狭窄的空间中,如书橱或壁橱。

本机后面板上有一个主开关,请恰当地安装本机以方便接近该 开关。

使用模块插孔电缆时:

为安全起见,请勿将外围设备线连接到一个连接器,否则可能 造成过压。

CLASS 1 LASER PRODUCT
LASER KLASSE 1 PRODUKT
LUOKAN 1 LASERLAITE
KLASS 1 LASERAPPARAT

该专业光盘录像机被列为一类激光产品。

#### 激光二极管特性

波长: 403-410 nm 发射持续时间: 连续

激光输出功率:65 mW(最大脉冲峰值),35 mW(最大连续波)

CAUTION LASER RADIATION WHEN OPEN.
DO NOT STARE INTO BEAM.

FOR U.S.A.

CAUTION CLASS IM LASER RADIATION WHEN OPEN,
DO NOT VIEW DIRECTLY WITH OPTICAL INSTRUMENTS.
ATTENTION RADIATIONS LASER DE CLASSE IM EN CAS D'OUVERTURE.
NE PAS REGARDER DIRECTEMENT AVEC DES INSTRUMENTS OPTIQUES.
KLASSE IM HASERSTRAHLUNG WENN GEÖFFRET.
NICHT BLICKEN DIRECT MIT OPTISCHEN INSTRUMENTEN.
LASERSTRAHLUNG AF KLASSE IM VED ABNING.
SE INKE DIRECTE MED OPTISKE INSTRUMENTER.
ADVARSEL LASERSTRAHLUNG IKLASSE IM NARD DEKSEL APNES.
SE INKE DIRECTE MED OPTISKE INSTRUMENTER.
VARNING SE INKE DIRECTE MED OPTISKE INSTRUMENTER.
VARNING BETRAKTA EJ STRALEN MED OPTISKA INSTRUMENT.
VARO! ANATUNA LUOKAN IM LASERSTATELINYA.
LA KATSO SITA SUORAAN OPTISEN LAITTEEN LÄPI.
FOR EUROPE

该标签位于驱动器装置的顶部面板。

#### 注意

光学仪器与本产品一起使用会增加伤害眼睛的危险性。

#### 注意

未按照此处规定的程序使用控制器、进行调整或操作可能会导致危险的辐射暴露。

#### 警告

耳机声压过大可能造成听力损伤。 为了安全地使用本产品,请避免长时间在过大声压水平下收听。

#### 警告:

- 1. 请使用经认可的电源线(3 芯电源线)/设备接口/插头, 其接地接头应符合各国家适用的安全法规。
- 2. 请使用符合特定额定值(电压、安培)的电源线(3 芯电源线)/设备接口/插头。

如果对上述电源线/设备接口/插头的使用有疑问,请垂询合格维修人员。

## **Table of Contents**

| Before Using the Unit13                     | Chapter 4 Recording/Playback                  |  |  |
|---------------------------------------------|-----------------------------------------------|--|--|
| Setting the Line Mode13                     | 4-1 Recording 49                              |  |  |
|                                             | 4-1-1 Preparations for Recording49            |  |  |
| Chapter 1 Overview                          | 4-1-2 Recording Time Code and User Bit        |  |  |
| 1-1 Features 15                             | Values51                                      |  |  |
| 1-2 Using the CD-ROM Manual17               | 4-1-3 Recording Operation54                   |  |  |
| 1-2-1 Preparations                          | 4-1-4 Auto Clip List Recording for Automatic  |  |  |
| 1-2-2 Reading the CD-ROM Manual 17          | Inclusion of Recorded Clips in Clip List      |  |  |
| 1-3 MPEG-4 Visual Patent Portfolio License  | 55                                            |  |  |
| 17                                          | 4-2 Playback 56                               |  |  |
| 17                                          | 4-2-1 Preparations for Playback56             |  |  |
|                                             | 4-2-2 Playback Operation57                    |  |  |
| Chapter 2 Names and Functions of            | 4-2-3 Thumbnail Search58                      |  |  |
| Parts                                       | 4-2-4 Clip List Playback60                    |  |  |
| 2-1 Front Panel 19                          | 4-2-5 Repeat Playback61                       |  |  |
| 2-2 Rear Panel27                            | 4-2-6 Locking and Deleting Clips62            |  |  |
| Chapter 2 Proporations                      | Chapter 5 Scene Selection                     |  |  |
| Chapter 3 Preparations                      | 5-1 Overview65                                |  |  |
| 3-1 Connections and Settings 31             | 5-2 Creating Clip Lists 68                    |  |  |
| 3-1-1 Connecting an External Monitor 31     | 5-2-1 Selecting Clips                         |  |  |
| 3-1-2 Connections for Using PDZ-1 Proxy     | 5-2-2 Reordering Sub Clips70                  |  |  |
| Browsing Software32                         | 5-2-3 Trimming Sub Clips72                    |  |  |
| 3-1-3 Connecting to a Nonlinear Editing     | 5-2-4 Deleting Sub Clips73                    |  |  |
| System34                                    | 5-2-5 Previewing the Current Clip List73      |  |  |
| 3-1-4 Connections for Cut Editing35         | 5-2-6 Saving the Current Clip List to Disc 73 |  |  |
| 3-1-5 Connections for Clip Audio Insert     | 5-3 Managing Clip Lists (CLIP Menu) 75        |  |  |
| Editing37                                   | 5-3-1 Loading a Clip List From Disc Into Uni  |  |  |
| 3-1-6 Editing Control Unit Settings41       | Memory75                                      |  |  |
| 3-2 Setup                                   | 5-3-2 Deleting Clip Lists From a Disc76       |  |  |
| 3-3 Setting the Date and Time               | 5-3-3 Clearing the Current Clip List From the |  |  |
| 3-4 Superimposed Text Information 43        | Unit Memory76                                 |  |  |
| 3-5 Handling Discs46                        | 5-3-4 Presetting the Initial Time Code of the |  |  |
| 3-5-1 Discs Used for Recording and Playback | Current Clip List76                           |  |  |
| 46                                          | 5-3-5 Sorting Clip Lists77                    |  |  |
| 3-5-2 Notes on Handling                     | 5-4 Using PDZ-1 Proxy Browsing Software       |  |  |
| 3-5-3 Write-Protecting Discs                | 78                                            |  |  |
| 3-5-4 Loading and Unloading a Disc46        |                                               |  |  |
| 3-5-5 Formatting a Disc                     | Observan O. Inc. of Edition                   |  |  |
| 3-5-6 To Eject Discs With the Unit Powered  | Chapter 6 Insert Editing                      |  |  |
| Off                                         | 6-1 Clip Audio Insert Editing79               |  |  |
| 3-5-7 Handling of Discs When Recording      | 6-1-1 Preparations for Editing79              |  |  |
| Does Not End Normally (Salvage              | 6-1-2 Editing Operations80                    |  |  |
| Function)47                                 |                                               |  |  |

| Chapter 7 File Operations               |       |
|-----------------------------------------|-------|
| 7-1 Overview                            | 83    |
| 7-1-1 Directory Structure               | 83    |
| 7-1-2 File Operation Restrictions       | 84    |
| 7-1-3 Assigning User-Defined Clip Title |       |
| 7-1-4 Assigning User-Defined Clip and   |       |
| List Names                              |       |
| 7-2 File Access Mode File Operations    | 89    |
| 7-2-1 Making FAM Connections            |       |
| 7-2-2 Operating on Files                |       |
| 7-2-3 Exiting File Operations           |       |
| 7-3 FTP File Operations                 |       |
| 7-3-1 Making FTP Connections            |       |
| 7-3-2 Command List                      |       |
| 7-4 Recording Continuous Time Code      |       |
| FAM and FTP Connections                 |       |
|                                         |       |
|                                         |       |
| Chapter 8 Menus                         |       |
| 8-1 Menu System Configuration           | . 101 |
| 8-2 Basic Setup Menu                    | . 102 |
| 8-2-1 Items in the Basic Setup Menu     | 102   |
| 8-2-2 Basic Menu Operations             | 105   |
| 8-3 Extended Menu                       |       |
| 8-3-1 Items in the Extended Menu        | 109   |
| 8-3-2 Extended Menu Operations          | 120   |
| 8-3-3 Using UMID Data                   | 121   |
| 8-4 Maintenance Menu                    |       |
| 8-4-1 Items in the Maintenance Menu     | 124   |
| 8-4-2 Maintenance Menu Operations       | 126   |
| 8-5 System Menu                         | . 129 |
| 8-5-1 Items in the System Menu          |       |
| 8-5-2 System Menu Operations            |       |
| •                                       |       |
| Chapter O. Maintenance and              |       |
| Chapter 9 Maintenance and               |       |
| Troubleshooting                         |       |
| 9-1 Periodic Maintenance                | . 133 |
| 9-1-1 Digital Hours Meter               | 133   |
| 9-2 Error Messages                      |       |
| 9-3 Alarms                              | . 135 |
| 9-3-1 Alarm List                        | 135   |
|                                         |       |
| Annandivas                              |       |
| Appendixes                              |       |
| Specifications                          | . 145 |
| Glossary                                | . 148 |
|                                         |       |
| Index                                   | . 150 |

## **Before Using the Unit**

#### **Setting the Line Mode**

This unit is shipped with the line mode still unset. Therefore you need to set the line mode before using the unit. (The unit cannot be used unless the line mode is set.) Once it is set, the line mode is retained even when the unit is powered off.

#### **Setting procedure**

Use the following procedure to set the line mode.

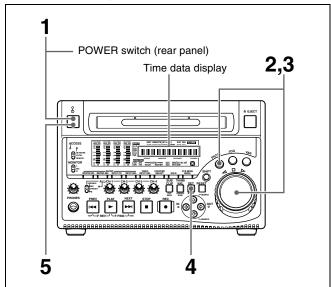

**1** Power the unit on.

"Select ----" appears in the time data display.

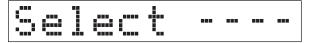

**2** With the SHUTTLE button held down, rotate the jog dial.

When you rotate the jog dial in the forward direction, the "----" part of the display changes in the sequence 525U > 525J > 625. When you rotate it in the reverse direction, the display changes in the sequence 625 > 525J > 525U.

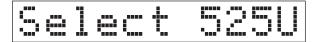

| Setting | Line mode                          |  |
|---------|------------------------------------|--|
| 525U    | 525(U): NTSC (areas outside Japan) |  |
| 525J    | 525(J): NTSC (Japan)               |  |

| Setting | Line mode |
|---------|-----------|
| 625     | 625: PAL  |

**3** When the desired setting appears, release the SHUTTLE button.

"Push SET!!" appears.

| 1 | Pu |  |  |  |  |
|---|----|--|--|--|--|
|---|----|--|--|--|--|

#### To redo the selection

Repeat step 2.

**4** Press the SET button.

"Turn OFF!!" appears.

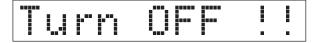

**5** Power the unit off, and then power it on again.

The selected line mode becomes available for use.

You can change the setting made with this procedure by using basic menu item 013 "525/625 SYSTEM SELECT." See 8-2-2 "Basic Menu Operations" (page 105) for more information about how to make basic menu settings.

#### Note

The line mode is not set, or is cleared, in the following situations. Reset the line mode.

- The unit is powered off before performing step **4** in the previous procedure.
- The "RESET ALL SETUP" command in the maintenance menu (see page 124) is executed.

#### Settings affected by the line mode

The following settings are affected when the line mode is changed.

- Alarm message language 525(J): Japanese 525(U)/625: English
- The following menu item names, setting values, or factory default setting values

| Item   | Item name                             | Settings <sup>a)</sup>                                                                             |                                                                           |
|--------|---------------------------------------|----------------------------------------------------------------------------------------------------|---------------------------------------------------------------------------|
| No.    |                                       | 525 (U)/525 (J)                                                                                    | 625                                                                       |
| Basic  | menu                                  |                                                                                                    |                                                                           |
| 002    | CHARACTER H-<br>POSITION              | 00 to <u>0A</u> to 2A                                                                              | 00 to <u>09</u> to 29                                                     |
| 003    | CHARACTER V-<br>POSITION              | 00 to <u>2E</u> to 38                                                                              | 00 to <u>37</u> to 43                                                     |
| Extend | ded menu                              |                                                                                                    |                                                                           |
| 601    | VITC POSITION<br>SEL-1                | 12H to <u>16H</u> to<br>20H                                                                        | 9H to <u>19H</u> to<br>22H                                                |
| 602    | VITC POSITION<br>SEL-2                | 12H to <u>18H</u> to<br>20H                                                                        | 9H to <u>21H</u> to<br>22H                                                |
| 628    | DF MODE                               | Item                                                                                               | No item                                                                   |
| 652    | UMID SDI VANC<br>LINE                 | 12 H to <u>17 H</u> to<br>19 H                                                                     | 9 H to <u>17 H</u> to<br>18 H                                             |
| 660    | ESSENCE<br>MARK SDI<br>VANC LINE      | 12 H to <u>17 H</u> to<br>19 H                                                                     | 9 H to <u>17 H</u> to<br>18 H                                             |
| 703    | BLANK LINE<br>SELECT                  | Setting range:<br>ALL LINE,<br>LINE 12 to<br>LINE 20<br>(525(U))/LINE<br>12 to LINE 21<br>(525(J)) | Setting range:<br>ALL LINE,<br>LINE 9, 322 to<br>LINE 22, 335,<br>LINE 23 |
| 710    | INTERNAL<br>VIDEO SIGNAL<br>GENERATOR | BB, <u>CB75</u> ,<br>CB100                                                                         | BB, CB75,<br>CB100                                                        |
| 713    | VIDEO SETUP<br>REFERENCE              | Item                                                                                               | No item                                                                   |
| 718    | SETUP LEVEL/<br>BLACK LEVEL           | SETUP LEVEL                                                                                        | BLACK LEVEL                                                               |
| 723    | INPUT VIDEO<br>BLANK                  | Setting range:<br>ALL LINE,<br>LINE 12 to<br>LINE 20                                               | Setting range:<br>ALL LINE,<br>LINE 9, 322 to<br>LINE 22, 335             |

a) Underlined values are the factory defaults.

# Overview Chapter

### 1-1 Features

The PDW-1500 Professional Disc Recorder is a half-rack sized recorder optimized for use with nonlinear editing systems. Despite its compact size, this unit offers high-speed data transfers between compatible nonlinear devices, creating a powerful editing tool for video productions.

The features of the PDW-1500 include the following.

#### MPEG IMX/DVCAM recording

The PDW-1500 offers the capability to record and play back both MPEG IMX <sup>1)</sup> and DVCAM <sup>1)</sup> streams. Users have the flexibility to select from these formats according to their picture-quality needs, or to match their editingformat requirements.

1) MPEG IMX and DVCAM are trademarks of Sony Corporation.

#### **Proxy AV data**

Proxy AV data is a low-resolution, MPEG-4 based version of a full-resolution MPEG IMX/DVCAM stream (a video bandwidth of 1.5 Mbps and an audio bandwidth of 64 kbps per channel). Whenever a recording is made, the unit automatically generates proxy AV data from the full-resolution data and records it on the Professional Disc. Proxy AV data is much smaller in size than the full-resolution IMX or DVCAM data. It can be transferred quickly over computer networks, easily edited in the field with laptop computers, and readily used in a wide variety of applications, such as content management on small-scale servers.

#### High-speed file transfer

The PDW-1500 has two optical heads enabling high-speed file transfer. For high-resolution (MPEG IMX and DVCAM) material, the maximum transfer speed is at about 5-times speed for DVCAM signals and about 2.5-

times speed for MPEG IMX signals. For low-resolution proxy AV data, a transfer speed of up to 50 times faster than real time is achieved.

#### Thumbnail search operation

Simply press the THUMBNAIL button and the PDW-1500 instantly displays thumbnails on a connected monitor. You can easily cue up the desired scene by guiding the cursor to the corresponding thumbnail and confirming your selection with the SET button.

#### Scene selection

You can create and play back clip lists of selected clips from the disc, arranged in any order.

One disc can store up to 99 clip lists.

Clip lists make it simple to perform offline editing in the field for later use with full-scale nonlinear editing systems (XPRI <sup>1)</sup>, etc.).

1) XPRI is a trademark of Sony Corporation.

#### Clip audio insert editing

You can perform insert editing on the audio tracks of a recorded clip, in the same way that you edit conventional VTR clips. You can also mix audio signals recorded on the disc with input audio.

## Quick picture search by jog and shuttle dials

The PDW-1500 has jog and shuttle dials as a conventional VTR to search picture in a clip. The jog dial is for frame-by-frame search at -1 to +1 times normal speed and the shuttle dial is for high-speed search at  $\pm 35$  times normal speed.

#### IT-friendly system

In the PDW-1500, clips are recorded as video and audio data files <sup>1)</sup>. This file-based recording system also allows material to be viewed directly on a computer linked to the

unit via an i.LINK  $^{2)}$  (file access mode, called FAM below) connection—in the same way that a computer reads data files on an external drive. The interfaces include the  $^{1}$ S400 (i.LINK) connector, supporting AV/C (Audio/Video Control) and i.LINK (FAM) protocols, and  $^{1}$ E (network) connector. The  $^{1}$ E (network) connector supports MXF (Material eXchange Format) file transfer capability to exchange contents with other equipment supporting MXF.

1) A clip is created every time recording is stopped.

- Video and audio data are always recorded in empty sections of the disc.
   Recording begins instantly, even after playback, without overwriting existing video on the disc.
- Recording is done in clip units, which makes it simple to delete a clip immediately after shooting if it is judged to be unneeded.
- During playback, thumbnail lists make it easy to identify clips. The random access nature of the media allows the NEXT and PREV buttons to jump instantly to clip start frames, making it easy to check the video and audio in the clips.
- i.LINK (FAM) or network connections make it possible to transfer clip files at high speed between this unit and remote computers.
- 2) i.LINK is a trademark of Sony Corporation.

#### Flexible metadata recording

XDCAM <sup>1)</sup> can record various types of metadata together with video and audio data, such as the date and time of shooting, the cameraman, the recording method, and comments about the material. This metadata can be used in applications such as the following.

- The supplied PDZ-1 Proxy Browsing Software can be used to add titles, comments, and other text data to discs and clips.
- Computer-readable text files can be recorded on the Professional Disc, to allow systematic content management.
- The ability to search metadata for the required audio and video scenes brings greater efficiency to various stages of the video production process (editing, archiving, etc.).

1) XDCAM is a trademark of Sony Corporation.

#### Supports a variety of interfaces

The PDW-1500 supports a variety of interfaces and is suitable for use with various nonlinear editing systems.

#### **Analog interfaces**

**Video:** The unit can input and output a composite analog video signal.

**Audio:** The unit has two audio channels. When in 4-channel mode, you can input two channels of audio either as channels 1 and 2 or as channels 3 and 4. The two audio channels can be output also either as channels 1 and 2 or as channels 3 and 4.

#### **Digital interfaces**

**SDI** (Serial Digital Interface)/AES/EBU: This allows the unit to input and output D1 (component) format digital video and audio signals and also AES/EBU-format digital audio signals.

#### **Equipped with i.LINK connector**

The i.LINK connector of this unit supports the following two functions.

#### Input and output of DV streams (AV/C mode)

- DV streams can be output from this unit and recorded on standard DV equipment.
- During MPEG IMX playback, the playback signals can be converted and output as DV streams, allowing you to connect DV-compatible nonlinear editors.
- The output from external DV devices (VTRs, nonlinear editors, etc.) can be input to this unit and recorded on Professional Discs.

#### Computer access to files (file access mode)

Use of application software which supports the XDCAM series <sup>1)</sup> enables random access to video, audio, and metadata files on Professional Discs, with the ability to display file lists and perform file-based reads and overwrites.

Files can be transferred at high speed, and thumbnail lists of disc contents can be viewed on computer screens.

1) Such software includes the supplied PDZ-1 Proxy Browsing Software and the XPRI series.

#### **Equipped with network connector**

This network connector of unit can be connected to computers and networks to enable high-speed file transfers and display of lists of the video, audio, and metadata files stored on Professional Discs. Workflows can be improved by the ability to use FTP commands to transfer files to remote locations.

## Supporting SNMP for service and maintenance

The PDW-1500 is compatible with Sony remote maintenance and monitoring software—an SNMP-compliant application that can monitor and log the hardware's status in real time via a TCP/IP network. If a malfunction is detected, this system can immediately identify the problem, allowing you to take corrective action.

# 1-2 Using the CD-ROM Manual

The supplied CR-ROM includes versions of the operation manual for the PDW-1500 in English, Japanese, French, German, Italian, Spanish, and Chinese in PDF format.

#### 1-2-1 Preparations

The following program must be installed on your computer in order to read the operation manuals contained on the CD-ROM.

• Adobe Reader Version 6.0 or higher

If Adobe Reader is not installed, you can download it from the following URL:

http://www.adobe.com/

Adobe and Adobe Reader are trademarks of Adobe Systems Incorporated in the United States and/or other countries.

#### 1-2-2 Reading the CD-ROM Manual

To read the operation manual contained on the CD-ROM, do the following.

**1** Insert the CD-ROM in your CD-ROM drive.

A cover page appears automatically in your browser. If it does not appear automatically in the browser, double-click the index.htm file on the CD-ROM.

2 Select and click the operation manual that you want to read.

This opens the PDF file of the operation manual.

#### Memo

The files may not be displayed properly, depending on the version of Acrobat Reader. In such a case, install the latest version you can download from the URL mentioned in *1-2-1 "Preparations"* above.

#### Note

If you have lost or damaged the CD-ROM, you can purchase a new one to replace it. Contact your Sony service representative.

# 1-3 MPEG-4 Visual Patent Portfolio License

This product is licensed under the MPEG-4 Visual Patent Portfolio License. For the personal and non-commercial use of a consumer for (i) encoding video in compliance with the MPEG-4 Visual Standard ("MPEG-4 Video") and/or (ii) decoding MPEG-4 Video that was encoded by a consumer engaged in a personal and non-commercial activity and/or was obtained from a video provider licensed by MPEG LA to provide MPEG-4 Video. No license is granted or shall be implied for any other use.

Additional information including that relating to promotional, internal and commercial uses and licensing may be obtained from MPEG LA, LLC. *See http://www.mpegla.com* 

# Names and Functions of Parts

# ons of Parts Chapter

## 2-1 Front Panel

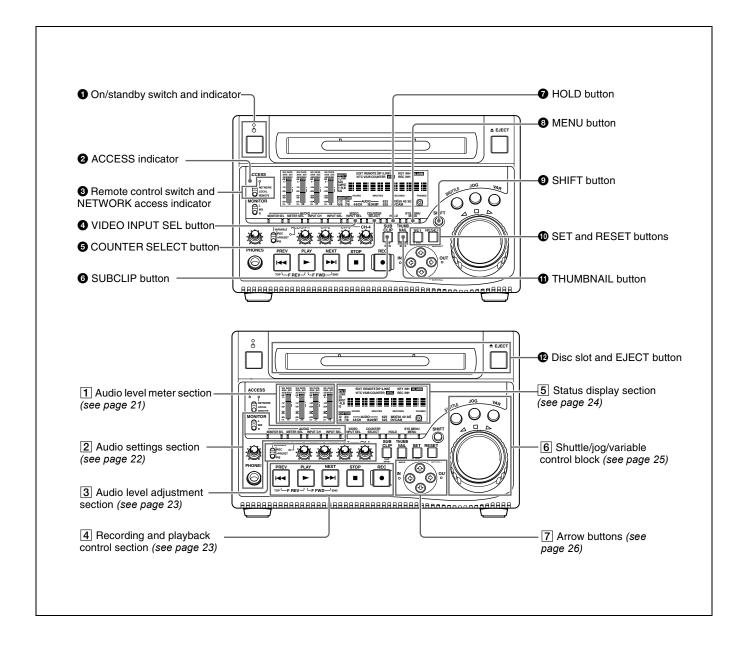

#### 1 On/standby (1/1) switch and indicator

When the POWER switch on the rear panel is in the position, this switches the PDW-1500 between the operating state (the indicator is lit green) and the standby state (the indicator is lit red).

When the indicator is lit red, pressing the switch makes the indicator flash green. When the PDW-1500 is in the operating state, the indicator lights continuously green. When the indicator is lit green, pressing the switch makes

When the indicator is lit green, pressing the switch makes the indicator flash. When the PDW-1500 is in the standby state, the indicator lights red.

When using the PDW-1500, normally leave the rear panel POWER switch in the  $\mathbf{I}$  (on) position, and use this switch to switch the PDW-1500 between the operating state and standby state.

#### **2** ACCESS indicator

This lights when the disc is accessed and when a file is opened by a FAM or FTP connections (*see page 83*). If the on/standby switch is pressed while this indicator is lit, access to the disc is completed before the unit switches to the standby state.

#### Note

While the ACCESS indicator is lit, do not turn off the POWER switch on the rear panel or disconnect the power cord. This could lead to a loss of data from the disc.

## **3** Remote control switch and NETWORK access indicator

Different positions of the switch allow different operations as follows.

**NETWORK:** Enables access to the network. The indicator lights when an external network device is being accessed. In this state, operation from the front panel is not possible.

**LOCAL:** Enables operation from the front panel.

REMOTE: Enables remote control of the PDW-1500 from a device connected to the \$\$S400 (i.LINK) connector or REMOTE connector on the rear panel. Use extended menu item 214 "REMOTE INTERFACE" to select which of the connectors is used.

See 8-3-2 "Extended Menu Operations" (page 120) for more information about how to make extended menu settings.

#### **4** VIDEO INPUT SEL (selection) button

Pressing this button cycles the video input signal through the following selections.

- i.LINK-compliant DVCAM format digital signal (i.LINK input comprising both video and audio signals) input to the \$\$\$S400 (i.LINK) connector
- SDI video signal input to the SDI IN connector
- Composite video signal input to the VIDEO IN connector

• Test video signal from the internal signal generator The INPUT display in the status display section changes, to reflect the selection, as follows:

i.LINK→SDI→CMPST→SG

#### Note

Input signals (AV/C) from the \$\circ\$ \$400 (i.LINK) connector cannot be recorded when the basic menu item 031 "RECORDING FORMAT" is set to "IMX 50," "IMX40," or "IMX 30." E-E video display and audio output are also not possible.

Select a signal other than "i.LINK" to record IMX format video signals. When i.LINK input signals are selected, set basic menu item 031"RECORDING FORMAT" to "DVCAM."

See 8-2-2 "Basic Menu Operations" (page 105) for more information about how to make basic menu settings.

#### **6** COUNTER SELECT button

This cycles the data displayed in the time data display through the sequence TC, UB, and COUNTER.

**TC:** The playback time code read by the internal time code reader, or the time code generated by the internal time code generator.

Make the TC or VITC selection in extended menu item 629 "TC SELECT."

**UB:** The user bits inserted in the playback time code, or user bits generated by the internal time code generator. Make the UB or VIUB selection in extended menu item 629 "TC SELECT."

**COUNTER:** The elapsed recording/playback time (hours, minutes, seconds, frames). This can be reset by pressing the RESET button (*see page 21*).

The corresponding indicator above the time data display lights according to the setting.

#### **6** SUBCLIP button

To play back following a clip list, press this button, turning it on (see page 60). This is also effective for jog and shuttle operations.

To play clips in the order they are recorded, press this button again, turning it off.

The CLIP menu (*see page 75*) appears in the status display section and on an external monitor when you press this button with the SHIFT button held down. Press the MENU button to escape from the CLIP menu.

#### Note

If no clip list is registered, this button does not light when pressed. The operation is invalid.

#### **7** HOLD button

Press this button to stop the time code generator. Also, when setting the time code or user bits to be recorded, press this button first, to hold the values.

#### **8** MENU button

Use for setup menu and system menu operations. Pressing this button displays the setting of a setup menu item in the status display section. The same information is also superimposed on the display on a monitor connected to the PDW-1500 (see page 105). Press once more to return to the original display.

The system menu (see page 129) appears in the status display section and on an external monitor when you press this button with the SHIFT button held down. Press this button again to escape from the system menu.

#### SHIFT button

Use to switch the functions of various buttons.

#### **10** SET and RESET buttons

Use these as follows.

**SET button:** Use for setup menu settings (*see page 106*), scene selection (thumbnail search) settings, and so on. The scene selection window or a menu for sub clip operations appears when you press this button with the SHIFT button held down with either of the following displayed. The window or menu appears in the status display section, and on an external monitor.

When a thumbnail screen is displayed: The scene selection window (see page 69) appears.

When a sub clip thumbnail is displayed: A sub clip operation menu (see page 71) appears.

**RESET button:** Press to reset the counter. This is also used to cancel or abandon setup menu settings and scene selection (thumbnail search).

#### **1** THUMBNAIL button

To carry out a thumbnail search or create a clip list, press this button turning it on. Thumbnail images representing each clip or sub-clip appear. Press once more to turn the button off, and return to a whole-screen display. To display the thumbnails of essence mark frames (frames with an essence mark attached), hold down the SHIFT button, and press this button. The essence mark selection menu appears. Select the desired type of essence mark, and the corresponding essence mark frames appear in thumbnails. Press once more, turning the button off, to return to a whole-screen display.

#### **12** Disc slot and EJECT button

Insert a disc in the disc slot. To remove the disc, press the EJECT button.

#### 1 Audio level meter section

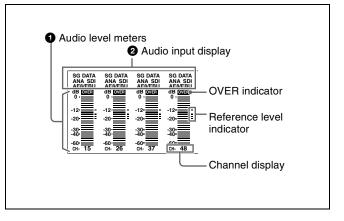

#### **1** Audio level meters

Depending on the setting of the AUDIO METER SEL button (see page 22), these show the audio recording levels (during recording) or audio playback levels (during playback) of channels 1 to 4 or channels 5 to 8. If an audio level exceeds 0 dB, the OVER indicator lights.

By means of a maintenance menu setting, you can display a reference level indicator ("-") to the right of each meter when recording.

For details of the maintenace menu, see 8-4 "Maintenance Menu" on page 124.

#### **2** Audio input display

For each channel, the following indicators light to show the type of the selected audio input signal.

**ANA:** Analog audio signal **SDI:** SDI audio signal

**AES/EBU:** AES/EBU format digital audio signal **SG:** Audio test signal generated by the internal signal generator

**DATA:** Non-audio signal

Make the audio input signal selection with the AUDIO INPUT SEL button (see page 22).

#### 2 Audio settings section

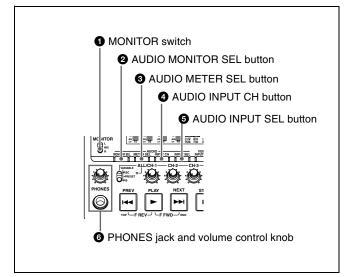

#### **1** MONITOR switch

Of the two channels (left and right) selected by the AUDIO MONITOR SEL button (see next item), selects whether both or one is monitored.

- **L:** The left channel audio is output from the PHONES jack and the AUDIO MONITOR OUT connector.
- **R:** The right channel audio is output from the PHONES jack and the AUDIO MONITOR OUT connector.
- **MIX:** Stereo audio is output from the PHONES jack. Monaural audio, the left and right channels mixed, is output from the AUDIO MONITOR OUT connector.

#### **2** AUDIO MONITOR SEL (selection) button

Of the up to eight audio signal channels, the audio of the two channels (left and right channels in the case of a stereo output) selected by this button can be monitored with the PHONES jack on the front panel and the AUDIO MONITOR OUT connector on the rear panel.

Pressing this button cycles through the four of the following channel combinations.

- Channels 1 (left) and 2 (right)
- Channels 3 (left) and 4 (right)
- Channels 5 (left) and 6 (right)
- Channels 7 (left) and 8 (right)

In the status display section, the MONITOR display (see page 24) changes to reflect the selection.

The factory default is for channels 1 (left) and 2 (right) to be selected.

You can select whether to monitor both of the selected channels or only one, using the MONITOR switch (see page 22).

#### **3** AUDIO METER SEL (selection) button

When using MPEG IMX format in eight-channel mode, select whether the audio level meters should display channels 1 to 4 or channels 5 to 8.

Pressing this button toggles the selection, and the audio level meter channel display also changes.

The factory default is for channels 1 to 4 to be selected.

#### **4** AUDIO INPUT CH (channel) button

This selects the channel to which the audio input signal selection applies.

Pressing this button cycles through the following states of the audio level meter channel display.

- Channel 1 flashing
- Channel 2 flashing
- Channel 3 flashing
- Channel 4 flashing
- Channels 1 to 4 lit

When a channel is flashing, you can select the audio input signal using the AUDIO INPUT SEL button.

#### When audio is in eight-channel mode

On channels 5 to 8, you can input only the audio signals embedded in an SDI signal.

#### Note

After completing the selection of the audio input signals with the AUDIO INPUT SEL button, return the audio level meters to the state in which all channel indications are lit.

#### **6** AUDIO INPUT SEL (selection) button

This selects the input signal to the channel with a flashing display, that has been selected with the AUDIO INPUT CH button described above.

Pressing this button cycles the selection of the audio input signal, and the audio input display above the audio level meter changes to reflect this.

**ANA:** Analog audio signal input to the AUDIO IN connector

**SDI:** SDI audio signal input to the SDI IN connector **AES/EBU:** AES/EBU format digital audio signal input to the DIGITAL AUDIO (AES/EBU) IN connector

**SG:** Audio test signal generated by the internal signal generator

#### **6** PHONES jack and volume control knob

The jack is a standard stereo jack. Connect stereo headphones with an impedance of 8 ohms, to monitor the audio during recording, playback, and editing. (Non-audio signals are muted.) The monitored channel is selected by the AUDIO MONITOR SEL button (see page 22) and MONITOR switch (see page 22).

Adjust the volume with the knob. You can also cause this to simultaneously adjust the output volume from the AUDIO MONITOR OUT connector on the rear panel. To do this, in the setup menu, set extended menu item 114 "AUDIO MONITOR OUTPUT LEVEL" to "var."

#### 3 Audio level adjustment section

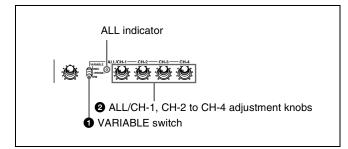

## **1** VARIABLE (audio level adjustment selector) switch

This selects which of the input audio and playback audio has the level adjusted by the ALL/CH-1, and CH-2 to CH-4 adjustment knobs.

**REC:** Adjust the input audio levels. The playback audio levels are fixed at their preset values.

**PRESET:** Do not adjust the audio levels.

**PB:** Adjust the playback audio levels. The input audio levels are fixed at their preset values.

## 2 ALL/CH-1, CH-2 to CH-4 (audio level) adjustment knobs

Depending on the setting of the VARIABLE switch, these adjust the input audio or playback audio levels of channels 1 to 4.

By the setting of extended menu item 131 "AUDIO VOLUME," you can enable the ALL/CH-1 knob to simultaneously adjust all eight channels. When this simultaneous adjustment is enabled the ALL indicator lights.

#### 4 Recording and playback control section

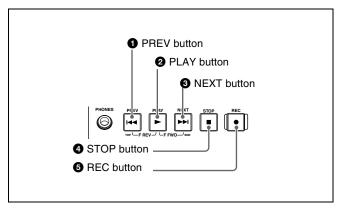

#### **1** PREV (previous) button

Press this button, turning it on, to show the first frame of the current clip. While the first frame of a clip is shown, pressing this button jumps to the beginning of the previous clip.

This button is also used together with other buttons for the following operations.

**Reverse direction high-speed search:** Hold down the PLAY button, and press this button. A high-speed search in the reverse direction is carried out.

**Displaying the first frame of the first clip:** Hold down the SHIFT button, and press this button.

#### **2** PLAY (playback) button

To start playback, press this button, turning it on.

#### **3** NEXT button

Press this button, turning it on, to jump to the next clip, and show the first frame.

This button is also used together with other buttons for the following operations.

**Forward direction high-speed search:** Hold down the PLAY button, and press this button. A high-speed search in the forward direction is carried out.

**Displaying the last frame of the last clip:** Hold down the SHIFT button, and press this button.

#### **4** STOP button

To stop recording or playback, press this button, turning it on. The frame at the stop point appears.

The unit enters standby off mode when you press this button with the SHIFT button held down. It returns from standby off mode to the original state when you press this button again with the SHIFT button held down. (The lit or unlit status of the STOP button does not change.)

This unit can automatically enter standby off mode whenever a specified time elapses in disc stop mode. For details, see the description of extended menu item 501 "STILL TIMER" (page 113).

#### **6** REC (record) button

To start recording, hold down this button, and press the PLAY button. The recording takes place on an unrecorded part of the disc.

To stop recording, press the STOP button. This creates a clip of the recorded portion.

#### 5 Status display section

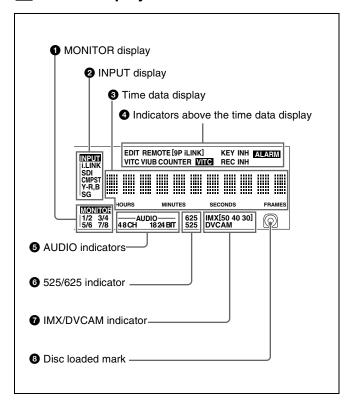

## **1** MONITOR (audio monitor channel selection) display

This shows the audio channels selected by the AUDIO MONITOR SEL button (see page 22). The displayed channel audio is output from the PHONES jack on the front panel and the AUDIO MONITOR OUT connector on the rear panel, according to the setting of the MONITOR switch (see page 22).

1/2: channels 1 (left) and 2 (right)

3/4: channels 3 (left) and 4 (right)

5/6: channels 5 (left) and 6 (right)

7/8: channels 7 (left) and 8 (right)

#### 2 INPUT (video input signal) display

Shows the currently selected video input signal.

i.LINK: i.LINK compliant DVCAM format digital signal

SDI: SDI video signal

**CMPST:** Composite video signal

**SG:** Test video signal from the internal signal generator Make the video signal input selection with the VIDEO INPUT SEL button (*see page 20*).

#### **3** Time data display

Normally, this shows the disc playback time, time code, or user bit information, as selected by the COUNTER SELECT button (see page 20) and extended menu item 629 "TC SELECT."

It is also used for error messages, setup menus, and other displays.

#### 4 Indicators above the time data display

There are the following indicators.

**EDIT indicator:** This lights when an "Audio Edit Preset" command is received from an external editor.

**REMOTE** (**9P/i.LINK**) **indicator:** This shows "9P" or "i.LINK" as follows.

- **9P:** When extended menu item 214 "REMOTE INTERFACE" is set to "9PIN."
- i.LINK: When extended menu item 214 "REMOTE INTERFACE" is set to "i.LINK."

**COUNTER indicator:** This lights when a counter value (hours, minutes, seconds, and frames, resettable) is displayed in the time data display.

TC/VITC (time code type) indicator: This lights when the COUNTER SELECT button (see page 20) is set to TC. The time data display shows the time code. When extended menu item 629 "TC SELECT" is set to "tc," this shows "TC," and when "vitc" is selected, it shows "VITC."

**UB/VIUB** (user bit type) indicator: This lights when the COUNTER SELECT button is set to UB. The time data display shows the user bits.

When extended menu item 629 "TC SELECT" is set to "tc," this shows "UB," and when "vitc" is selected it shows "VIUB."

**VITC indicator:** This lights in the following cases.

- In playback mode, when VITC is being read. (Regardless of what the time data display is showing.)
- When VITC is being recorded, or in E-E mode <sup>1)</sup>
  when VITC is recorded due to one of the following
  conditions.
  - Extended menu item 619 "VITC" is set to "on."
  - There is VITC in the selected video input signal, and that line has been set to "thru" with extended menu item 723 "INPUT VIDEO BLANK."

**REC INH (recording inhibit) indicator:** This lights in the following cases.

- When a disc with recording inhibited is loaded.
- When extended menu item 310 "REC INHIBIT" is set to "on."
- The format of the recorded part of the disc does not match the settings of the PDW-1500 (number of recorded channels, TV system (525/625 selection), and recording format (DVCAM/IMX50/IMX40/IMX30 selection)).

**KEY INH (key inhibit) indicator:** This lights when "MON./INPUT SEL" or "CONTROL PANEL" is set to "on" with extended menu item 118 "KEY INHIBIT."

**ALARM** indicator: This lights when condensation within the PDW-1500, a laser diode fault, or another hardware error is detected. It goes off when the error state is cleared. When this indicator is lit, the time data display shows an error message.

For details, see 9-2 "Error Messages" (page 134) and 9-3 "Alarms" (page 135).

 E-E mode: Abbreviation of Electric to Electric mode. The mode in which input video and audio signals are output after passing only through the electrical circuits.

#### **6** AUDIO indicators

During playback, these show the number of channels recorded on the disc and the number of quantizing bits. During E-E mode display, the number of recorded channels and number of data bits set by the maintenance menu item "AUDIO CONFIG" are shown.

#### **Number of recorded channels:**

4ch: 4 channels8ch: 8 channels

#### **Number of quantizing bits:**

• **16bit:** 16 bits • **24bit:** 24 bits

When the DVCAM format is used, these are always 4 channels and 16 bits.

For details of the maintenace menu, see 8-4 "Maintenance Menu" on page 124.

#### 6 525/625 (TV system) indicator

This shows the TV system selected in basic menu item 013 "525/625 SYSTEM SELECT."

**525** (**U**): NTSC, 525 scan lines, field frequency 59.94 Hz **525** (**J**): NTSC (for Japan), 525 scan lines, field frequency 59.94 Hz

625: PAL, 625 scan lines, field frequency 50 Hz

## **7** IMX/DVCAM (recording/playback format) indicator

During playback, this shows the recording format of the inserted disc. During E-E display, including recording mode, and during FAM and FTP connections (*see page 83*), this shows the recording format set by basic menu item 031 "RECORDING FORMAT."

IMX50: MPEG IMX 50 format IMX40: MPEG IMX 40 format IMX30: MPEG IMX 30 format DVCAM: DVCAM format

#### 8 Disc loaded mark

This lights while a disc is loaded in the PDW-1500. It flashes as the disc is inserted, and while it is being ejected.

#### 6 Shuttle/jog/variable control block

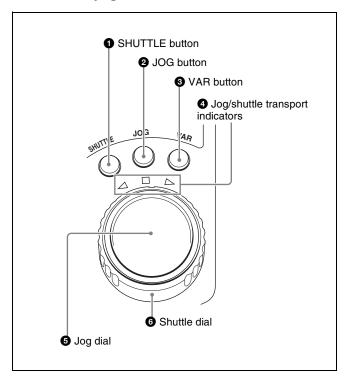

For details of playback operations with these buttons and dials, see 4-2-2 "Playback Operation" on page 57.

#### **1** SHUTTLE button

To play back in shuttle mode using the shuttle dial, press this button, turning it on. Pressing the JOG button or turning the jog dial switches to jog mode.

#### **2** JOG button

To play back in jog mode using the jog dial, press this button, turning it on. Pressing the SHUTTLE button or turning the shuttle dial switches to shuttle mode.

#### **3** VAR (variable) button

To play back in variable speed mode using the shuttle dial, press this button, turning it on.

#### **4** Jog/shuttle transport indicators

These show the playback direction in jog, shuttle, or variable speed mode.

- ◀ (green): Lights during playback in the reverse direction.
- ▶ (green): Lights during playback in the forward direction.
- (red): Lights during still image display.

#### **6** Jog dial

Turn this for playback in jog mode. Turn clockwise for forward direction playback, and counterclockwise for reverse direction playback. In jog mode, the playback speed varies in the range ±1 times normal speed, according to the rotation rate of the jog dial. There are no detents. Normally, you press the JOG button before turning the jog dial, but it is also possible to make a setting to enable jog

mode directly by turning the dial (set extended menu item 101 "SELECTION FOR SEARCH DIAL ENABLE" to "dial").

#### 6 Shuttle dial

Turn this for playback in shuttle mode or variable speed mode. Turn clockwise for forward direction playback, and counterclockwise for reverse direction playback.

- In shuttle mode, the playback speed varies in the range ±35 times normal speed (using MPEG IMX/DVCAM), according to the angular position of the shuttle dial.
- In variable speed mode, you can finely adjust the playback speed from –2 to +2 times normal speed, according to the angular position of the shuttle dial. You can vary this playback speed range in extended menu item 301 "VAR SPEED RANGE FOR SYNCHRONIZATION."

The shuttle dial has a detent at the center position, for still image playback.

Normally, you press the SHUTTLE button before turning the shuttle dial, but it is also possible to make a setting to enable shuttle mode directly by turning the dial (set extended menu item 101 "SELECTION FOR SEARCH DIAL ENABLE" to "dial").

#### Note

When extended menu item 101 "SELECTION FOR SEARCH DIAL ENABLE" is set to "dial," after using the shuttle dial, return it to the center position. If the shuttle dial is not in the center position, it is possible occasionally for vibration from other operations to activate the dial, and start playback in shuttle mode.

#### 7 Arrow buttons

The four arrow buttons are also used as the MARK1 button, MARK2 button, IN button, and OUT button. The correspondence with the buttons is as follows.

☆ button: MARK1 button
 ❖ button: MARK2 button
 ❖ button: IN button
 ❖ button: OUT button

You can use these buttons for thumbnail selection, menu setting operations, setting IN/OUT points, and so on.

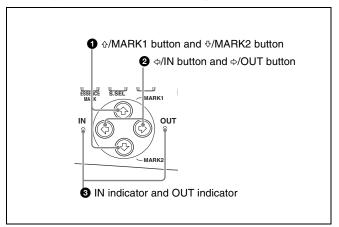

#### **1 ☆/MARK1** button and **∜/MARK2** button

When the THUMBNAIL button (see page 21) is lit, you can use these for thumbnail selection.

During recording and playback, the �/MARK1 and �/MARK2 buttons can be pressed with the SET button held down to record a shot mark 1 or shot mark 2 as an essence mark.

To delete or change essence marks, use the supplied PDZ-1 Proxy Browsing Software.

#### **②** *⇔*/IN button and *⇒*/OUT button

When the THUMBNAIL button (see page 21) is lit, you can use these for thumbnail selection.

An In or Out point is set when you press the SET button with the ⇔/IN or ⇒/OUT button held down. The In or Out point setting is deleted when you press the RESET button with the ⇔/IN or ⇒/OUT button held down.

#### **3** IN indicator and OUT indicator

- **IN indicator:** When an IN point is set, this lights. If an attempt is made to set the IN point after a recorded OUT point, this flashes.
- **OUT indicator:** When an OUT point is set, this lights. If an attempt is made to set the OUT point before a recorded IN point, this flashes.

### 2-2 Rear Panel

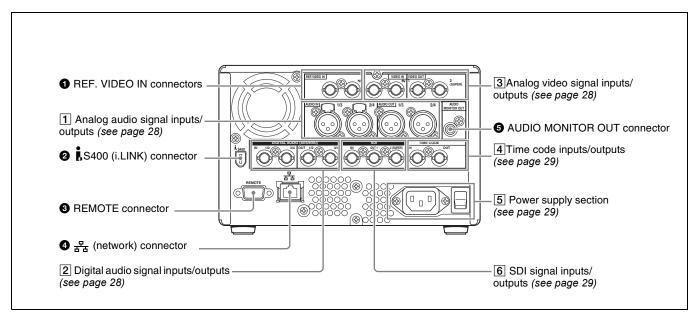

## **1** REF. VIDEO IN (reference video signal input) connectors (BNC type)

The two connectors form a loop-through connection; when a reference video signal is input to the left connector, the same signal is input from the right connector (**W**) to a connected device. When no connection is made to the right connector, the left connector is automatically terminated with an impedance of 75 ohms.

## **2** iS400 (i.LINK) connector (6-pin, IEEE1394 compliant)

Connect a DV device, computer, or similar, using an i.LINK cable.

When the unit is shipped from the factory, the audio output signal is set to 16 bit/48 kHz/2ch mode. You can change the audio mode and output channel settings with extended menu item 831 "DV OUT AUDIO MODE" and extended menu item 828 "SDI/DV AUDIO OUTPUT SELECT."

See 8-3-2 "Extended Menu Operations" (page 120) for more information about how to make these settings.

#### Notes

- If video or audio signals from an external device connected with the \$\$\frac{1}{6}\$S400 (i.LINK) connector are not output, disconnect the i.LINK cable and connect it again, pushing it straight in.
- When the PDW-1500 is connected to a device with a 6-pin i.LINK connector by an i.LINK cable, before unplugging the i.LINK cable, first power off the device and disconnect the power plug from the outlet. If the i.LINK cable is unplugged with the device power plug still connected, a current from an excessive voltage (8 to

- 40 V) output from the i.LINK connector of the device flows into the PDW-1500. This may cause a failure of the PDW-1500.
- When connecting the PDW-1500 to a device with a 6-pin i.LINK connector, connect to the 6-pin i.LINK connector of the other device first.
- Except in playback mode (jog and shuttle modes, etc.), if you are monitoring the audio signal output from this connector on another device, the audio signal may sound differently from the audio signal played back on the PDW-1500.

## **3** REMOTE (remote control signal) connector (D-sub 9-pin)

To control the PDW-1500 from a controller or VTR supporting the RS-422A Sony 9-pin VTR protocol, connect the device to this connector.

## 4 古古(network) connector (RJ-45 type)

This is a 10Base-T/100Base-TX/1000Base-T connector for network connection.

#### **CAUTION**

For safety, do not connect the connector for peripheral device wiring that might have excessive voltage to this port. Follow the instructions in this manual when making connections.

#### **ATTENTION**

Par mesure de sécurité, ne raccordez pas le connecteur pour le câblage de périphériques pouvant avoir une tension excessive à ce port. Suivez les instructions pour ce port.

#### **ACHTUNG**

Aus Sicherheitsgründen nicht mit einem Peripheriegerät-Anschluss verbinden, der zu starke Spannung für diese Buchse haben könnte. Folgen Sie den Anweisungen für diese Buchse.

#### **5** AUDIO MONITOR OUT connector (RCA-pin)

This outputs an audio signal for monitoring. The monitored channel is selected by the combination of the AUDIO MONITOR SEL button (*see page 22*) and MONITOR switch (*see page 22*).

#### 1 Analog audio signal inputs/outputs

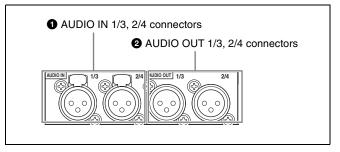

## **1** AUDIO IN (analog audio signal input) 1/3, 2/4 connectors (XLR 3-pin, female)

These input analog audio signals.

With the AUDIO INPUT SEL button (see page 22), you can select whether the signal input to connector 1/3 is assigned to audio channel 1 or 3, and whether the signal input to connector 2/4 is assigned to audio channel 2 or 4. You can set the reference input level with the maintenance menu item "AUDIO CONFIG." (Factory default setting: +4 dB)

For details of the maintenace menu, see 8-4 "Maintenance Menu" on page 124.

## **2** AUDIO OUT (analog audio signal output) 1/3, 2/4 connectors (XLR 3-pin, male)

These output analog audio signals.

When the unit is shipped from the factory, the 1/3 connector is set to audio channel 1, and the 2/4 connector is set to audio channel 2. You can change these settings with extended menu item 824 "ANALOG LINE OUTPUT SELECT."

You can set the output level with the maintenance menu item "AUDIO CONFIG." (Factory default setting: +4 dB) Non-audio signals are muted.

See 8-3-2 "Extended Menu Operations" (page 120) for more information about how to make these settings.

For details of the maintenace menu, see 8-4 "Maintenance Menu" on page 124.

#### 2 Digital audio signal inputs/outputs

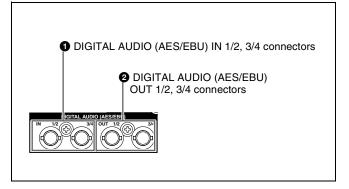

## **1** DIGITAL AUDIO (AES/EBU) IN (digital audio input) 1/2, 3/4 connectors (BNC type)

These input AES/EBU format digital audio signals. The left connector (1/2) corresponds to audio channels 1 and 2, and the right connector (3/4) corresponds to audio channels 3 and 4.

## 2 DIGITAL AUDIO (AES/EBU) OUT (digital audio output) 1/2, 3/4 connectors (BNC type)

These output AES/EBU format digital audio signals. When the unit is shipped from the factory, the 1/2 connector is set to audio channel 1/2, and the 3/4 connector is set to audio channel 3/4. You can change these settings with extended menu item 827 "AES/EBU AUDIO OUTPUT SELECT."

To treat the input and output signals of these connectors as non-audio signals, set the maintenance menu item "AUDIO CONFIG"-"NON-AUDIO INPUT" (recording) and extended menu item 823 "NON-AUDIO FLAG PB" (playback).

See 8-3-2 "Extended Menu Operations" (page 120) for more information about how to make extended menu settings.

See 8-4-2 "Maintenance Menu Operations" (page 126) for more information about how to make maintenance menu settings.

#### 3 Analog video signal inputs/outputs

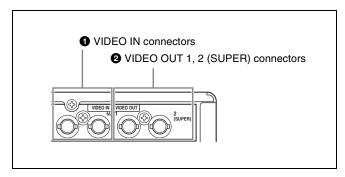

## **1** VIDEO IN (analog video input) connectors (BNC type)

These input composite video signals.

The two connectors form a loop-through connection; when a signal is input to the left connector, the same signal is output from the right connector (��) forming a bridge connection to the connected device.

When no connection is made to the right connector, the left connector is automatically terminated with an impedance of 75 ohms.

## **2** VIDEO OUT 1, 2 (SUPER) (analog video output 1, 2 (superimpose)) connectors (BNC type)

These output composite video signals.

The output from the VIDEO OUT2 (SUPER) connector can have time code, menu settings, alarm messages, and other text information superimposed.

#### 4 Time code inputs/outputs

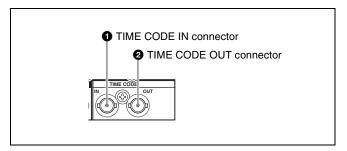

#### **1** TIME CODE IN connector (BNC type)

This inputs an SMPTE time code generated by an external device.

#### **2** TIME CODE OUT connector (BNC type)

This outputs the following time code, depending on the operating state of the PDW-1500.

During playback: playback time code

**During recording:** the time code from the internal time code generator or the time code input to the TIME CODE IN connector.

When extended menu item 611 "TC OUTPUT PHASE IN EE MODE" is set to "muting," no time code is output.

#### **5** Power supply section

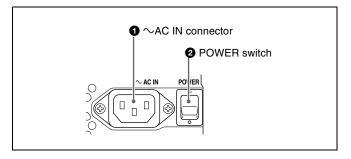

#### $\bullet$ AC IN (AC power input) connector

Connect to an AC power supply, using an optional power cord (see page 147).

#### 2 POWER (main power) switch

Press the I side to power on. Press the O side to power off. When using the PDW-1500, normally leave the POWER switch in the I (on) position, and use the on/standby switch to switch the PDW-1500 between the operating state and standby state.

#### Note

When you set the on/standby switch on the front panel to the  $\bigcirc$  position, data is saved before powering off. Before turning off the main power switch, be sure to check that the on/standby switch indicator on the front panel is lit red (the PDW-1500 is in the standby state), then press this switch on the  $\bigcirc$  side.

#### 6 SDI signal inputs/outputs

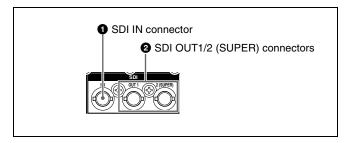

#### **1** SDI IN (SDI signal input) connector (BNC type)

This inputs an SDI format video/audio signal. When you select the signal input to this connector with the VIDEO INPUT SEL button, in the status display section, the INPUT display SDI indicator lights.

## 2 SDI OUT1/2 (SUPER) (SDI signal outputs 1, 2 (superimpose)) connectors (BNC type)

These output SDI format video/audio signals. When the unit is shipped from the factory, audio signal output is 8 channels with no switching, and RP188 time code output is set to on. You can change these settings with extended menu item 828 "SDI/DV AUDIO OUTPUT SELECT" and extended menu item 920 "SD-SDI H-ANC CONTROL."

The output from the SDI OUT2 (SUPER) connector can have time code, menu settings, alarm messages, and other text information superimposed. To turn superimposition off, set the maintenance menu item "OTHERS"-"SDI2 SUPER" to "OFF."

To treat the input and output signals of these connectors as non-audio signals, set the maintenance menu item "AUDIO CONFIG"-"NON-AUDIO INPUT" (recording) and extended menu item 823 "NON-AUDIO FLAG PB" (playback).

See 8-3-2 "Extended Menu Operations" (page 120) for more information about how to make extended menu settings.

See 8-4-2 "Maintenance Menu Operations" (page 126) for more information about how to make maintenance menu settings.

## **3-1 Connections and Settings**

#### Note

Production of some of the peripherals and related devices described in this chapter has been discontinued. For advice about choosing devices, please contact your Sony dealer or a Sony sales representative.

#### 3-1-1 Connecting an External Monitor

Connecting a video monitor to the VIDEO OUT 1, VIDEO OUT 2 (SUPER), SDI OUT1, or SDI OUT 2 (SUPER) connector of this unit enables you to see the output video on the monitor screen.

To superimpose text information, for example, time code and alarm messages, use the VIDEO OUT 2 (SUPER) or SDI OUT 2 (SUPER) connector. You can select the kind of text information to display using basic menu item 005 "DISPLAY INFORMATION SELECT."

For detailed information about basic menu items and how to make menu settings, see 8-2 "Basic Setup Menu" on page 102.

Connect a video monitor as example ① or ② shown in the following figure.

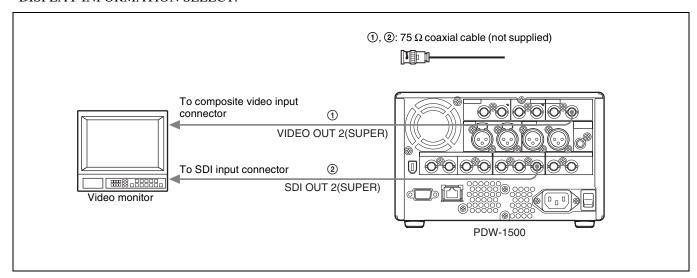

#### 3-1-2 Connections for Using PDZ-1 Proxy Browsing Software

Using the supplied PDZ-1 Proxy Browsing Software, you can carry out simple editing with proxy AV data.

For information about how to use the software, refer to the Help provided in the software.

For an overview of PDZ-1 and how to install the software, see 5-4 "Using PDZ-1 Proxy Browsing Software" on page 78.

#### Using the ♣ (network) connector (FTP connection)

The following shows an example of an FTP (File Transfer Protocol) connection.

For details of the network-related settings, see "To change network settings" (page 127).

#### Note

To use PDZ-1 requires the PDW-1500 IP address and other network-related settings to be made beforehand.

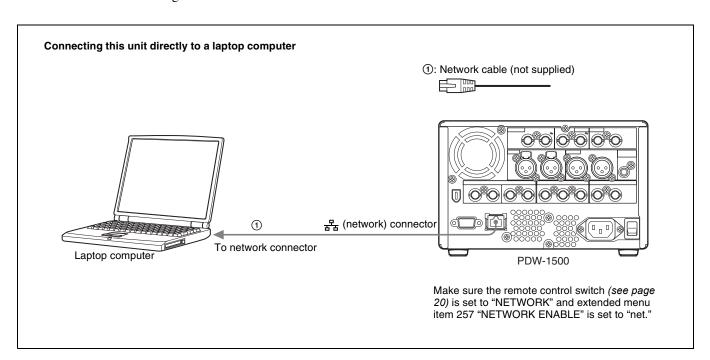

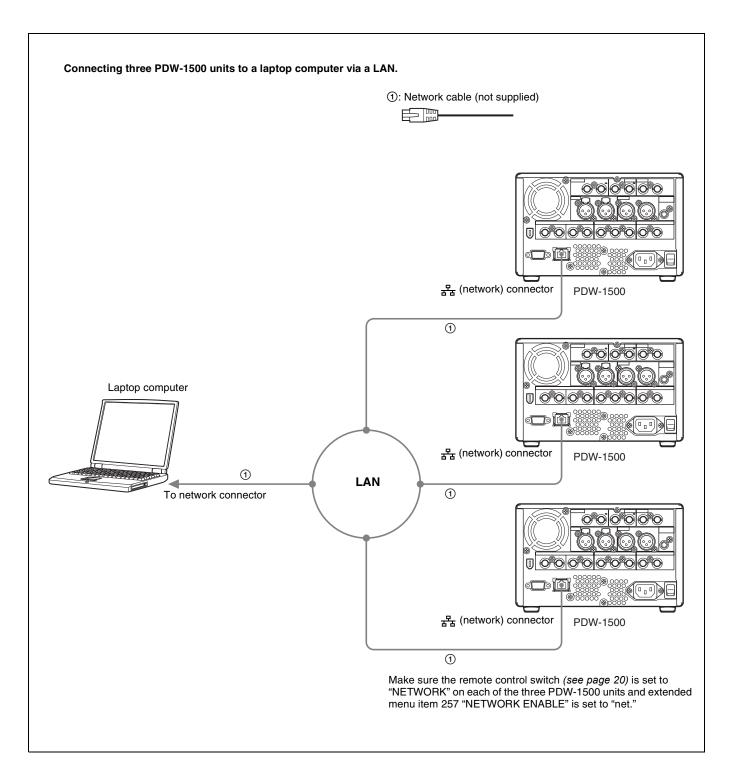

#### Using the §S400 (i.LINK) connector (FAM connection)

The following shows an example of a FAM (file access mode) connection.

#### Note

The PDZ-1 Proxy Browsing Software must be installed in advance.

The required FAM driver is also installed when you install the PDZ-1 software.

See 5-4 "Using PDZ-1 Proxy Browsing Software" (page 78) for more information about installing the PDZ-1 software.

Some limitations apply to FAM connections. For details, see 7-2 "File Access Mode File Operations" (page 89).

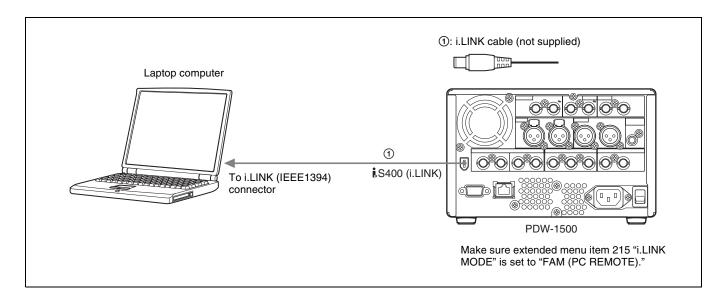

#### 3-1-3 Connecting to a Nonlinear Editing System

You can send video/audio signals (AV/C data) from this unit to a nonlinear editing system connected to the \$\$S400\$ (i.LINK) connector.

The following figure shows an example connection.

#### **Notes**

- The \$\$400 (i.LINK) connector of this unit outputs video/audio signals in DVCAM format. Data recorded in MPEG IMX format is output after being converted into DVCAM format.
- The nonlinear editing system to be used being connected to this unit requires editing software (not supplied) supporting DVCAM format.

• Make the following settings before transferring video/ audio signals (AV/C data) from this unit to a nonlinear editing system.

#### **Audio mode selection**

Use extended menu item 831 "DV OUT AUDIO MODE" to select either of the following.

4ch: 12 bit/32 kHz/4 ch

2ch: 16 bit/48 kHz/2 ch (Factory default setting)

#### Audio output channel selection

Select the audio output channels with extended menu item 828 "SDI/DV AUDIO OUTPUT SELECT."

For information about how to make extended menu item settings, see 8-3-2 "Extended Menu Operations" on page 120.

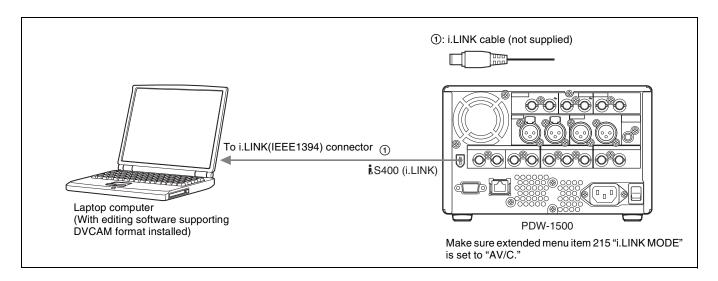

For the method of transferring video/audio signals (AV/C data) to a nonlinear editing system, refer to the manual provided with the editing software to be used.

#### 3-1-4 Connections for Cut Editing

By connecting this unit to a VTR (for example, MSW-M2000/M2000P or DSR-2000/2000P) and an editing control unit, you can make up a cut editing system. Some example connections are shown in the following.

When making the connections, also refer to the manuals provided with the equipment to be connected. See page 41 for more information about editing control unit settings.

#### When using an editing control unit

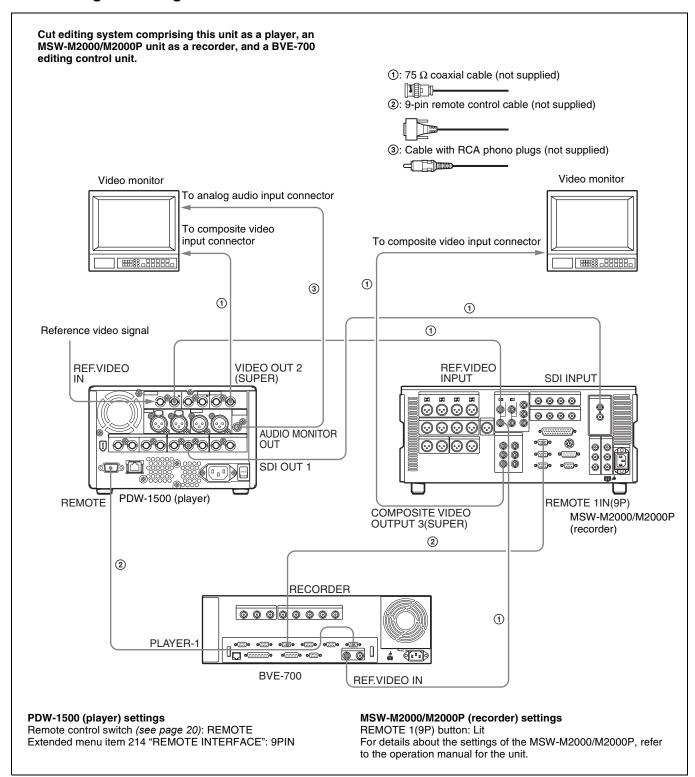

#### When using the editing functions of the recorder

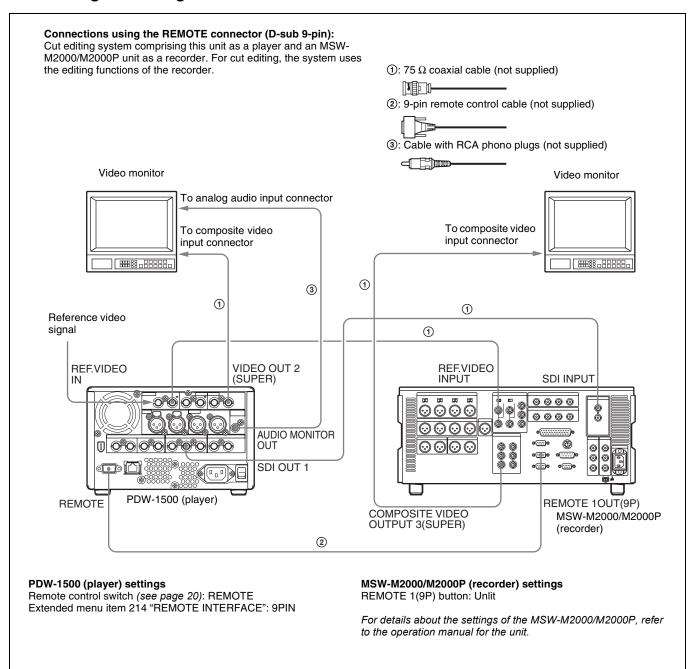

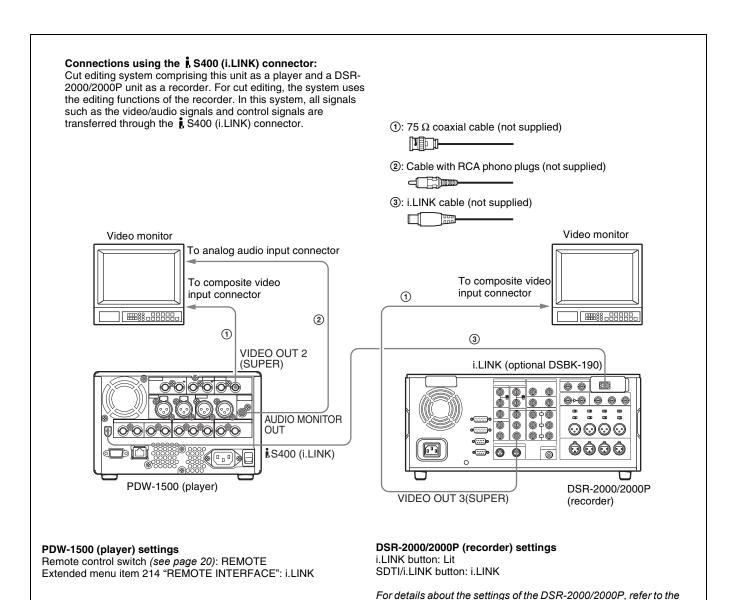

# 3-1-5 Connections for Clip Audio Insert Editing

By connecting this unit to a VTR (for example, MSW-M2000/M2000P or DSR-2000/2000P), you can make up a clip audio insert editing system. Some example connections are shown in the following.

#### **Notes**

- An editing control unit such as the BVE-700 is required because this unit has no functions for controlling other devices.
- The MSW-M2000/M2000P shown in the figure supports up to 8 channels of audio output. The number of channels which may be input to this unit varies depending on the type of input signal. Up to 8 channels of SDI input, 4 channels of DIGITAL AUDIO (AES/

EBU) input, or 2 channels of ANALOG input are supported. Check the input channels before making connections.

operating instructions for the unit.

See page 79 for more information about clip audio insert editing.

When making the connections, also refer to the manuals provided with the equipment to be connected. See page 41 for more information about editing control unit settings.

## **Using the ANALOG IN connectors**

Up to 2 input channels are supported. CH1, CH3, or both can be recorded when there is input to the ANALOG IN1/

3 connector. CH2, CH4, or both can be recorded when there is input to the ANALOG IN2/4 connector.

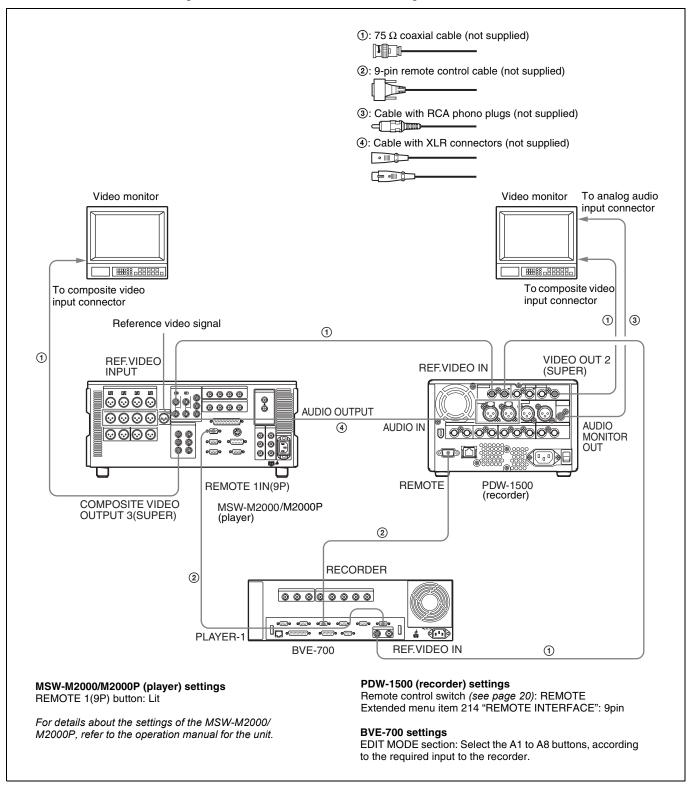

## Using the DIGITAL AUDIO (AES/EBU) IN connectors

Up to 4 input channels are supported.

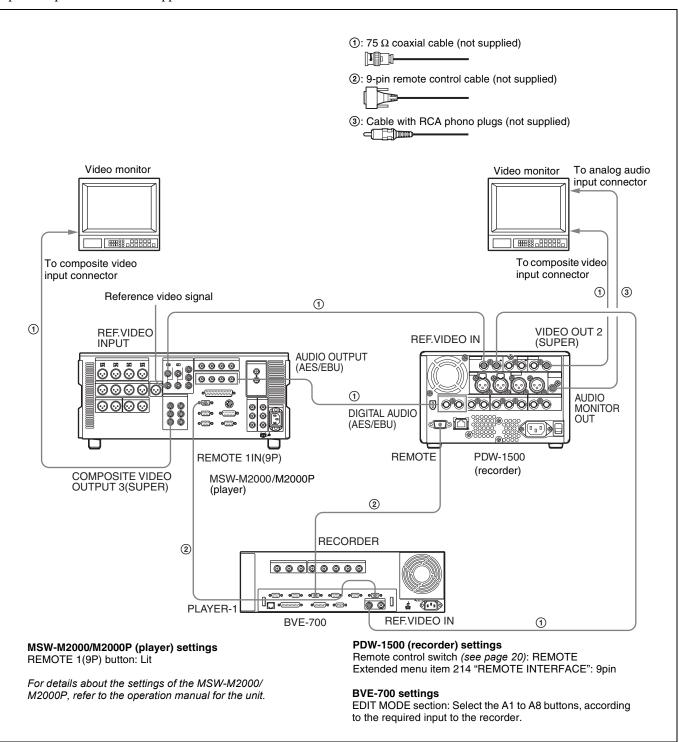

## **Using the SDI IN connector**

Up to 8 input channels are supported.

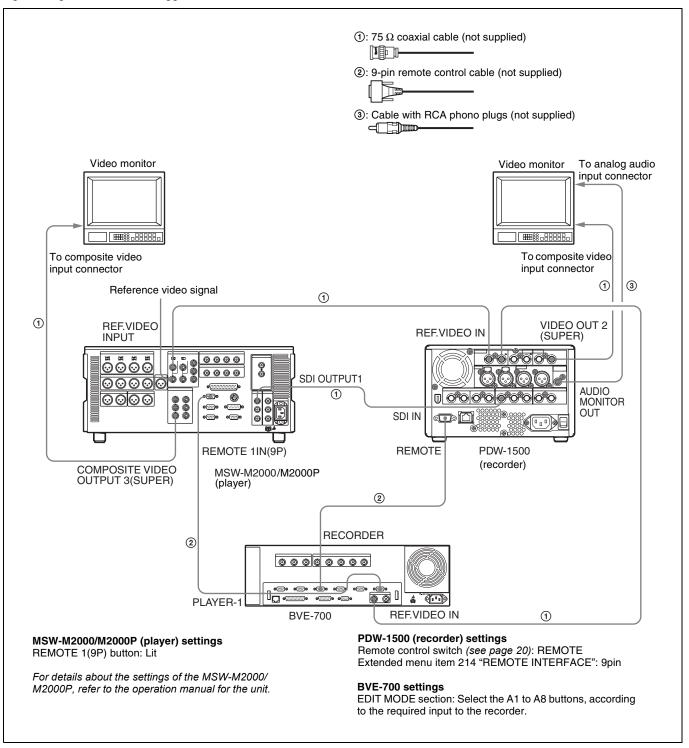

## 3-1-6 Editing Control Unit Settings

When connecting an editing control unit to use with this unit, make the following settings, depending on the editing control unit model.

#### BVE-600/700/900/910/2000/9100

Set VTR constants as follows.

| Line   | VTR C | VTR CONSTANT 1 |    |    |    |    |    |    | VTR CONSTANT 2 |    |    |    |    |    |    |    |
|--------|-------|----------------|----|----|----|----|----|----|----------------|----|----|----|----|----|----|----|
| mode   | 1     | 2              | 3  | 4  | 5  | 6  | 7  | 8  | 1              | 2  | 3  | 4  | 5  | 6  | 7  | 8  |
| 525/60 | A0    | 91             | 00 | 96 | 05 | 05 | 03 | 80 | 0A             | 07 | FE | 00 | 80 | 5A | FF | 5A |
| 625/50 | A1    | 91             | 00 | 7D | 05 | 05 | 03 | 80 | 0A             | 07 | FE | 00 | 80 | 4C | FF | 4B |

#### FXE-100/120

Set VTR constants as follows.

| Line<br>mode | 1  | 2  | 3  | 4  | 5  | 6  | 7  | 8  | 9  | 10 | 11 | 12 | 13 | 14 | 15 |
|--------------|----|----|----|----|----|----|----|----|----|----|----|----|----|----|----|
| 525/60       | A0 | 91 | 00 | 96 | 05 | 05 | 03 | 80 | 0A | 07 | FE | 00 | 80 | 5A | FF |
| 625/50       | A1 | 91 | 00 | 7D | 05 | 05 | 03 | 80 | 0A | 07 | FE | 00 | 80 | 4C | FF |

#### RM-450

Set the DIP switches as follows.

#### · Left switch

| Line<br>mode | 7   | 6 | 5 | 4   | 3 | 2 | 1 | 0 |
|--------------|-----|---|---|-----|---|---|---|---|
| 525/60       | OFF | _ | _ | OFF | _ | _ | _ | 1 |
| 625/50       | OFF | _ | _ | OFF | _ | - | - | ı |

#### • Right switch

| Line<br>mode | 7   | 6 | 5   | 4  | 3   | 2   | 1  | 0  |
|--------------|-----|---|-----|----|-----|-----|----|----|
| 525/60       | OFF | _ | OFF | ON | OFF | OFF | ON | ON |
| 625/50       | ON  | _ | OFF | ON | OFF | OFF | ON | ON |

#### **PVE-500**

No settings required.

# 3-2 Setup

The principal setup operations before operating this unit can be carried out using setup menus.

The setup menus of this unit comprise a basic setup menu and an extended setup menu. The contents of these menus are as follows.

#### Basic setup menu:

- Items relating to the hours meter
- Items relating to operation
- Items relating to menu banks

#### **Extended setup menu:**

- Items relating to control panels
- · Items relating to the remote control interface
- Items relating to editing operations
- Items relating to preroll
- Items relating to disc protection
- Items relating to the time code, metadata, and UMID
- Items relating to video control
- · Items relating to audio control
- Items relating to digital processing

For detailed information about the items, except for the basic menu items relating to the hours meter, of these menus and how to use them, see Chapter 8 "Menus" (page 101). For detailed information about menu operations relating to the hours meter, see 9-1-1 "Digital Hours Meter" (page 133).

This unit allows four different sets of menu settings to be saved in what are termed "menu banks" numbered 1 to 4. Saved sets of menu settings can be recalled for use as required.

For more information about the menu banks, see "Menu bank operations (menu items B01 to B13)" (page 107) and the description of maintenance menu item "SETUP MAINTENANCE" – "SETUP BANK4" (page 125).

# 3-3 Setting the Date and Time

When using this unit for the first time, you should set the date and time as follows.

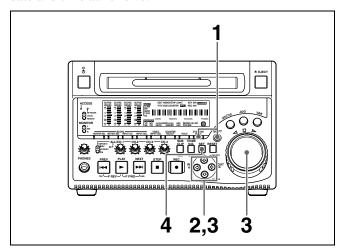

**1** Holding down the SHIFT button, press the MENU button.

The system menu appears on the monitor screen.

2 Select "DATE/TIME PRESET" using the ☆ button or ∜ button, then press the ⇒ button.

The date and time setting screen appears on the monitor, allowing you to set the following items.

- YEAR: Calendar year
- MONTH: Month
- DAY: Day
- TIME: Time
- TIME ZONE: Time zone (Difference from UTC)
- **3** Set the date, time and time zone.

You can change the setting of the flashing digits.

#### To change the flashing digits

Use the arrow buttons  $(\Leftrightarrow, \Rightarrow)$ .

# To increase or decrease the values of the flashing digits

Use the arrow buttons  $(\diamondsuit, \diamondsuit)$  or jog dial.

**4** Press the SET button.

The date, time and time zone settings are stored.

## To return to the previous menu page

Press the MENU button.

#### To exit the menu

Press the MENU button twice in succession.

#### Note

The time zone is reset to the factory default when you execute the maintenance menu item "RESET ALL SETUP." You will need to set it again. The date and time are not reset.

# 3-4 Superimposed Text Information

The video signal output from the VIDEO OUT 2 (SUPER) connector or the SDI OUT 2 (SUPER) connector contains superimposed text information, including time code, menu settings, and alarm messages.

## Adjusting the text display

You can adjust the position, size and type of the superimposed text using basic menu items 002, 003, 005, 009, 011, and 012.

For details, see 8-2-1 "Items in the Basic Setup Menu" (page 102).

## Information displayed

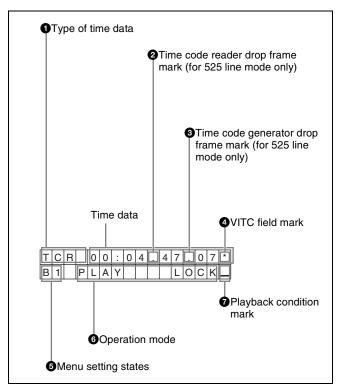

#### Note

The display shown above corresponds to the factory default settings of the unit. You can change the type of information to be displayed in the lower line of the display by changing the setting of basic menu item 005 "DISPLAY INFORMATION SELECT."

For details, see 8-2-1 "Items in the Basic Setup Menu" (page 102).

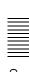

## 1 Type of time data

| Display | Meaning                                 |
|---------|-----------------------------------------|
| CNT     | Counter data                            |
| TCR     | TC reader time code data                |
| UBR     | TC reader user bits data                |
| TCR.    | VITC reader time code                   |
| UBR.    | VITC reader user bits data              |
| TCG     | TC generator time code                  |
| UBG     | TC generator user bits data             |
| IN      | IN point time data                      |
| OUT     | OUT point time data                     |
| DUR     | Duration between IN point and OUT point |

If the time data or user's bits cannot be read correctly, they will be displayed with an asterisk. For example, "T\*R", "U\*R", "T\*R." or "U\*R.".

#### 2 Time code reader drop frame mark (for 525 line mode only)

- ".": Indicates drop frame mode
- ":": Indicates non-drop-frame mode

#### 3 Time code generator drop frame mark (for 525 line mode only)

- ".": Indicates drop frame mode (factory default setting)
- ":": Indicates non-drop-frame mode

#### **4** VITC field mark

- "" (blank): Fields 1 and 3 (for 525/60 mode) or fields 1, 3, 5 and 7 (for 625/50 mode)
- " \* ": Fields 2 and 4 (for 525/60 mode) or fields 2, 4, 6 and 8 (for 625/50 mode)

## **6** Menu setting states <sup>1)</sup>

| Display    | Description                                                            |
|------------|------------------------------------------------------------------------|
| B1         | The current menu settings are the same as the settings in menu bank 1. |
| B2         | The current menu settings are the same as the settings in menu bank 2. |
| B3         | The current menu settings are the same as the settings in menu bank 3. |
| B4         | The current menu settings are the same as the settings in menu bank 4. |
| DF         | The current menu settings are the same as the factory defaults.        |
| No display | The current menu settings are different from all of the above.         |

<sup>1)</sup> This is supported from firmware version 1.4.

#### **6** Operation mode

The field is divided into two blocks as shown below.

- Block A displays the operation mode.
- Block B displays the servo lock status or playback speed.

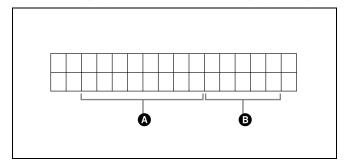

| Display      |         | Operation mode                                   |  |  |  |
|--------------|---------|--------------------------------------------------|--|--|--|
| Block A      | Block B |                                                  |  |  |  |
| DISC OUT     |         | Disc is not loaded.                              |  |  |  |
| LOADING      |         | Disc is being loaded.                            |  |  |  |
| UNLOADING    |         | Disc is being unloaded.                          |  |  |  |
| STANDBY OF   | F       | Standby off mode                                 |  |  |  |
| STOP         |         | Stop mode                                        |  |  |  |
| NEXT         |         | Cuing up to the first frame of the next clip.    |  |  |  |
| PREV         |         | Cuing up to the first frame of the current clip. |  |  |  |
| F.FWD        |         | Fast forward search                              |  |  |  |
| F.REV        |         | Fast reverse search                              |  |  |  |
| PLAY         |         | Playback mode (servo unlocked)                   |  |  |  |
| PLAY         | LOCK    | Playback mode (servo locked)                     |  |  |  |
| REC          |         | Record mode (servo unlocked)                     |  |  |  |
| REC          | LOCK    | Record mode (servo locked)                       |  |  |  |
| JOG          | STILL   | A still picture in jog mode                      |  |  |  |
| JOG          | FWD     | Jog mode in forward direction                    |  |  |  |
| JOG          | REV     | Jog mode in reverse direction                    |  |  |  |
| SHUTTLE      | STILL   | A still picture in shuttle mode                  |  |  |  |
| SHUTTLE      | (Speed) | Shuttle mode                                     |  |  |  |
| VAR          | (Speed) | Variable speed mode                              |  |  |  |
| TOP 0001/xxx | x       | Cuing up to the first frame of the first clip.   |  |  |  |
| END xxxx/xxx | х       | Cuing up to the last frame of the last clip.     |  |  |  |
| PREROLL      |         | Cuing up during thumbnail search                 |  |  |  |

#### **7** Playback condition mark

One of three channel condition marks is displayed when the ACCESS indicator is lit during any mode except recording. The three channel condition marks indicate the following three stages.

| Display | Name             | Description                                                                                                    |
|---------|------------------|----------------------------------------------------------------------------------------------------|
| _       | Green condition  | There is no problem with the playback condition. This unit and the disc can be used just as they are. This corresponds to the "green" channel condition indicator of a VTR.                                            |
| =       | Yellow condition | The playback condition has deteriorated to some degree. There are no read errors, but you should take the action described in the next section. This corresponds to the "yellow" channel condition indicator of a VTR. |
| Ξ       | Red condition    | The playback condition has deteriorated. There are no read errors, a) but you should take the action described in the next section. This corresponds to the "red" channel condition indicator of a VTR.                |

a) Read errors will occur if the playback condition continues to deteriorate. If a read error occurs, a "Disc Error!" alarm appears in the time data display, the picture freezes, and audio is muted.

To display playback condition marks, set basic menu item 012 "CONDITION DISPLAY ON VIDEO MONITOR" to "ena," and set basic menu item 005 "DISPLAY INFORMATION SELECT" to "T&sta."

For details about operation, see 8-2-2 "Basic Menu Operations" (page 105).

#### Playback condition displays

You can be alerted in advance to deteriorating playback conditions and to error correction rates which are approaching their limits.

Deteriorating playback may be due to the following causes.

- Scratches and dust on the disc surface
  This includes fingerprints, dust from the air, tar from cigarette smoke, and so on.
  - Scratches and soiling which occur before recording are not a problem because they are registered in advance as defects, and recording avoids them. However, scratches and soiling which occur after recording can lead to deteriorating playback conditions.
- Aging of disc recording layers
   Over several decades, the recording layers of optical
   discs can age and cause deteriorating playback
   conditions.

You can use this function to check archival discs and other discs which have been stored for extended periods, so that you can take action before the deterioration progresses further.

• Deteriorating laser diodes performance
The performance of the laser diodes used in optical
heads can worsen with age, leading to deteriorating
playback conditions.

You can use the digital clock to check the total optical output time of optical heads.

For details, see 9-1-1 "Digital Hours Meter" (page 133) about this setting.

Refer to the Maintenance Manual for an approximate guide to when it is time to replace optical heads.

# To prevent playback conditions from deteriorating

Pay attention to the following points when handling discs.

- Do not open disc cartridges and touch discs directly with your hands.
- Do not store for long periods in locations which are dusty or exposed to air circulated by fans.
- Do not store for long periods under high temperatures or in locations exposed to direct sunlight.

#### If playback conditions have deteriorated

If a yellow or red playback condition mark appears, check the following points.

Whether the disc displays the same playback condition on other XDCAM devices: If so, the surface of the disc may be dirty or scratched, or the performance of the recording layers on the disc may have worsened due to age. Do not use discs with these symptoms.

Whether every disc inserted into an XDCAM device displays the same playback conditions: If so, the performance of the laser diodes may have deteriorated. Check the total optical output time.

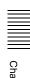

# 3-5 Handling Discs

# 3-5-1 Discs Used for Recording and Playback

This disc recorder uses the following disc for recording and playback: PFD23 Professional Disc <sup>1)</sup> (capacity 23.3 GB)

1) Professional Disc is a trademark of Sony Corporation.

#### Note

It is not possible to use the following discs for recording or playback:

- Blu-ray Disc
- · Professional Disc for Data

## 3-5-2 Notes on Handling

#### Handling

The Professional Disc is housed in a cartridge, and is designed to allow handling free of risk from dust or fingerprints. However, if the cartridge is subjected to a severe shock, for example by dropping it, this can result in damage or scratching of the disc. If the disc is scratched, it may be impossible to record video/audio, or to play back the content recorded on the disc. The discs should be handled and stored carefully.

- Do not touch the surface of the disc itself within the cartridge.
- Deliberately opening the shutter may cause damage.
- Do not disassemble the cartridge.
- The supplied adhesive labels are recommended for indexing discs. Apply the label in the correct position.

#### Storage

- Do not store discs where they may be subjected to direct sunlight, or in other places where the temperature or humidity is high.
- Do not leave cartridges where dust may be able to gain ingress.
- Store cartridges in their cases.

#### Care of the discs

- Remove dust and dirt on the outside of a cartridge using a soft dry cloth.
- If condensation forms, allow ample time to dry before use.

## 3-5-3 Write-Protecting Discs

To protect the content recorded on the disc from accidental erasure, move the Write Inhibit tab on the lower surface of

the disc in the direction of the arrow, as shown in the following figure.

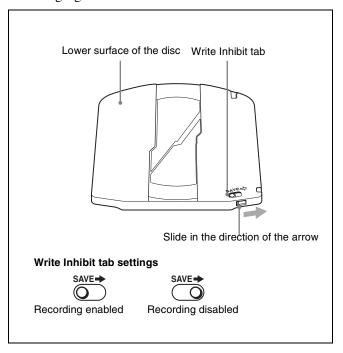

You can lock individual clips to prevent them from being deleted. For details, see "Locking clips" (page 62).

## 3-5-4 Loading and Unloading a Disc

When the on/standby switch indicator is lit green, you can load and unload a disc as shown in the following figure.

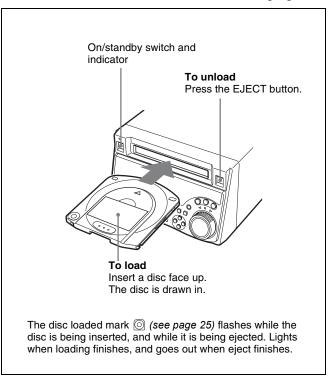

## 3-5-5 Formatting a Disc

An unused disc requires no formatting operation. The disc is automatically formatted when loaded into this unit. To format a recorded disc, load the disc into the unit, then proceed as follows.

#### Note

When a recorded disc is formatted, all the data on the disc is erased. (Locked clips (see page 62) are also erased.)

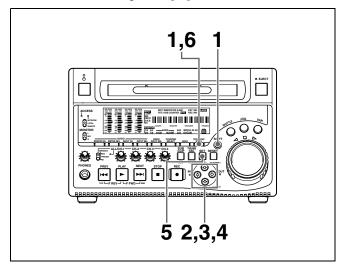

**1** Holding down the SHIFT button, press the MENU button.

The system menu appears on the monitor screen.

2 Select "DISC MENU" using the ☆ button or ❖ button, then press the ❖ button.

The menu item "FORMAT" is displayed.

3 Select "FORMAT" using the ☆ button or ❖ button, then press the ❖ button.

The menu item "QUICK FORMAT" is selected.

**4** Press the ⇒ button.

The message "QUICK FORMAT OK?" appears.

# To return to the previous menu page without formatting the disc

Press the RESET button.

**5** Press the SET button.

Formatting is completed and the message "FORMAT COMPLETED." appears.

**6** Press the MENU button.

This exits the menu.

#### To format several discs in succession 1)

- 1 Carry out steps 1 to 5 in the previous procedure, and then press the EJECT button to eject the disc.
- 2 Insert the next disc that you want to format.

  The message "QUICK FORMAT OK?" appears.
- **3** Press the SET button.
- **4** When the message "FORMAT COMPLETED." appears, press the EJECT button to eject the disc.
- 5 Repeat steps 2 to 4 for all of the discs that you want to format.

1) This is supported from firmware version 1.4.

# 3-5-6 To Eject Discs With the Unit Powered Off

As an emergency measure, disc cartridges can be removed with the unit powered off. However, the cover must be removed. This operation should always be done by a trained service technician.

For details, refer to the Maintenance Manual.

## 3-5-7 Handling of Discs When Recording Does Not End Normally (Salvage Function)

Recording processing does not end normally if, for example, the POWER switch on the rear panel is turned off during recording, or if the power cord is disconnected during recording. Because the file system is not updated, video and audio data recorded in real time is not recognized as files and clip contents recorded up to that point are lost.

However, this unit has a salvage function which can hold losses to the minimum by reconstructing clips on such discs.

Note that no recorded clip contents are lost when the on/ standby switch on the front panel is set to standby, because the unit does not enter standby mode until after the end of recording processing.

#### Notes

• Do not set the POWER switch on the rear panel to off until recording processing has finished and the ACCESS indicator has gone out.

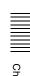

- This function salvages as much recorded material as possible after an unforeseen accident, but 100% restoration cannot be guaranteed.
- Even when this function is used, it is not possible to recover data from immediately before the interruption of recording. The amount of data lost is as follows.
  - Quick salvage: From 2 to 4 seconds of data before the interruption of recording.
  - Full salvage: From 4 to 6 seconds of data before the interruption of recording.

#### **Quick salvage**

When the unit is powered on again after a recording interruption due to power off, with the disc still loaded in the unit, clips are reconstructed on the basis of backup data stored in nonvolatile memory and markers recorded on the disc.

Processing time is about 5 seconds.

#### Full salvage

When a disc that was manually ejected from a device subjected to a recording interruption due to power off is loaded into this unit, clips are reconstructed on the basis of markers recorded on the disc. Nonvolatile memory cannot be used, so processing takes longer than for a quick salvage (about 30 seconds, although it depends on the state of the disc).

Proceed as follows to perform a full salvage.

**1** Insert the disc on which recording did not end normally.

The message "Salvage?" appears.

**2** Do one of the following.

#### To salvage

Press the SET button. Processing begins and the message "Executing." appears.

#### **Notes**

- If the REC INH indicator (see page 24) is lit, the message "EJECT?" appears. Eject the disc, set the Write Inhibit tab to the recording enable position, and insert the disc again.
- This operation cannot be cancelled once it begins.

The message "Complete" appears when processing finishes. If the message reads "Incomplete!," the clips that failed were lost.

#### To exit without salvaging

Press the RESET button.

The state of section where recording was interrupted is saved, but no salvage processing is done.

Sections which were recorded normally can be played back, but no new recording can be done on the disc. (A quick format can be done on the disc, although all of its contents will be lost.)

#### Note

Unless clips are salvaged, the message "Salvage?" appears again the next time the disc is inserted or the unit is powered on.

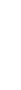

# 4-1 Recording

This section describes video and audio recording on the unit.

## 4-1-1 Preparations for Recording

## **Button/switch settings**

Before beginning recording, make any necessary button/switch settings.

For details of the settings of the buttons/switches, see the pages indicated in parenthesis.

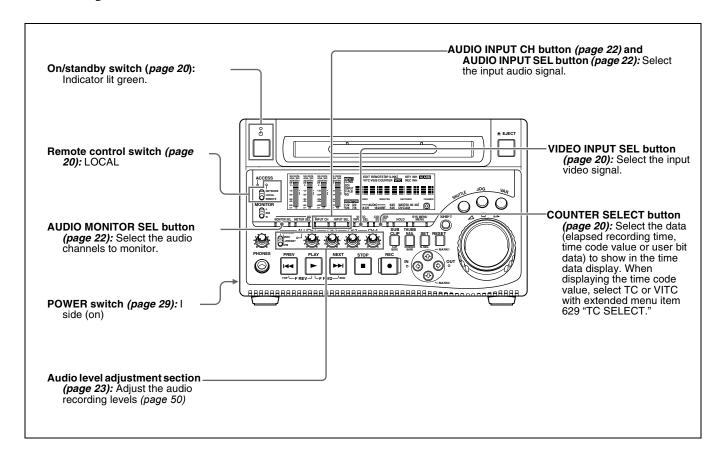

## Setting the recording format

Before recording, it is necessary to set the recording format for each of video and audio.

#### Note

It is not possible to combine different recording formats on a single disc. When the format of previously recorded sections on the disc does not match the current recording format of this unit, the disc is record inhibited and the REC INH lights.

## To set the video recording format

Use basic menu item 031 "RECORDING FORMAT" to select the video recording format from MPEG IMX 50 Mbps, MPEG IMX 40 Mbps, MPEG IMX 30 Mbps, and DVCAM.

The factory default setting is IMX50.

For details of the basic menu operations, see 8-2-2 "Basic Menu Operations" on page 105.

## To set the audio recording format

When using the MPEG IMX 50Mbps/40Mbps/30Mbps for video: Use the maintenance menu item "AUDIO CONFIG" to select 16 bits/8 channels or 24 bits/4 channels.

The factory default setting is 16 bits/8 channels.

When using the DVCAM format for video: Selection is not necessary. The format of 16 bits/4 channels is selected automatically.

For details of the maintenance menu operations, see 8-4-2 "Maintenance Menu Operations" on page 126.

#### Making thumbnail image settings

As required, you can select which frame to display as a clip's thumbnail image. (When the unit is shipped from the factory, it is set up to display the first frame as the thumbnail.)

For example, if all clips have the same image in their first frames, you can specify a frame a few seconds after the start of the clip, so that thumbnails will not all show the same image.

# To specify the frame to use as the thumbnail image

Set extended menu item 143 "INDEX PICTURE POSITION" to a number in the range from 0 to 10, in units of 1 second.

See 8-3-2 "Extended Menu Operations" (page 120) for more information about how to make extended menu settings.

#### To adjust the audio recording levels

# When carrying out audio recording at a reference level

Set the VARIABLE switch (see page 23) to PRESET. The audio signals will be recorded at a preset reference level. Use the maintenance menu item "AUDIO CONFIG" to set the audio input level and reference level.

For details of the maintenance menu operations, see 8-4-2 "Maintenance Menu Operations" on page 126.

# Manually adjusting the audio recording levels

Set the VARIABLE switch (see page 23) to REC and adjust the ALL/CH-1 and CH-2 to CH-4 adjustment knobs so that the audio level indications on the audio level meters (see page 21) do not exceed 0 dB for a maximum volume. Carry out the adjustment in E-E mode.

To select the E-E mode, see extended menu item 108 "AUTO EE SELECT."

To adjust the audio recording levels for channels 1 to 8 simultaneously, set extended menu item 131 "AUDIO VOLUME" to "all" and turn the ALL/CH-1 adjustment knob.

## 4-1-2 Recording Time Code and User Bit Values

There are the following four ways of recording time code:

- Internal Preset mode, which records the output of the internal time code generator, set beforehand to an initial value. The following run modes can be selected.
  - Free Run: Time code advances continually.
  - Rec Run: Time code advances only during recording.
- Internal Regen mode, which records the output of the internal time code generator, initialized to time code following continuously upon the time code of the last frame of the last clip on the disc.
- External Regen mode, which records the output of the internal time code generator, synchronized to an external time code generator. As the external input, the time code input to any of the following connectors can be selected.

- TIME CODE IN connector: LTC
- VIDEO IN connector: VITC
- SDI IN connector: SMPTE RP188 LTC
- S400 (i.LINK) connector: TC or VITC
- External Preset mode, which directly records the input of an external time code generator. As the external input, the time code input to any of the following connectors can be selected.
  - TIME CODE IN connector: TC
  - \$\int \text{S400 (i.LINK) connector: TC}

As shown in the following table, you can switch between different time code recording modes by combining extended menu items settings with video input signal selections.

| Time code recording mode                           | Extended me selection | enu item set | Reference                 |          |                                                                                                  |
|----------------------------------------------------|-----------------------|--------------|---------------------------|----------|--------------------------------------------------------------------------------------------------|
|                                                    | Item 626              | Item 627     | VIDEO INPUT<br>SEL button | Item 629 |                                                                                                  |
| Internal Preset Free Run                           | int preset            | free run     | _                         | -        | "To record time code after setting                                                               |
| Internal Preset Rec Run                            |                       | rec run      | _                         | _        | an initial value" (page 51)                                                                      |
| Internal Regen                                     | int regen             | _            | -                         | _        | "To record time code that follows<br>sequentially upon the last<br>recorded time code" (page 52) |
| External Regen (TIME CODE IN connector: LTC)       | ext regen             | -            | SDI/CMPST/<br>SG          | tc       | "To record with the internal time code generator synchronized to                                 |
| External Regen (VIDEO IN connector: VITC)          |                       |              |                           | vitc     | external time code" (page 53)                                                                    |
| External Regen (i.LINK connector: TC)              |                       |              | i.LINK                    | tc       |                                                                                                  |
| External Regen (i.LINK connector: VITC)            |                       |              |                           | vitc     |                                                                                                  |
| External Regen (SDI IN connector: SMPTE RP188 LTC) | rp188 regen           | _            | _                         | _        |                                                                                                  |
| External Preset (TIME CODE IN connector: TC)       | ext preset            | _            | SDI/CMPST/<br>SG          | _        | "To record external time code<br>directly" (page 54)                                             |
| External Preset (i.LINK connector: TC)             |                       |              | i.LINK                    | -        |                                                                                                  |

# To record time code after setting an initial value

Set the following extended menu items to the specified values.

- Item 626 "TC MODE": "int preset"
- Item 627 "RUN MODE": "free run" or "rec run"
- Item 628 "DF MODE": "on (df)" or "off (ndf)"

See 8-3-2 "Extended Menu Operations" (page 120) for more information about how to make extended menu settings.

Then set an initial value as described below, and carry out recording (see page 54).

#### To set an initial value

Proceed as follows.

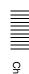

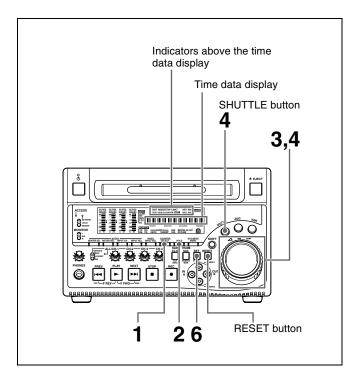

- 1 Watching the indicators above the time data display, press the COUNTER SELECT button to select TC.
- **2** Press the HOLD button.

The SHUTTLE button lights and the first two digits of the time code shown in the time data display start flashing.

#### To set all digits to 0

Press the RESET button.

**3** Select the digits to set by rotating the shuttle dial or jog dial.

The flashing digits change to the next two digits on the right when you rotate the shuttle dial or jog dial clockwise, and to the next two digits on the left when you rotate it counterclockwise.

- **4** Set the value for the flashing digits by rotating the shuttle dial or jog dial while holding the SHUTTLE button.
- **5** Repeat steps **3** and **4** until you finish setting all digits.
- **6** Press the SET button.
  - An initial time code value is set and the monitor returns to the time code display before the HOLD button was pressed in step 2.
  - If extended menu item 627 "RUN MODE" is set to "free run," the time code starts advancing from the initial value immediately.

#### To set time code to the current time

With extended menu item 627 "RUN MODE" set to "free run" and 628 "DF MODE" to "on (df)," do as follows.

For details of the extended menu operations, see 8-3-2 "Extended Menu Operations" on page 120.

- 1 Carry out steps 1 to 5 of the previous section "To set an initial value" to set the time code to a time slightly ahead of the current time.
- **2** Press the SET button at the instant when the current time matches the displayed time code.

#### To set user bits

You can record up to eight hexadecimal digits of information (date, time, clip name, etc.) in the time code track.

Proceed as follows.

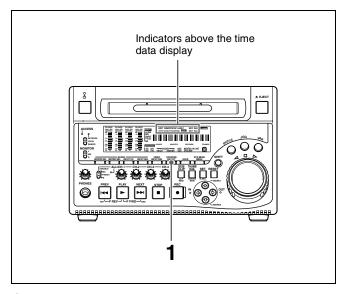

- **1** Watching the indicators above the time data display, press the COUNTER SELECT button to select UB.
- **2** Carry out steps **2** to **6** of the section "To set an initial value" (page 51).

Settings are made in hexadecimal (0, 1, 2,... 8, 9, A, B,... E, F).

# To record time code that follows sequentially upon the last recorded time code

You can record time code so that it is continuous from one clip to the next on the disc.

Set extended menu item 626 "TC MODE" to "int regen" beforehand. When this setting is in force, the unit reads the time code of the last frame of the last recorded clip on the disc before starting to record, and internally generates time code that follows upon the recorded time code.

In this case, the setting of extended menu item 628 "DF MODE" is ignored. New time code is recorded in the drop-frame mode of the last recorded time code on the disc.

# To record with the internal time code generator synchronized to external time code

You can record with the internal time code generator synchronized to time code input from an external device. Use this method to synchronize the time code generators of a number of recorders, or to carry out recording maintaining the synchronization between the source video and time code.

In this case, the settings of extended menu items 627 "RUN MODE" and 628 "DF MODE" are ignored. You can synchronize the internal time code generator to one of the following external time codes.

- TC input to this unit's TIME CODE IN connector
- VITC in a video signal input to this unit
- SMPTE RP188 LTC in an SDI signal input to this unit
- i.LINK TC input to this unit's \$\circ\$\$\$\$400 (i.LINK) connector
- i.LINK VITC input to this unit's \$\circ\$\$ \$400 (i.LINK) connector

Use the following procedure to synchronize the internal time code generator according to the type of external time code.

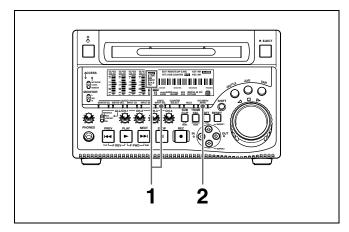

**1** Make either of the following connections and settings.

# To synchronize to time code input to the TIME CODE IN connector

Connect the time code output from the external device to the TIME CODE IN connector. Press the VIDEO INPUT SEL button and, while viewing the INPUT display, select one of SDI, CMPST, or SG.

To synchronize to VITC in an input video signal Connect a video signal containing VITC to the VIDEO IN connector or the SDI IN connector. Press the VIDEO INPUT SEL button and, while viewing the INPUT display, select CMPST or SDI.

# To synchronize to SMPTE RP188 LTC in an SDI signal

Connect an SDI signal containing SMPTE RP188 LTC to the SDI IN connector.

#### To synchronize to i.LINK TC

Connect an i.LINK signal to the \$\circ\$S400 (i.LINK) connector. Press the VIDEO INPUT SEL button and, while viewing the INPUT display, select i.LINK.

#### To synchronize to i.LINK VITC

Connect an i.LINK signal to the \$\circ\$S400 (i.LINK) connector. Press the VIDEO INPUT SEL button and, while viewing the INPUT display, select i.LINK.

**2** Make the following settings.

# To synchronize to time code input to the TIME CODE IN connector

- Set extended menu item 626 "TC MODE" to "ext regen."
- Set extended menu item 629 "TC SELECT" to "tc."

#### To synchronize to VITC in an input video signal

- Set extended menu item 626 "TC MODE" to "ext regen."
- Set extended menu item 629 "TC SELECT" to "vitc."

# To synchronize to SMPTE RP188 LTC in an SDI signal

Set extended menu item 626 "TC MODE" to "rp188 regen."

#### To synchronize to i.LINK TC

- Set extended menu item 626 "TC MODE" to "ext regen."
- Set extended menu item 629 "TC SELECT" to "tc."

#### To synchronize to i.LINK VITC

- Set extended menu item 626 "TC MODE" to "ext regen."
- Set extended menu item 629 "TC SELECT" to "vitc."

For details of menu setting operations, see Chapter 8 "Menus" on page 101.

This starts the internal time code generator running in synchronization with the external time code generator. Once the internal time code generator is synchronized with the external time code generator, even if the external time code generator connection is removed, the internal time code generator continues to run.

#### Notes

• When the input video signal selected is i.LINK or SDI, (the INPUT display shows i.LINK or SDI), setting

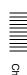

extended menu item 626 "TC MODE" to "ext regen" automatically synchronizes the internal time code generator to the time code received through the \$\$\circ\$\$\$S400 (i.LINK) connector or SDI IN connector.

• When extended menu item 626 "TC MODE" is set to "ext regen," the internal time code advance mode and frame count mode (for 525 line mode only) are automatically set as follows.

Advance mode: free running

Frame count mode (for 525 line mode only): the same as the external time code signal (drop frame or non-drop frame)

# To check the synchronization to the external signal

Press the STOP button to stop this unit, then press the REC button.

Check that the time code value shown in the time data display coincides with the external time code value.

## To record external time code directly

You can record both of the following types of external time code directly.

- TC input to the TIME CODE IN connector of this unit
- i.LINK TC input to the \$\$\circ\$,\$400 (i.LINK) connector of this unit

When you use this method, the internal time code generator advances without being affected by the external time code.

To record the playback time code of external VTRs, the methods described above in "To record with the internal time code generator synchronized to external time code" are recommended.

Use the following procedure to record external time code directly, according to the type of external time code.

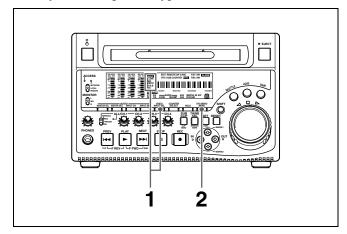

**1** Make either of the following connections and settings.

To directly record TC input to the TIME CODE IN connector

Connect the time code output from the external device to the TIME CODE IN connector. Press the VIDEO INPUT SEL button and, while viewing the INPUT display, select one of SDI, CMPST, or SG.

#### To directly record i.LINK TC

Connect an i.LINK signal to the \$\circ\$S400 (i.LINK) connector. Press the VIDEO INPUT SEL button and, while viewing the INPUT display, select i.LINK.

2 Press the MENU button and set extended menu item 626 "TC MODE" to "ext preset."

For details of menu setting operations, see Chapter 8 "Menus" (page 101).

## 4-1-3 Recording Operation

To record, proceed as follows.

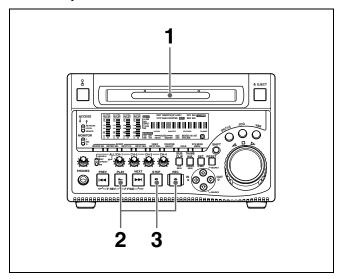

1 Insert a disc.

For details, see 3-5-4 "Loading and Unloading a Disc" on page 46.

**2** Hold down the REC button, and press the PLAY button.

Recording starts.

**3** To stop recording, press the STOP button.

#### If the disc becomes full

Recording stops and the message "ALARM DISC END." appears on the monitor.

#### **Notes**

- The shortest clip that can be recorded is 2 seconds long. Even if recording start and stop operations are performed within 2 seconds, a 2-second clip is recorded.
- The maximum number of clips that can be recorded is 300. If the loaded disc already contains 300 clips, recording with the REC button is not possible. (The message "Disc Full!" appears in the time data display.)
- During recording, do not turn off the POWER switch on the rear panel or disconnect the power cord. This could cause the clip being recorded to be lost. (See 3-5-7 "Handling of Discs When Recording Does Not End Normally (Salvage Function)" on page 47.)

#### To record essence marks

A shot mark 1 essence mark or shot mark 2 essence mark is recorded if you hold down the �/MARK1 or �/MARK2 button and press the SET button during recording.

## 4-1-4 Auto Clip List Recording for Automatic Inclusion of Recorded Clips in Clip Lists

Auto clip list recording is a function for automatically including the clips generated by recording operations in a selected clip list. The updated clip list is saved to the disc. Proceed as follows.

- **1** Insert a disc.
- **2** Load a clip list from the disc.
  - To create a new clip list, load a NEW FILE (empty) clip list.
  - To add clips to an existing clip list, load that clip list.

For operations, see 5-3-1 "Loading a Clip List From Disc Into Unit Memory" (page 75).

**3** Press the SUBCLIP button, turning it on.

The unit enters auto clip list recording mode, and the number of the clip list which is loaded in the current clip list appears.

**4** Press the REC button to start recording.

A clip is generated automatically from the video and audio recorded in the interval from start to stop of recording, and added as a sub clip to the current clip list. When recording stops, the updated clip list is written to disc.

**5** Repeat the process of recording and stopping until you have included all the required clips.

To change the registered clip list, repeat step **2** to load the desired clip list.

#### To exit auto clip list recording mode

Press the SUBCLIP button, turning it off.

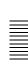

# 4-2 Playback

This section describes playback of video and audio.

#### Disc playback start position

Although this unit uses optical discs, it is designed to offer the most convenient features of tape playback by VTRs. One of these is the playback start position, which works in the same way as tape, as described below.

#### After playback stop

The unit stops at the position where the STOP button was pressed.

Press the PLAY button to resume playback at the stop position.

#### After recording

The unit stops at the position where recording ended.

To play back a clip, press the PREV button to move to the start frame of any clip, or press the PREV button with the PLAY button held down to move to any position.

#### After disc insertion

The unit stops at the position of the disc when it was most recently ejected.

Press the PLAY button to resume playback at the most recent position.

The playback position is saved to the disc when the disc is ejected, which allows playback to start at that position whenever it is loaded into any XDCAM player.

#### Note

This function is not available when the Write Inhibit tab of the disc is set to the recording disabled position, and when extended menu item 310 "REC INHIBIT" is set to "on." The REC INH indicator may light when neither of the above are true if the format of recorded sections on the disc is not the same as the recording settings of this unit. In this case, the playback position can be saved to the disc.

## 4-2-1 Preparations for Playback

## **Button/switch settings**

Before beginning playback, make any necessary button/switch settings.

For details of the settings of the buttons/switches, see the pages indicated in parenthesis.

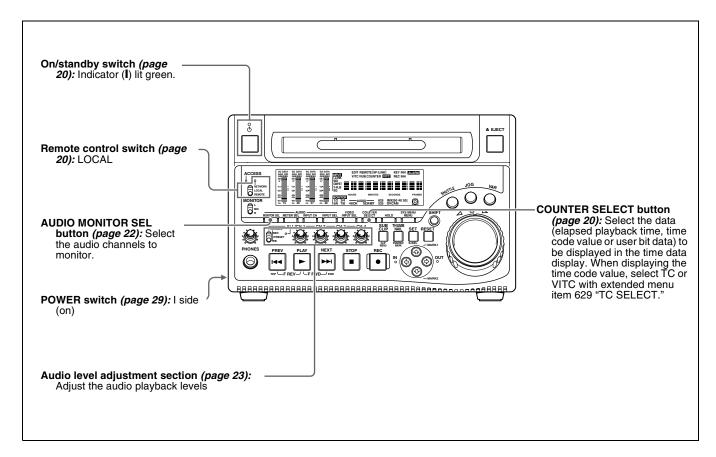

## 4-2-2 Playback Operation

This section describes the following types of playback:

- Normal playback Playback at normal (±1) speed
- Playback in jog mode
   Variable speed playback, with the speed determined by the speed of turning the jog dial
- Playback in shuttle mode
   Variable speed playback, with the speed determined by the angular position of the shuttle dial
- Playback in variable speed mode
   Variable speed playback, with the speed finely determined by the angular position of the shuttle dial

## Normal playback

First insert a disc.

For details of how to insert a disc, see 3-5-4 "Loading and Unloading a Disc" on page 46.

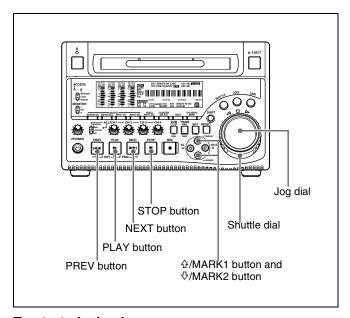

#### To start playback

Press the PLAY button.

Playback starts.

When two or more clips are recorded on the disc, they are played back continuously.

#### Note

No audio is output when non-audio signals are played back.

# To jump to the next or previous clip, then start playback

Use the PREV button, NEXT button, jog dial, or shuttle dial.

For information about the functions of these buttons, see "4 Recording and playback control section" on page 23. For details of the jog and shuttle dials, see "6 Shuttle/jog/variable control block" on page 25.

#### To stop playback

Press the STOP button.

#### If you play back to the end of the last clip

Playback automatically stops.

If, in this state, you press the PLAY button, the message "ALARM DISC END." appears on the monitor.

To carry out playback again, move back to the desired clir

To carry out playback again, move back to the desired clip using the PREV button, jog dial or shuttle dial.

#### To record an essence mark

While playing back a disc, you can record essence marks such as shot mark 1 and shot mark 2 in desired frames. To record a shot mark 1 or shot mark 2, hold down the �/MARK1 or �/MARK2 button and press the SET button.

#### Note

To erase or change essence marks, use the supplied PDZ-1 Proxy Browsing Software.

## Playback in jog mode

In jog mode, you can control the speed of playback by the speed of turning the jog dial. The playback speed range is ±1 times normal speed.

To carry out playback in jog mode, proceed as follows.

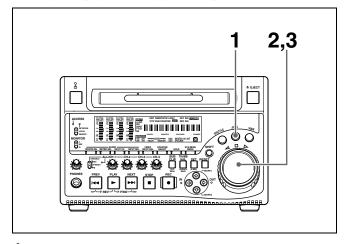

- **1** Press the JOG button, turning it on.
- **2** Turn the jog dial in the desired direction, at the speed corresponding to the desired playback speed.

Playback in jog mode starts.

**3** To stop playback in jog mode, stop turning the jog dial.

When extended menu item 101 "SELECTION FOR SEARCH DIAL ENABLE" is set to "dial" (factory default

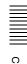

setting), just turning the jog dial with the JOG button off starts playback in jog mode.

#### Playback in shuttle mode

In shuttle mode, you can control the speed of playback by the angular position of the shuttle dial. The range of playback speed is ±35 times normal speed.

To carry out playback in shuttle mode, proceed as follows.

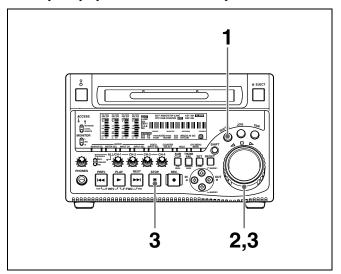

- **1** Press the SHUTTLE button, turning it on.
- **2** Turn the shuttle dial to the desired angle corresponding to the desired playback speed.

Playback in shuttle mode starts.

**3** To stop playback in shuttle mode, return the shuttle dial to the center position, or press the STOP button.

When extended menu item 101 "SELECTION FOR SEARCH DIAL ENABLE" is set to "dial" (factory default setting), just turning the shuttle dial with the SHUTTLE button off starts playback in shuttle mode.

# To alternate between normal-speed playback and shuttle mode playback

Set the shuttle dial to the position corresponding to the desired shuttle playback speed, then switch between normal-speed playback and shuttle playback by pressing the PLAY and SHUTTLE buttons alternately. For intermittent shuttle mode playback, press the STOP and SHUTTLE buttons alternately.

## Playback in variable speed mode

In variable speed mode, you can control the speed of playback in the range of -2 to +2 times normal speed. (The playback speed range in variable speed mode can be changed using extended menu item 119 "VARIABLE SPEED LIMIT IN KEY PANEL CONTROL".)

To carry out playback in variable speed mode, do as follows.

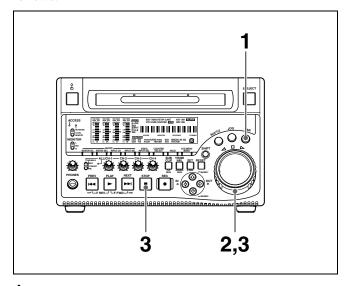

- **1** Press the VAR button, turning it on.
- **2** Turn the shuttle dial to the desired angle corresponding to the desired playback speed.

Playback in variable speed mode starts.

**3** To stop playback in variable speed mode, return the search dial to the center position, or press the STOP button.

## To return to normal-speed playback

Press the PLAY button.

# To alternate between normal-speed playback and variable speed mode playback

Set the shuttle dial to the position corresponding to the desired variable playback speed, then switch between normal-speed playback and variable speed mode playback by pressing the PLAY and VAR buttons alternately. For intermittent variable speed mode playback, press the STOP and VAR buttons alternately.

#### 4-2-3 Thumbnail Search

#### Cuing up a desired clip

To display the thumbnail images of all clips on the disc, and cue up a desired clip, proceed as follows.

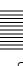

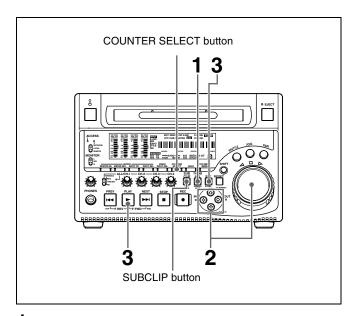

1 With the SUBCLIP button off, press the THUMBNAIL button, turning it on.

The thumbnails of clips on the disc appear.

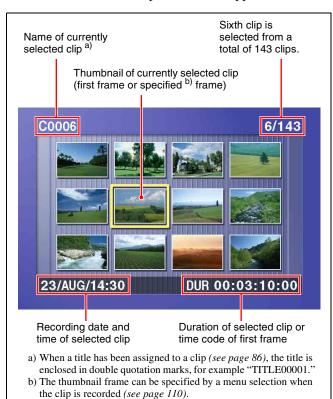

# To switch between duration and time code display

in the thumbnail display
Press the COUNTER SELECT button. Each press of
the button toggles between duration display and time
code display.

To escape from the thumbnail display to the full-screen display

Press the THUMBNAIL button, turning it off.

**2** Use the arrow buttons or the jog dial to select the desired clip.

You can select clips with the following operations. **Press the PREV or NEXT button:** Move to the previous or next clip.

Press the PREV or NEXT button with the SHIFT button held down: Move to the first or last clip.

Press the ☆ or ❖ button with the SHIFT button held down: Switch to the previous or next page.

To cue up the selected clip, press the SET button. To start playback from the selected clip, press the PLAY button.

# Cuing up a frame including an essence mark

Proceed as follows.

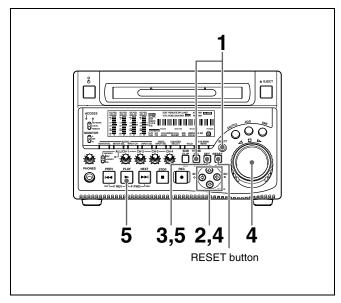

Hold down the SHIFT button, and press the THUMBNAIL button, turning it on.

The essence mark selection screen appears.

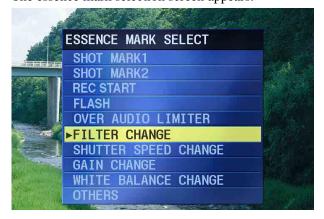

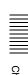

#### To escape from the essence mark selection screen to the previous screen

Press the RESET button.

Use the arrow buttons or the jog dial to select the desired essence mark.

You can select essence marks with the following operations.

Press the PREV or NEXT button: Move to the previous or next essence mark.

Press the SET button.

Thumbnails of the frames including the selected essence mark appear.

(The example shows the case where SHOTMARK1 is selected as the essence mark.)

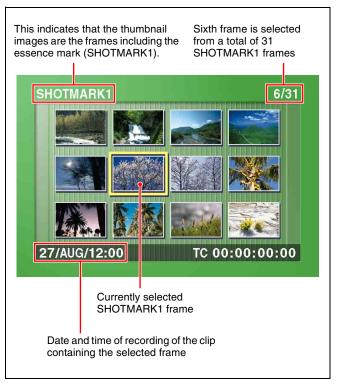

Use the arrow buttons or the jog dial to select the desired frame.

You can select frames with the following operations.

Press the PREV or NEXT button: Move to the previous or next frame.

Press the PREV or NEXT button with the SHIFT **button held down:** Move to the first or last frame. Press the ☆ or ♂ button with the SHIFT button held **down:** Switch to the previous or next page.

Press the SET button to cue up the selected clip. To start playback from the selected frame, press the

## 4-2-4 Clip List Playback

You can play back clips in the order of clip lists created with the scene selection function (see page 65).

## Playing back in clip list order

Proceed as follows.

If the clip list that you want to play exists on the disc, load it into the current clip list.

About the current clip list, see page 67. For the clip list loading operation, see 5-3-1 "Loading a Clip List From Disc Into Unit Memory" (page 75).

- **2** Press the SUBCLIP button, turning it on.
- **3** Press the PLAY button.

Playback begins from the first sub clip in the current clip list.

#### Note

Depending on the length of sub clips in the clip list and their arrangement on the disc, playback may freeze momentarily between sub clips.

## Cuing up with sub clip thumbnails

With the desired clip list loaded in the current clip list, proceed as follows.

Press the SUBCLIP button and the THUMBNAIL button, turning them on.

Thumbnails of the first frames in the sub clips appear.

PLAY button.

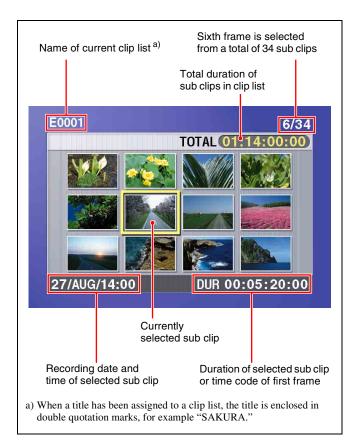

# To switch between duration and time code display in the thumbnail display

Press the COUNTER SELECT button. Each press of the button toggles between duration display and time code display.

# To escape from the thumbnail display to the full-screen display

Press the THUMBNAIL button, turning it off.

**2** Use the arrow buttons or the jog dial to select the sub clip you want to cue up.

You can select sub clips with the following operations. **Press the PREV or NEXT button:** Move to the previous or next sub clip.

Press the PREV or NEXT button with the SHIFT button held down: Move to the first or last sub clip.

Press the ☆ or ❖ button with the SHIFT button held down: Switch to the previous or next page.

**3** To cue up the selected sub clip, press the SET button. To start playback from the selected sub clip, press the PLAY button.

## 4-2-5 Repeat Playback

You can perform repeat playback <sup>1)</sup> for normal and clip list playback.

To perform repeat playback, set extended menu item 142 "REPEAT MODE" to "play," and then proceed as follows.

1) This is supported from firmware version 1.4.

**1** Insert a disc.

To perform repeat playback for normal playback, proceed to step **3**.

- **2** To perform repeat playback for clip list playback, press the SUBCLIP button.
- **3** Press the PLAY button.

Playback starts from the saved playback position.

Normal playback: When playback of the last clip finishes, it resumes from the start of the disc, repeatedly playing from the first through the last clip on the disc.

Clip list playback: When playback of the last sub clip finishes, it resumes from the start of the clip list, repeatedly playing from the first through the last sub clip in the clip list.

If extended menu item 142 "REPEAT MODE" is set to "play," repeat playback starts from the first clip automatically whenever you power the unit on with a disc loaded. Clip list playback starts from the first sub clip in the clip list.

# To start repeat playback from the device connected to the REMOTE connector

Set extended menu item 142 "REPEAT MODE" to "play," and then send a repeat playback command from the external device.

For details of commands, refer to REMOTE (9-pin) Protocol Manual for the PDW series.

#### To stop repeat playback

Do one of the following.

- Operate any of the playback buttons except the PLAY button, or operate the jog or shuttle dial.
- From the external device connected to the REMOTE connector on this unit, send a command other than the repeat playback start command to this unit.

The unit executes the operation for the button press, jog or shuttle dial operation, or remote command that stops playback. (The unit enters search mode when you conduct a search, and stop mode at the end of the disc.)

#### To disable repeat playback

Set extended menu item 142 "REPEAT MODE" to "off."

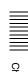

## 4-2-6 Locking and Deleting Clips

In the thumbnail screen, you can delete selected clips or lock them so that they cannot be deleted. <sup>1)</sup>

1) This is supported from firmware version 1.5.

#### Locking clips

Locking prevents the following operations on clips.

- Deletion
- Renaming by FAM or FTP

#### Notes

- Locked clips are erased along with other clips when you format a disc.
- Clips cannot be locked or unlocked when the Write Inhibit tab of the disc is set to the recording disabled position, or when extended menu item 310 "REC INHIBIT" is set to "on."
- With the SUBCLIP button off, press the THUMBNAIL button, turning it on.

The thumbnails of the clips on the disc appear.

**2** Use the arrow buttons or the jog dial to select the clip to lock.

You can select clips with the following operations. **Press the PREV or NEXT button:** Move to the previous or next clip.

Press the PREV or NEXT button with the SHIFT button held down: Move to the first or last clip.

Press the �/♥ button with the SHIFT button held down: Switch to the previous or next page.

**3** With the SHIFT button held down, press the SUBCLIP button. Or press the MENU button.

The THUMBNAIL MENU appears.

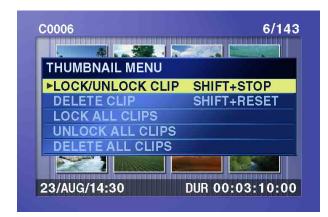

# To escape from the THUMBNAIL MENU to the previous screen

Press the RESET button.

**4** With LOCK/UNLOCK CLIP selected, press the SET button.

You return to the thumbnail screen, and a lock icon appears on the thumbnail of the selected clip to show that it is locked.

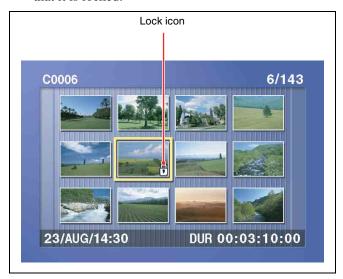

Locked clips cannot be deleted or renamed. Unlock the clip if you want to perform any of these operations.

# To lock clips without displaying the THUMBNAIL MENU

After carrying out step **2** in the procedure, press the STOP button with the SHIFT button held down (shortcut operation).

#### To unlock clips

Carry out step **2** of "Locking clips" to select a locked clip (one with the lock icon displayed on its thumbnail). Then do one of the following.

- Carry out steps 3 and 4 of "Locking clips."
- Press the STOP button with the SHIFT button held down (shortcut operation).

## To lock all clips

- 1 Carry out steps 1 and 3 of "Locking clips" to display the THUMBNAIL MENU.
- **2** Use the arrow buttons or the jog dial to select LOCK ALL CLIPS, and then press the SET button.

A confirmation screen appears.

# To cancel the lock operation and return to the thumbnail screen

Do one of the following.

- Use the ⇔or ⇒ button to select "CANCEL," and then press the SET button.
- Press the RESET button.

**3** Use the ⇔ or ⇒ button to select "OK," and then press the SET button.

All clips are locked, and you return to the thumbnail screen.

#### To unlock all clips

Carry out the procedure in "To lock all clips," selecting UNLOCK ALL CLIPS in step **2**.

#### **Deleting clips**

#### **Notes**

- Clips cannot be deleted when the Write Inhibit tab of the disc is set to the recording disabled position, or when extended menu item 310 "REC INHIBIT" is set to "on."
- Locked clips cannot be deleted.
- When the target clip is referenced in a clip list, the clip list that references the clip will also be deleted.

You can use the DISC MENU to delete the last clip or all clips. For details, see page 130.

**1** With the SUBCLIP button off, press the THUMBNAIL button, turning it on.

The thumbnails of the clips on the disc appear.

**2** Use the arrow buttons or the jog dial to select the clip to delete.

You can select clips with the following operations.

**Press the PREV or NEXT button:** Move to the previous or next clip.

Press the PREV or NEXT button with the SHIFT button held down: Move to the first or last clip.

Press the �/♥ button with the SHIFT button held down: Switch to the previous or next page.

**3** With the SHIFT button held down, press the SUBCLIP button. Or press the MENU button.

The THUMBNAIL MENU appears (see step **3** of "Locking clips" (page 62)).

# To escape from the THUMBNAIL MENU to the previous screen

Press the RESET button.

4 Use the arrow buttons or the jog dial to select DELETE CLIP, and then press the SET button.

Thumbnails of four frames in the target clip appear. One of the following messages appears in a confirmation dialog, depending on whether the target clip is referenced in a clip list.

When the target clip is not referenced in a clip list: "DELETE CLIP?"

#### When the target clip is referenced in a clip list:

"DELETE CLIP & CLIP LIST?" (The clip list that references the clip will also be deleted.)

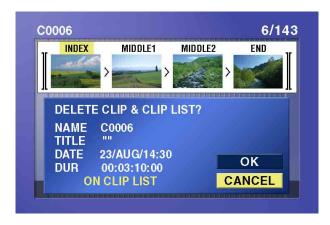

# To go to the clip deletion screen without displaying the THUMBNAIL MENU

After step **2**, press the RESET button with the SHIFT button held down (shortcut operation).

# To cancel the deletion and return to the thumbnail screen

Do one of the following.

- Use the ☆ or ♥ button to select "CANCEL," and then press the SET button.
- Press the RESET button.
- **5** Use the � or � button to select "OK," and then press the SET button.

The clip is deleted and you return to the thumbnail screen.

#### To delete all clips

- 1 Carry out steps 1 and 3 of "Deleting clips" to display the THUMBNAIL MENU.
- **2** Use the arrow buttons or the jog dial to select DELETE ALL CLIPS, and then press the SET button.

A confirmation screen appears.

# To cancel the deletion and return to the thumbnail screen

Do one of the following.

- Use the ☆ or ♥ button to select "CANCEL," and then press the SET button.
- Press the RESET button.
- **3** Use the ☆ or ∜ button to select "OK," and then press the SET button.

All clips are deleted, and you return to the thumbnail screen.

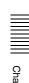

# Scene Selection Chapter

# 5-1 Overview

#### What is scene selection?

Scene selection is a function which allows you to select material (clips) from the material recorded on a disc and perform cut editing. You can do this by operating on this unit only.

- Scene selection is a convenient way to perform cut editing in the field and in other offline situations.
- Clip lists (edit data) created with the scene selection function can be used on XPRI and other full-feature nonlinear editing systems.

## Flow of scene selection editing

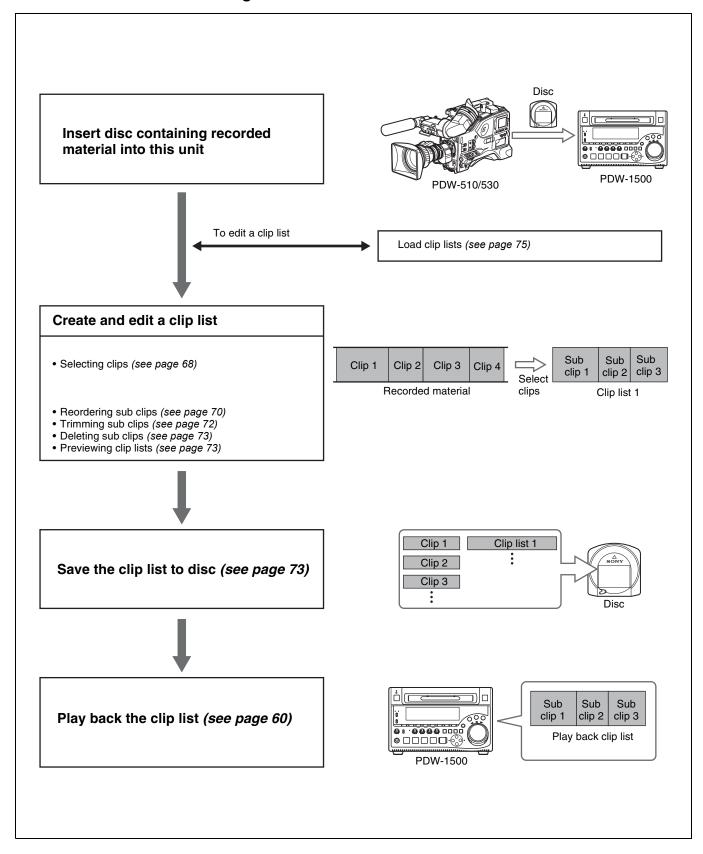

#### **Clips**

Material recorded on a disc with this unit is managed in units called "clips." A clip contains the material between a recording start point (In point) and a recording end point (Out point).

Clips have names beginning with "C," for example "C0001."

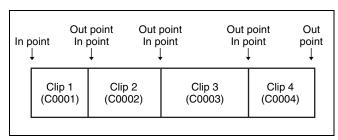

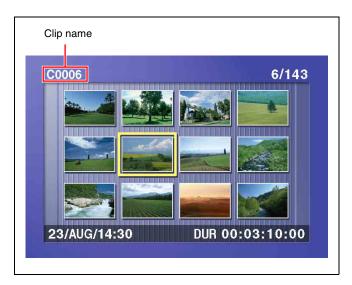

## **Clip lists**

Data called a "clip list" is created when you use the scene selection function to select desired clips from the clips stored on a disc.

Clip lists have names beginning with "E," for example "E0001." You can save up to 99 clip lists on a disc.

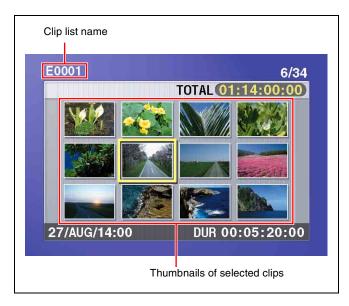

## Sub clips (clips in clip lists)

The specified clips (or parts of clips) in a clip list are called "sub clips." Sub clips are virtual data specifying ranges in the original clips. Clip data in the original clips is not overwritten.

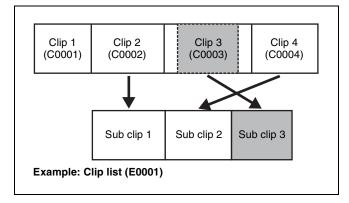

## Clip list editing (current clip list)

Clip lists cannot be edited on disc. To edit clip lists, you need to load them, one at a time, into the unit memory. The clip list which is currently loaded into the unit memory is called the "current clip list."

The current clip list is always the target of sub clip creation and editing. Clip list playback also uses the current clip list

After creating and editing a clip list, you need to save it to disc.

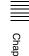

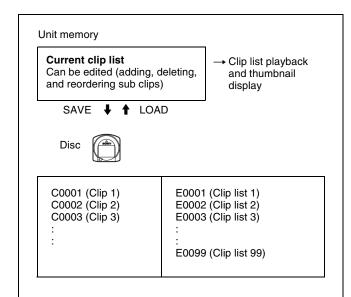

#### Clip list playback

Clips and clip lists are saved together on a disc. Clips are played back according to clip list data.

# **5-2 Creating Clip Lists**

#### Before starting

Insert a disc containing recorded clips into the unit.

## 5-2-1 Selecting Clips

There are two ways to select clips.

- Select from the thumbnail screen.
   You can select the desired clips from the thumbnail screen.
- Select while playing back or searching.
  You can select the scene to use while viewing the video.

The clips selected here are added to the current clip list as sub clips.

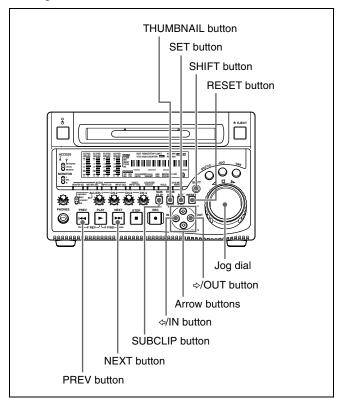

#### To select from the thumbnail screen

**1** With the SUBCLIP button off, press the THUMBNAIL button, turning it on.

Thumbnails of the clips on the disc appear.

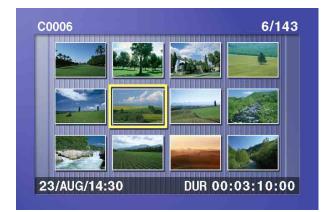

**2** Use the arrow buttons or the jog dial to select the desired clip.

You can also select clips with the following operations.

**Press the PREV or NEXT button:** Moves to the previous or next clip.

Press the PREV or NEXT button with the SHIFT button held down: Moves to the first or last clip. Press the ☆ or ❖ button with the SHIFT button held down: Switches to the previous or next page.

(Does not switch when there is only one page.)

**3** With the SHIFT button held down, press the SET button.

The scene selection window appears.

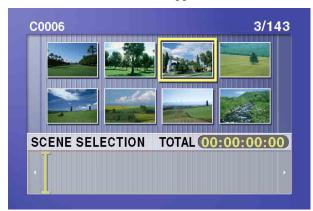

#### To return to the original screen

Press the RESET button.

**4** Press the SET button.

The selected clip is added to the current clip list as a sub clip.

At the same time, the scene selection window closes and you return to the original thumbnail screen.

5 Repeat steps 2 to 4 until you have added all of the desired clips to the current clip list.

You can select the same clip any number of times.

The scene selection window displays thumbnails of the sub clips that have been added to the current clip list. The cursor in the window indicates the position where the next sub clip will be added.

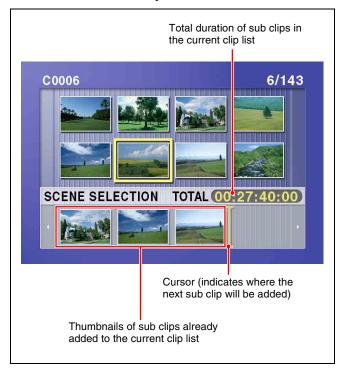

To move the cursor in the scene selection window After carrying out step **3** to display the scene selection window, press the  $\Leftrightarrow$  or  $\Rightarrow$  button.

**6** When you have finished selecting all the clips you want, save the current clip list to disc.

See 5-2-6 "Saving the Current Clip List to Disc" (page 73)

# To select while playing back and searching (quick scene selection)

1 With the SUBCLIP button off, and the clip displayed in full-screen mode, play back the clip or conduct a search to find the point that you want to set as the In point.

To display the desired clip in full-screen mode If the thumbnail screen is displayed, use the arrow buttons or jog dial to select the clip to display in fullscreen mode, and then press the SET button.

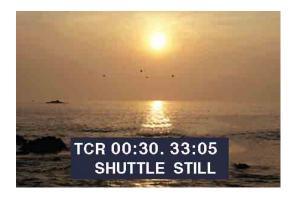

#### To search

Use the jog and shuttle dials.

2 At the point you want to set as the In point, hold down the ⇔/IN button and press the SET button.

An In point is set, and the IN indicator lights.

3 In the same way, search for the point you want to set as the Out point, and then hold down the ⇒/OUT button and press the SET button.

An Out point is set, and the OUT indicator lights.

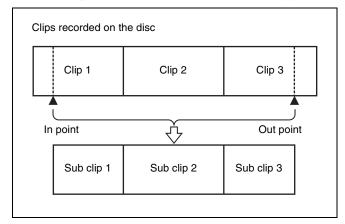

#### To check the duration

Press the ⇔/IN button and the ⇒/OUT button at the same time.

The duration appears on the screen.

#### To reset an In point or Out point

With the ⇔/IN button or ⇒/OUT button held down, press the RESET button.

**4** With the SHIFT button held down, press the SET button.

The section between the In point and Out point is added to the end of the current clip list as a sub clip.

# When you set In and Out points stretching across several clips

One sub clip is created for each of the clips.

- 5 Repeat steps 1 to 4 until you have added all of the clips you want to the current clip list.
- **6** Save the current clip list to disc.

See 5-2-6 "Saving the Current Clip List to Disc" (page 73).

## 5-2-2 Reordering Sub Clips

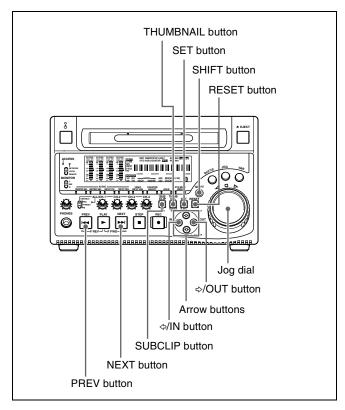

- **1** Press the SUBCLIP button, turning it on.
- **2** Press the THUMBNAIL button, turning it on.

Thumbnails of the sub clips in the current clip list appear.

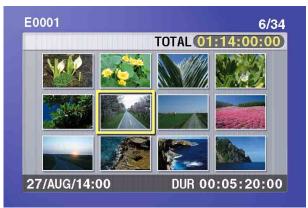

If the clip list you want to edit is not the current clip list

Load the clip list from the disc into the unit memory (see page 75).

#### To return to the full-screen display

Press the THUMBNAIL button, turning it on.

Use the arrow buttons or the jog dial to select the desired sub clip.

You can also select sub clips with the following operations.

Press the PREV or NEXT button: Moves to the previous or next sub clip.

Press the PREV or NEXT button with the SHIFT button held down: Moves to the first or last sub clip.

Press the ☆ or ♂ button with the SHIFT button held **down:** Switches to the previous or next page. (Does not switch when there is only one page.)

With the SHIFT button held down, press the SET button.

The sub clip operation menu appears.

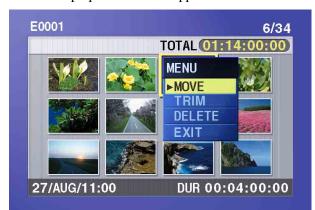

#### To return to the thumbnail screen without moving the sub clip

Do one of the following.

- Press the ☆ or ♥ button to select EXIT, and then press the SET button.
- Press the RESET button.
- Use the ☆ or ∜ button to select MOVE, and then press the SET button.

The sub clip movement screen appears. The clip selected in step 3 appears surrounded by a frame.

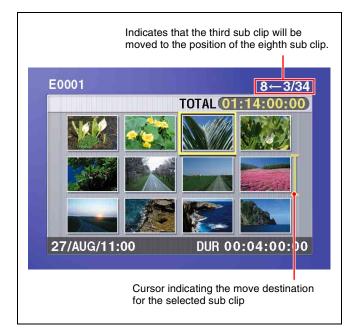

#### To return to the previous screen

Press the RESET button.

**6** Use the arrow buttons or the jog dial to move the cursor to the position where you want to move the selected sub clip.

#### To return to the previous screen Press the THUMBNAIL button.

Press the SET button.

The sub clip thumbnail screen appears, allowing you to check the results of the sub clip movement.

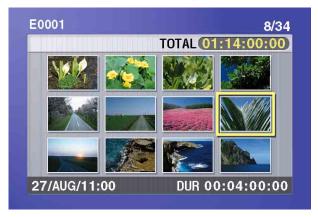

Save the current clip list to disc.

See 5-2-6 "Saving the Current Clip List to Disc" (page 73).

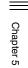

## 5-2-3 Trimming Sub Clips

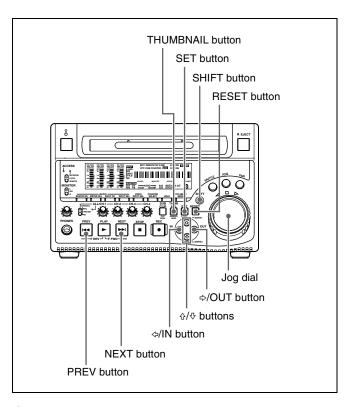

- 1 Carry out steps 1 to 4 of 5-2-2 "Reordering Sub Clips" to select a sub clip and display the sub clip operation menu.
- **2** Use the ☆ or ❖ button to select TRIM, and then press the SET button.

The first frame of the selected sub clip appears. In this state, you can play back and search the entire disc.

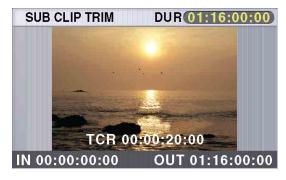

# To cancel the trim and return to the previous screen

With the SHIFT button held down, press the SET button.

**3** Play back and search the disc to find scenes to set new In and Out points.

At the scene where you want to set a new In or Out point, hold down the \$\( /IN \) button (to change the In point) or the \$\( /OUT \) button (to change the Out point) and press the SET button.

Depending on the button that you pressed, a new In or Out point is set, and the IN or OUT indicator lights.

#### To change both the In and Out points

Carry out steps **3** and **4** for both the In and Out points.

#### To reset the In or Out point

With the ⇔/IN button or ⇔/OUT button held down, press the RESET button. The In or Out point is restored to the value it had before the sub clip trim screen opened.

#### To cue up the In or Out point

With the ⇔/IN button held down, press the PREV button. Or with the the ⇔/OUT button held down, press the NEXT button.

#### Note

You can escape from the sub clip trim screen to full-screen display without executing a trim if you press the THUMBNAIL button.

Once you have set the new In point or Out point, hold down the SHIFT button and press the SET button.

The trim is executed, and you return to the sub clip thumbnail display.

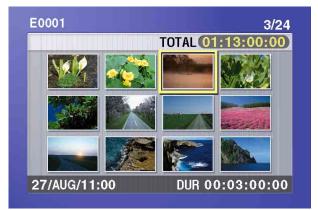

#### To cancel the trim

Reset the In or Out point to the value it had before you entered the sub clip trim screen, and then hold down the SHIFT button and press the SET button.

**6** Save the current clip list to disc.

See 5-2-6 "Saving the Current Clip List to Disc" (page 73).

#### 5-2-4 Deleting Sub Clips

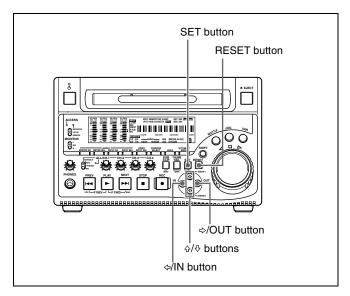

- 1 Carry out steps 1 to 4 of 5-2-2 "Reordering Sub Clips" to select a sub clip and display the sub clip operation menu.
- 2 Use the ☆ or ❖ button to select DELETE, and then press the SET button.

The sub clip deletion screen appears.

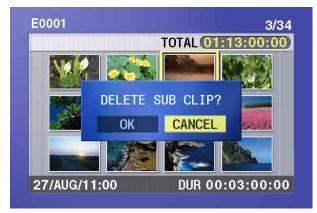

## To cancel the deletion and return to the previous screen

Do one of the following

- Use the 

  or 

  button to select CANCEL, and then press the SET button.
- Press the RESET button.

The screen returns to the sub clip thumbnail display.

**3** Use the ⇔ or ⇒ button to select OK, and then press the SET button.

The selected sub clip is deleted, and the screen returns to the sub clip thumbnail display.

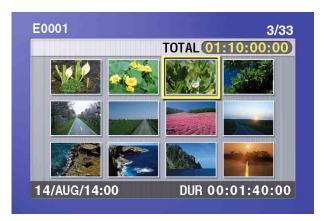

**4** Save the current clip list to disc.

See 5-2-6 "Saving the Current Clip List to Disc" (page 73).

# 5-2-5 Previewing the Current Clip List

Press the SUBCLIP button, turning it on, and then press the PLAY button.

When the THUMBNAIL button is lit, playback starts from the beginning of the selected sub clip.

When the THUMBNAIL button is not lit, playback starts from the first sub clip in the clip list.

# 5-2-6 Saving the Current Clip List to Disc

The current clip list is not saved to disc unless you carry out this procedure. After editing clip list data, you should always save it to disc.

#### Notes

- The current clip list is not saved to disc if the Write Inhibit tab of the disc is set to the recording disabled position.
- Unless you carry out this procedure, the unit does not enter the standby state even if you set the on/standby switch to the (b) position. Follow the message that appears and return the on/standby switch to the 1 side, and then save the clip list or, if you do not need it, clear it (see page 76).

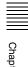

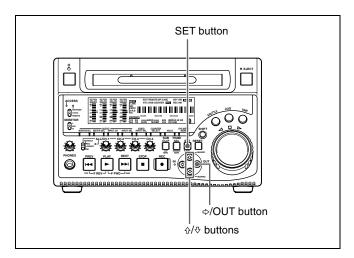

**1** Display the CLIP menu.

See "To display the CLIP menu" (page 75).

**2** Use the ☆ or ∜ button to move the cursor to SAVE, and then press the ⇒ button.

A list of clip lists appears.

"NEW FILE" is displayed for clip lists without any registered data.

The date of creation or the title is displayed for each clip list.

| CLIP MENU             |          |  |  |  |  |
|-----------------------|----------|--|--|--|--|
| SAVE                  |          |  |  |  |  |
| E0001 04/08/08 21:57  |          |  |  |  |  |
| E0002 04/08/24 11:15  |          |  |  |  |  |
| E0003 04/08/25 15:30  |          |  |  |  |  |
| ← E0004 NEW FILE      | <b>→</b> |  |  |  |  |
| E0005 NEW FILE        |          |  |  |  |  |
| E0006 NEW FILE        |          |  |  |  |  |
| E0007 NEW FILE        |          |  |  |  |  |
| E0008 NEW FILE        |          |  |  |  |  |
| E0009 NEW FILE        |          |  |  |  |  |
| TITLE : SHIFT+SET KEY |          |  |  |  |  |

# To switch between display of dates of creation, titles, and clip list names

With the SHIFT button held down, press the SET button.

With each press, the display changes as follows. Dates of creation > titles > clip list names > dates of creation ...

**3** Use the � or ♥ button or the jog dial to select the desired clip list, and then press the ➡ button.

A confirmation message like the one shown below appears.

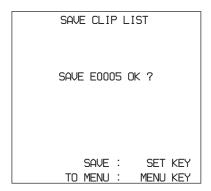

#### To cancel the save

Press the MENU button.

**4** Press the SET button.

The current clip list is saved to disc.

#### To assign a title to a clip list

Use the supplied PDZ-1 software.

For details, refer to the PDZ-1 online help.

# 5-3 Managing Clip Lists (CLIP Menu)

After you create a clip list, you can use the CLIP menu to save it to disc, load it from disc into the unit memory, and delete it from the disc.

The CLIP menu also allows you to clear and edit the current clip list.

#### Note

Carry out CLIP menu operations with the unit stopped. If the message "STOP ONCE, THEN EXECUTE." appears, press the STOP button.

#### To display the CLIP menu

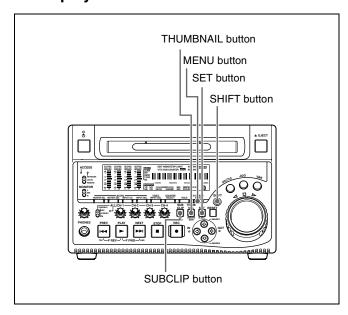

With the THUMBNAIL button off, hold down the SHIFT button and press the SUBCLIP button.

#### If the THUMBNAIL button is lit

Press the THUMBNAIL button to turn it off.

The CLIP menu appears.

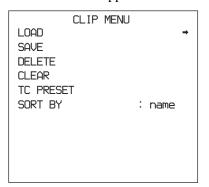

| Item         | Operation                                                               |
|--------------|-------------------------------------------------------------------------|
| LOAD         | Load a clip list from the disc into the current clip list (see page 75) |
| SAVE         | Save the current clip list to disc (see page 73)                        |
| DELETE       | Delete a clip list from the disc (see page 76)                          |
| CLEAR        | Clear the current clip list from the unit memory (see page 73)          |
| TC<br>PRESET | Preset the first time code in the current clip list (see page 76)       |
| SORT BY      | Sort clip lists by name or date of creation (see page 77)               |

#### To escape from the CLIP menu.

Press the MENU button.

# 5-3-1 Loading a Clip List From Disc Into Unit Memory

The clip list loaded with this procedure becomes the current clip list.

**1** Display the CLIP menu.

See "To display the CLIP menu" (page 75).

**2** Use the ☆ button to move the cursor to LOAD, and then press the ⇒ button.

A list of clip lists appears.

The date of creation or the title is displayed for each clip list.

|         | CLIP MENU       |          |
|---------|-----------------|----------|
| LOAD    |                 |          |
| E0001   | 04/08/08 21:57  |          |
| E0002   | 04/08/24 11:15  |          |
| E0003   | 04/08/25 15:30  |          |
| ← E0004 | NEW FILE        | <b>→</b> |
| E0005   | NEW FILE        |          |
| E0006   | NEW FILE        |          |
| E0007   | NEW FILE        |          |
| E0008   | NEW FILE        |          |
| E0009   | NEW FILE        |          |
| TITLE   | : SHIFT+SET KEY |          |

# To switch between display of dates of creation, titles, and clip list names

With the SHIFT button held down, press the SET button.

With each press, the display changes as follows. Dates of creation > titles > clip list names > dates of creation ... **3** Use the ☆ or ∜ button or the jog dial to select the desired clip list, and then press the ⇒ button

A confirmation message like the one shown below appears.

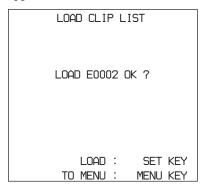

**4** Press the SET button.

The selected clip list is loaded into the unit memory as the current clip list.

# If an unsaved current clip list exists in the unit memory

A warning message like the following appears. "CLIP LIST IS NOT SAVED. OVERWRITE CLIP LIST?"

Press the SET button to overwrite the unsaved current clip list, or press the MENU button to quit without overwriting.

# To display thumbnails of the sub clips in the newly loaded current clip list

Press the SUBCLIP button, and then press the THUMBNAIL button.

#### 5-3-2 Deleting Clip Lists From a Disc

**1** Display the CLIP menu.

See "To display the CLIP menu" (page 75).

2 Use the ☆ or ∜ button to move the cursor to DELETE, and then press the ⇒ button.

A list of clip lists appears.

The date of creation or the title is displayed for each clip list.

# To switch between display of dates of creation, titles, and clip list names

With the SHIFT button held down, press the SET button.

With each press, the display changes as follows. Dates of creation > titles > clip list names > dates of creation ... **3** Use the ☆ or ❖ button or the jog dial to select the desired clip list, and then press the ⇒ button.

A confirmation message like the one shown below appears.

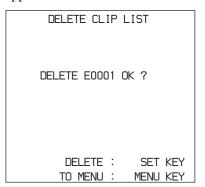

**4** Press the SET button.

The selected clip list is deleted from the disc.

# 5-3-3 Clearing the Current Clip List From the Unit Memory

This operation clears the current clip list, so that no clip list is loaded in the unit memory.

1 Display the CLIP menu.

See "To display the CLIP menu" (page 75).

**2** Use the ☆ or ∜ button to move the cursor to CLEAR, and then press the ⇒ button.

A message like the one shown below appears.

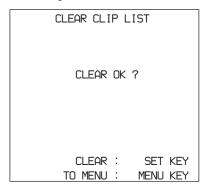

**3** Press the SET button.

The current clip list is cleared from the unit memory.

# 5-3-4 Presetting the Initial Time Code of the Current Clip List

When the unit is powered on, and when you insert a new disc, the initial time code of the current clip list is set to

"00:00.00.00." You can set the initial time code to any value.

1 Load an existing clip list for which you want to set the initial time code into to the unit memory as the current clip list.

For details, see 5-3-1 "Loading a Clip List From Disc Into Unit Memory" (page 75).

**2** Display the CLIP menu.

See "To display the CLIP menu" (page 75).

**3** Use the ∜ button to select TC PRESET, and then press the ⇒ button.

A screen like the one shown below appears.

CLIP LIST TC PRESET

00:00.00.00

INC/DEC : JOG DIAL
SHIFT : (+) (+) KEY
DATA SAVE : SET KEY
TO MENU : MENU KEY

The time code shown in this screen is the current initial time code of the current clip list. If you have already set the initial time code for this clip list, that time code is displayed.

- **4** Repeat the following operations to set a time code value (LTC).
  - Press the ⇔ or ⇒ button to select the digit to replace.
  - Rotate the jog dial to set a value.
- **5** Press the SET button.

The initial time code (LTC) of the current clip list is set. When the clip list is played back, time code will start counting from that value.

#### To check the time code after setting it

Press the SUBCLIP button, turning it on. The initial time code of the current clip list appears in the TCR field.

**6** Save the current clip list to disc.

See 5-2-6 "Saving the Current Clip List to Disc" (page 73).

#### 5-3-5 Sorting Clip Lists

Proceed as follows to sort the existing clip lists by clip list name or by date of creation.

**1** Display the CLIP menu.

See "To display the CLIP menu" (page 75).

**2** Use the � or � button to select SORT BY, and then press the ➡ button.

A screen like the one shown below appears.

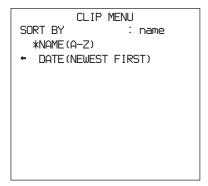

**3** Use the ☆ or ❖ button to select NAME or DATE.

**NAME:** Sort in ascending order by clip list name (factory default setting).

**DATE:** Sort by date of creation, with the newest clip list first.

**4** Press the ♦ button to return to the CLIP menu screen.

The clip lists are sorted by the method you chose in step **3**.

Unused clip lists are excluded from the sort.

## 5-4 Using PDZ-1 Proxy Browsing Software

When a computer with the PDZ-1 Proxy Browsing Software installed is connected to this unit, you can transfer the proxy AV data and metadata files recorded on a disc to the computer. On the computer side, PDZ-1 enables you to browse the proxy AV data, add or modify metadata (titles, comments, essence marks, etc.), or create a clip list.

The modified metadata and the created clip list can then be written back to the disc loaded in this unit.

#### Live logging function 1)

If you set extended menu item 258 "LIVE LOGGING" to "on," you can use PDZ-1 to do the following during recording of high-resolution data: view proxy AV data, perform cut editing of the data, and enter metadata.

1) This is supported from firmware version 1.4 and PDZ-1 version 1.4.

For more information about PDZ-1 functions and operations, refer to the PDZ-1 help.

#### System requirements

The following are required to use PDZ-1.

- Computer:
  - When using the live logging function:
     PC with Intel Pentium 4 CPU, at least 2 GHz (installed memory: at least 512 MB)
  - When not using the live logging function: PC with Intel Pentium III CPU, at least 1 GHz (installed memory: at least 512 MB)
- Operating system: Microsoft Windows 2000 Service Pack 4 or higher, or Microsoft Windows XP Professional Service Pack 1 or higher
- Web browser: Internet Explorer 6.0 Service Pack 1 or higher
- DirectX: DirectX 8.1b or higher

#### To install PDZ-1

Insert the supplied CD-ROM (PDZ-1 Proxy Browsing Software) in the CD-ROM drive of the computer and execute the Setup.exe file, then follow the installation instructions.

For details, refer to the ReadMe file contained on the CD-ROM disc.

#### **Notes**

 Make sure that the hard disk drive on which the work folder to store the material transferred from this unit has

- adequate free space. The amount of proxy AV data transferred is about 1.4 GB per disc (when recording in the DVCAM format).
- To transfer files between the computer and this unit requires this unit's IP address and other network-related settings to be made.

For details of the network-related settings, see "To change network settings" (page 127).

# 6-1 Clip Audio Insert Editing

You can perform insert editing on the audio tracks of single recorded clips.

This section explains how to insert an audio signal at any point in the clip, using the audio of a VTR connected to this unit.

#### **Notes**

- Insert editing of video and time code is not possible.
- Insert editing across multiple clips is not possible.
- Insert editing cannot be done on a disc which contains clip lists (see page 67).
- Assemble editing is not possible.
   When it receives an assemble command, the unit performs normal recording and creates a new clip.

#### Number of editable audio tracks

The audio tracks in clips can be edited independently. The number of editable audio tracks differs as follows depending on the clip's recording format.

- **IMX format:** 8 or 4 channels <sup>1)</sup>
- **DVCAM format:** 4 channels

 According to the setting of maintenance menu item "AUDIO CONFIG" -"DATA LENGTH."

#### Available audio signals

Audio signals input to the following connectors can be inserted into the audio tracks of clips.

- ANALOG IN 1/3 and 2/4 connectors
- DIGITAL AUDIO (AES/EBU) IN 1/2 and 3/4 connectors
- SDI IN connector

#### Notes

- Audio signals input to the \$\$\cdot\$\$S400 (i.LINK) connector cannot be inserted.
- Audio insert editing cannot be done with a FAM connection (see page 83).

#### 6-1-1 Preparations for Editing

See 3-1-5 "Connections for Clip Audio Insert Editing" (page 37) for information about connections.

#### **Recording format settings**

Before performing clip audio insert editing, you need to set the recording format of this unit to match the recording format of the editing target clip. The following table shows the required settings.

| Item      | Setting                                                                                                    |
|-----------|----------------------------------------------------------------------------------------------------|
| IMX/DVCAM | Check the recording format of the clip with the IMX/DVCAM indicator (see page 25) and select the same format with basic menu item 031. |
|           | See 8-2-2 "Basic Menu Operations" (page 105) for more information about how to make this setting.                                      |

| Item                                                             | Setting                                                                                                    |
|------------------------------------------------------------------|----------------------------------------------------------------------------------------------------|
| Number of audio recording channels and number of quantizing bits | Check the number of audio channels recorded in the clip and the number of quantizing bits with the AUDIO indicators (see page 25), and set the audio format to the same number of recording channels and quantizing bits with the maintenance menu item "AUDIO CONFIG - "DATA LENGTH" (see page 124).                           |
|                                                                  | See 8-4-2 "Maintenance Menu Operations" (page 126) for more information about how to make this setting.                                                                                                    |
| Audio/Non-audio (data)                                           | To perform insert editing of non-audio (data), set maintenance menu "AUDIO CONFIG" - "NON-AUDIO INPUT" (see page 124) to "data."                                                                                                    |
|                                                                  | See 8-4-2 "Maintenance Menu Operations" (page 126) for more information about how to make this setting.                                                                                                    |
|                                                                  | <ul> <li>Note</li> <li>When you insert non-audio into a clip, the channels containing the non-audio are treated as non-audio across their entire length.</li> <li>Use channel pairs (CH1/2, CH3/4, CH5/6, CH7/8) for non-audio insert editing. Non-audio editing is not executed unless a channel pair is specified.</li> </ul> |

#### Settings required for editing

The following table shows the settings required for editing.

| Item                       | Setting                                                                                                    |
|----------------------------|----------------------------------------------------------------------------------------------------|
| Audio input signal         | Select the audio input signal with the AUDIO INPUT CH button (see page 22) and the AUDIO INPUT SEL button (see page 22).                                                                                                    |
| Input audio level          | Adjust the input audio level with the ALL/CH-1 and CH-2 to CH-4 knobs (see page 23).                                                                                                    |
| Edit point transition type | With extended menu item 317 "AUDIO EDIT MODE" (see page 111), select "cut" (cut edit) or "cross" (cross-fade).  See 8-3-2 "Extended Menu Operations" (page 120) for more information about how to make this setting.                             |
| Audio Mix                  | To perform audio mixing, use extended menu item 819 "AUDIO INPUT SOURCE ARRANGE" (see page 119) to set the desired input channels to "on."  See 8-3-2 "Extended Menu Operations" (page 120) for more information about how to make this setting. |

### 6-1-2 Editing Operations

#### Setting edit points

Refer to the documentation of your editor for more information about how to set edit points.

#### Note

When the In and Out point are not set in the same clip, insert editing is performed only for the clip containing the In point.

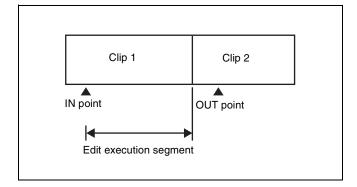

#### **Executing audio mixing**

You can mix input audio signals with this unit only, without connecting an audio mixer.

The following example shows how to mix an external audio input signal into the audio of channel 1 recorded on the loaded disc.

Input the audio mix signal to channel 1.

- **2** Press the AUDIO INPUT SEL button (*see page 22*) to select the input signal.
- 3 Set MIXING in extended menu item 819 "AUDIO INPUT SOURCE ARRANGE" to "on," and set CH1 to "on."

See 8-3-2 "Extended Menu Operations" (page 120) for more information about how to make these settings.

**4** Adjust the input signal level (see page 23).

#### Note

The level of audio signals recorded on the disc cannot be adjusted.

**5** Execute a clip audio insert edit.

#### 7-1 Overview

A remote computer can be connected to this unit and used to operate on recorded data which has been saved in data files, such as video and audio data files.

There are two ways to connect a remote computer.

- FAM connection Connect the \$\$400 (i.LINK) connector on this unit to the i.LINK (IEEE1394) connector on the remote computer, using an i.LINK cable (see page 89).
- FTP connection Connect the network connectors on this unit and the remote computer, using a network cable (*see page 91*).

#### 7-1-1 Directory Structure

The following figure shows the directory structure of discs visible to a remote computer.

#### Note

This structure is not the same as the actual structure recorded on the disc.

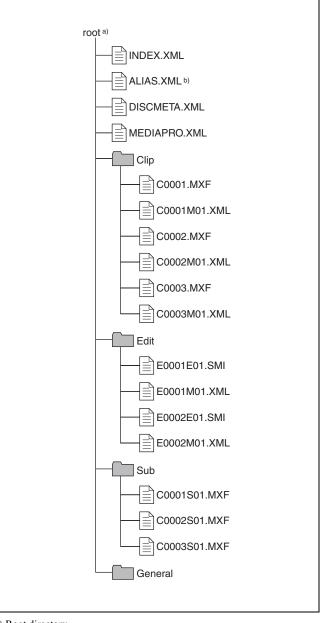

- a) Root directory
- b) Only when sub item "NAMING FORM" of basic menu item 036 is set to "free"

#### 7-1-2 File Operation Restrictions

This section explains which operations are possible on files stored in each directory.

When required, the following operation tables distinguish reading and overwriting from partial reading and overwriting.

**Read:** Read data sequentially from the start to the end of the file.

**Partial read:** Read only a part of the data in the file. **Overwrite:** Overwrite data sequentially from the start to the end of the file.

**Partial overwrite:** Overwrite data to a part of the file only.

#### **Root directory**

| File name    | Content                                                                                                    | Operations            | erations                           |        |        |        |  |
|--------------|----------------------------------------------------------------------------------------------------|-----------------------|------------------------------------|--------|--------|--------|--|
|              |                                                                                                    | Read/<br>Partial read | Overwrite/<br>Partial<br>overwrite | Rename | Create | Delete |  |
| INDEX.XML    | Contains data for management of the audio/video material on the disc.                                                             | Yes                   | No                                 | No     | No     | No     |  |
| ALIAS.XML a) | Contains conversion tables for assigning user-defined names to clips and clip lists.                                              | Yes                   | No                                 | No     | No     | No     |  |
| DISCMETA.XML | Contains metadata to indicate the disc properties.                                                                                | Yes                   | Yes <sup>b)</sup>                  | No     | No     | No     |  |
| MEDIAPRO.XML | Contains a list of audio/video material on the disc, basic properties, related information, and information about access methods. | Yes                   | No                                 | No     | No     | No     |  |
| Other files  | Files other than the above                                                                                                    | _                     | No                                 | _      | No     | _      |  |

a) Only when sub item "NAMING FORM" of basic menu item 036 is set to "froe"

#### **Notes**

- Directories cannot be created in the root directory.
- The directories in the root directory (Clip, Edit, Sub, and General) cannot be deleted or renamed.

#### Clip directory

| File name               | Content                                                                            | Operations            |                                    |                  |                   |                  |
|-------------------------|------------------------------------------------------------------------------------|-----------------------|------------------------------------|------------------|-------------------|------------------|
|                         |                                                                                    | Read/<br>Partial read | Overwrite/<br>Partial<br>overwrite | Rename           | Create            | Delete           |
| C*.MXF <sup>a)</sup>    | Clip file created by recording (MXF file) *: 0001 to 4999                          | Yes                   | No                                 | No b)            | Yes <sup>c)</sup> | Yes d)           |
| C*M01.XML <sup>a)</sup> | Metadata file generated automatically when C*.MXF file is created. *: 0001 to 4999 | Yes                   | Yes <sup>e)</sup>                  | No <sup>f)</sup> | No <sup>g)</sup>  | No <sup>h)</sup> |
| Other files             | Files other than the above                                                         | _                     | No                                 | _                | No                | _                |

a) With firmware version 1.5 and higher, the unit can handle files with userdefined names in the "C\*" part.

b) Only files which can be overwritten by XDCAM

b) Possible with firmware version 1.5 and higher.

c) Only files which are 2 seconds or longer in length, in a format matching the line mode format (525/625) and recording format (IMX50/IMX40/ IMX30/DVCAM and number of audio channels) of the recorded sections of the disc, and which can be overwritten by XDCAM.

d) Only when the write inhibit tab on the disc is set to enable recording, and when extended menu item 310 "REC INHIBIT" is set to "off." With

firmware version 1.4x and lower, only the most recently recorded clip may be deleted. With firmware version 1.5 and higher, any clip may be selected and deleted

e) Only files which can be overwritten by XDCAM

f) With firmware version 1.5 and higher, when the "C\*" part of a C\*.MXF file name is changed, a C\*M01.XML with the same name in the "C\*" part is also changed automatically.

g) When a  $C^*.MXF$  file is created, a  $C^*M01.XML$  file with the same name in the " $C^*$ " part is created automatically.

h) When a C\*.MXF file is deleted, the C\*M01.XML file with the same name in the "C\*" part is also deleted automatically.

#### **Notes**

- Directories cannot be created in the Clip directory.
- When the following operations, supported by version 1.5 and higher XDCAM devices, are carried out on a disc, then it becomes impossible for version 1.4x and lower XDCAM devices to record new clips or delete existing

clips on that disc. (The only possible operations are playback and disc formatting.)

- Writing of clips with user-defined names
- Locking of clips
- Deletion of clips (except the last recorded clip)
- If you attempt to write a C\*.MXF file which does not meet the conditions specified as remark c) on this table via a FAM connection, a Windows error message appears to the effect that the file or directory is corrupt and cannot be read.

#### **Edit directory**

| File name               | Content                                                                               | Operations            |                                    |                  |                   |                   |
|-------------------------|---------------------------------------------------------------------------------------|-----------------------|------------------------------------|------------------|-------------------|-------------------|
|                         |                                                                                       | Read/<br>Partial read | Overwrite/<br>Partial<br>overwrite | Rename           | Create            | Delete            |
| E*E01.SMI <sup>a)</sup> | Clip list file<br>*: 0001 to 0099                                                     | Yes                   | Yes b)                             | No <sup>c)</sup> | Yes <sup>d)</sup> | Yes <sup>e)</sup> |
| E*M01.XML <sup>a)</sup> | Metadata file generated automatically when E*E01.SMI file is created. *: 0001 to 0099 | Yes                   | Yes <sup>b)</sup>                  | No <sup>f)</sup> | No <sup>g)</sup>  | No <sup>h)</sup>  |
| Other files             | Files other than the above                                                            | _                     | No                                 | _                | No                | _                 |

- a) With firmware version 1.5 and higher, the unit can handle files with user-defined names in the "E\*E01" part.
- b) Only files which can be overwritten by XDCAM. Partial overwriting is not possible.
- c) Possible with firmware version 1.5 and higher.
- d) Only files which can be overwritten by XDCAM
- e) Only when the write inhibit tab on the disc is set to enable recording, and when extended menu item 310 "REC INHIBIT" is set to "off."
- f) With firmware version 1.5 and higher, when the "E\*E01" part of an E\*E01.SMI file name is changed, an E\*M01.XML file with the same name in the "E\*" part is generated automatically.
- g) When an E\*E01.SMI file is created, an E\*M01.XML file with the same name in the "E\*" part is created automatically.
- h) When an E\*E01.SMI file is deleted, the E\*M01.XML file with the same name in the "E\*" part is also deleted automatically.

#### Note

Directories cannot be created in the Edit directory.

#### **Sub directory**

| File name               | Content                                                                                         | Operations            |                                    |                  |                  |                  |
|-------------------------|-------------------------------------------------------------------------------------------------|-----------------------|------------------------------------|------------------|------------------|------------------|
|                         |                                                                                                 | Read/<br>Partial read | Overwrite/<br>Partial<br>overwrite | Rename           | Create           | Delete           |
| C*S01.MXF <sup>a)</sup> | Proxy AV data (MXF) file generated automatically when a C*.MXF file is created. *: 0001 to 4999 |                       | No                                 | No <sup>b)</sup> | No <sup>c)</sup> | No <sup>d)</sup> |
| Other files             | Files other than the above                                                                      | _                     | No                                 | 1-               | No               | _                |

- a) With firmware version 1.5 and higher, the unit can handle files with user-defined names in the "C\*" part.
- b) With firmware version 1.5 and higher, when the "C\*" part of a C\*.MXF file name is changed, a C\*S01. MXF file with the same name in the "C\*" part is generated automatically.
- c) When a C\*.MXF file is created, a C\*S01.XML file with the same name in the "C\*" part is created automatically.
- d) When a  $C^*$ .MXF file is deleted, the  $C^*$ S01.XML file with the same name in the " $C^*$ " part is also deleted automatically.

#### Note

Directories cannot be created in the Sub directory.

#### **General directory**

| File name | Content | Operations            |                                    |        |        |        |
|-----------|---------|-----------------------|------------------------------------|--------|--------|--------|
|           |         | Read/<br>Partial read | Overwrite/<br>Partial<br>overwrite | Rename | Create | Delete |
| Any file  |         | Yes                   | Yes                                | Yes a) | Yes    | Yes b) |

- a) UTF-8 file names can be up to 63 bytes in length. (Depending on the character type, file names (including extension) may be limited to 21 characters.)
- b) Only when the write inhibit tab on the disc is set to enable recording, and when extended menu item 310 "REC INHIBIT" is set to "off."

The following directory operations are possible in the General directory.

- Directory creation (up to 64 levels, including the General directory)
- Deletion and renaming of directories

#### Notes

- The maximum number of files which can be created on a disc, including directories, is 5,000.
- File names and directory names can use letters, numbers, and symbols from the Unicode 2.0 (UTF-8) character set. <sup>1)</sup>

However, the following control characters and symbols cannot be used.

- Control characters: U+0000 to U+001F, U+007F
- Symbols: ", \*, /, :, <, >, ', ?, \, |
- 1) This is supported from firmware version 1.4. However, the following character codes cannot be used by FAM connections.

  U+010000, U+020000, U+030000, U+040000, U+050000, U+060000, U+070000, U+080000, U+090000, U+0A0000, U+0B0000, U+0C0000, U+0D0000, U+0E0000, U+0F0000, U+100000

  (There are no limits to characters which can be used by FTP connections.)

# 7-1-3 Assigning User-Defined Clip Titles

By default, clips on each disc are assigned names in the range C0001.MXF to C4999.MXF. For this reason, two discs can contain clips with the same names. The automatic title generation function <sup>1)</sup> allows you to assign titles to all of the clips on several discs, which facilitates clip management. For example, if the titles TITLE00001 to TITLE00020 are assigned to clips C0001.MXF to C0020.MXF on disc 1, then the titles TITLE00021 to TITLE00037 are assigned to clips C0001.MXF to C0017.MXF on disc 2.

1) This is supported from firmware version 1.4.

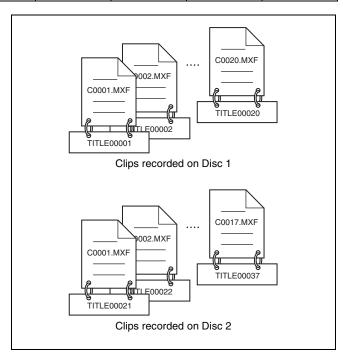

Proceed as follows to specify a title and assign it to recorded clips.

- 1 Press the MENU button.
- **2** Rotate the jog or shuttle dial to display menu item 035.
- **3** With the SHUTTLE button held down, rotate the jog or shuttle dial to select "on."
- **4** Press the SET button.

The clip title naming screen appears.

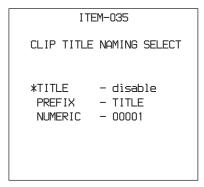

With the STOP button held down, rotate the jog or shuttle dial to move the asterisk (\*) on the left of the menu items to "TITLE."

The asterisk indicates the selected item.

**6** With the SHUTTLE button held down, rotate the jog or shuttle dial to select "enable."

The automatic title generation function is enabled.

**7** With the STOP button held down, rotate the jog or shuttle dial to move the asterisk to the item that you want to set first.

**PREFIX:** A string of up to 10 characters. The allowable characters are alphanumeric characters, symbols (! # \$ % & '() +, -.; = @ [] ^ \_ { } ~), and the space character.

**NUMERIC:** A five-digit number (00001 to 99999) to serve as the initial value of the serial number.

- **8** Rotate the jog or shuttle dial to select the character position to set.
- **9** With the SHUTTLE button held down, rotate the jog or shuttle dial to select the character to set.
- **10**Repeat steps **8** and **9** as required.

When you are setting the "NUMERIC" item, you can press the RESET button to return the initial value of the serial number to 00001 (factory default setting).

**11** Carry out steps **7** to **10** to set the other item.

**12**Press the SET button.

The title is saved.

#### To check the titles of recorded clips

Press the THUMBNAIL button to display the thumbnail screen, and select the clip whose title you want to check. The title of the selected clip appears at the upper left of the screen.

See "Cuing up a desired clip" (page 58) for more information about the thumbnail screen.

#### **Notes**

- The value of the serial number is incremented by 1 every time a title is generated. When the value reaches 99999, the next number restarts from 00001.
- Duplicate clip titles can be generated if you reset the serial number after recording several clips or the same is true depending on the value setting. Care should be taken when setting the serial number.
- The "PREFIX" setting is saved in memory banks, but the "NUMERIC" setting is not saved (*see page 107*).

# 7-1-4 Assigning User-Defined Clip and Clip List Names

The following standard format names are assigned automatically to clips and clip lists that are created or recorded by XDCAM devices.

Clips: C0001.MXF to C4999.MXF

**Clip lists:** E0001E01.SMI to E0099E01.SMI This unit can handle clips and clip lists with user-defined

names as well as names in the standard format. 1)

1) This is supported from firmware version 1.5.

#### Limitations

• Letters, numbers and symbols from the Unicode 2.0 character set can be used.

However, the following control characters and symbols cannot be used.

- Control characters: U+0000 to U+001F, U+007F
- Symbols: ", \*, /, :, <, >, ?, \, |
- Depending on the character type, the length of userdefined names (the "C\*" or "E\*E01" part) may be limited to 14 characters. (The limit for ASCII characters is 56 characters.)
- All file name extensions are converted automatically to uppercase.
- Titles are used as user-defined clip names on this unit. Therefore, the available characters are limited to those supported by the title function.
- Files generated along with clips and clip lists use the same names (the "C\*" or "E\*" part of the following file names).
  - Clips: Metadata files (C\*M01.XML), proxy AV data files (C\*S01.MXF)
  - Clip lists: Metadata files (E\*M01.XML)
- The following names cannot be assigned.
  - Clips:C0000.MXF
  - Clip lists: E0000E01.SMI, E0100E01.SMI to E9999E01.SMI, E0000.SMI, E0100.SMI to E9999.SMI
- The following names should be avoided.
  - Clips: C5000.MXF to C9999.MXF
  - Clip lists: E0001.SMI to E0099.SMI

#### To assign clip names on this unit

The title assigned to clip becomes its clip name (file name).

#### Notes

- When the first letter of the title setting with basic menu item 035 "CLIP TITLE NAMING SELECT" is a space or period (.), the clip name is the title string minus the first letter.
- An FTP client that supports UTF-8 is required to use Unicode characters other than ASCII characters.
   Command prompt FTP commands do not support UTF-8.

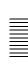

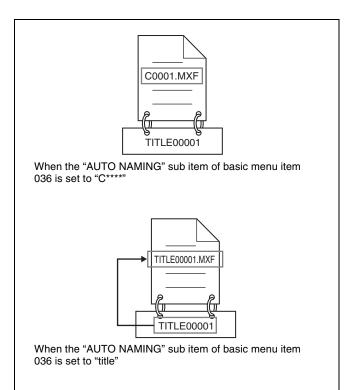

- **1** Before you start, set the "TITLE" sub item of basic menu item 035 "CLIP TITLE NAMING SELECT" to "enable," and set a title (see the previous section).
- **2** Press the MENU button.
- **3** Rotate the jog dial or the shuttle dial to display menu item 036.
- **4** With the STOP button held down, rotate the jog dial or the shuttle dial to move the "\*" to the left of the item names to "NAMING FORM."

The "\*" indicates the selected item.

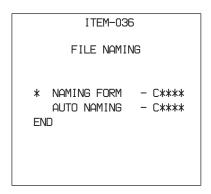

**5** With the SHUTTLE button held down, rotate the jog dial or the shuttle dial to select "free."

You are now able to use clips and clip lists with user-defined names.

- **6** With the STOP button held down, rotate the jog dial or the shuttle dial to move the "\*" to the left of "AUTO NAMING."
- **7** With the SHUTTLE button held down, rotate the jog dial or the shuttle dial to select "title."
- **8** Press the SET button.

The same name will now be given to newly recorded clips.

# To use clips and clip lists with user-defined names over FAM and FTP connections

Carry out steps **2** to **5** of "To assign clip names on this unit," and then press the SET button.

It is now possible to write, transfer, and rename clips and clip lists with user-defined names over file access mode (FAM) connections (see page 89) and FTP connections (see page 91).

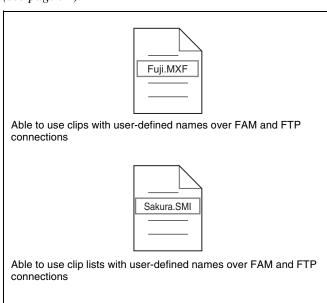

#### To check clip names

Press the THUMBNAIL button to display the thumbnail screen, and select the clip whose name you want to check. The name of the selected clip appears at the upper left of the screen.

See "Cuing up a desired clip" (page 58) for more information about the thumbnail screen.

#### **Notes**

- The item at the upper left of the screen is displayed according to the following order of priority.
   Title > User-defined clip name > Standard format clip
  - Therefore, the display of this item changes as following, depending on whether there is a title.
  - When a title has been set as a clip name on this unit, for clips recorded on this unit, the title is displayed.

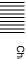

- The user-defined name or standard format name is displayed for clips without a title.
- If the firmware of your XDCAM device is version 1.4x or lower, clips with user-defined names appear as "C5000" to "C9999," in order of recording.

# 7-2 File Access Mode File Operations

#### File access mode operating environment

Operating system requirements for file operations by file access mode (called FAM below) are as follows.

 Computer operating system: Microsoft Windows 2000 Service Pack 4 or higher, or Microsoft Windows XP

#### **Preparations**

Do the following on the remote computer and this unit.

- Install the FAM driver on the remote computer (*see the next section*).
- Set extended menu item 215 "i.LINK MODE" to "FAM."

See 8-3-2 "Extended Menu Operations" (page 120) for more information about how to make this setting.

#### To install the FAM driver

Insert the supplied CD-ROM (PDZ-1 Proxy Browsing Software) in the CD-ROM drive of the computer and execute the Setup.exe file, then follow the installation instructions.

For details, refer to the ReadMe file contained on the CD-ROM disc.

#### Note

Use Version 1.4 or higher of the FAM driver. The FAM driver on the supplied CD-ROM is Version 1.4 or higher. If a FAM driver is already installed on your computer, check the version.

To check the version, click "Add or Remove Programs" (Windows XP) or "Add/Remove Programs" (Windows 2000), select "ProDisc," and then click "Click here for support information."

#### 7-2-1 Making FAM Connections

- 1 If there is a disc loaded in this unit, put the unit into the following state.
  - Recording, playback, search and other disc operations (see page 23): Stopped
  - THUMBNAIL button (see page 21): Off
  - EDIT indicator in status display section (see page 24): Off
  - Disc access by DELETE, FORMAT, and so on in the System menu (*see page 129*): Stopped
  - Unsaved current clip list: Save or clear
  - Extended menu item 258 "LIVE LOGGING": off

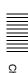

- **2** If this unit is connected to a remote computer by FTP, log out from the FTP session (*see page 92*).
- **3** Connect the § S400 (i.LINK) connector on this unit to the i.LINK (IEEE1394) connector on the remote computer, using an i.LINK cable (see connections illustration on page 34).

Windows recognizes this unit as a removable disc, and displays one of the following icons on the remote computer's task bar:

- Windows 2000:
- Windows XP:

The remote computer is now able to perform file operations when a disc is inserted into this unit.

#### Note

You will not be able to log in if you put the unit into the state described in step 1 after connecting the cable. To log in, disconnect the cable, put the unit into the state described in step 1, and connect it again.

#### **Operation limitations during FAM connections**

- Front panel operations are disabled, except for operations with the EJECT button.
- This unit cannot be controlled from devices connected to the REMOTE connector (D-sub 9-pin) and £S400 (i.LINK) connector.
- Signal input to this unit and signal output from this unit are stopped.

#### 7-2-2 Operating on Files

**1** Start Explorer.

Check that a drive letter has been assigned to this unit. (The drive letter will differ depending on the number of other peripherals connected to the remote computer.)

**2** Use Explorer to perform file operations on the disc loaded in this unit.

You can operate in the same way that you operate on local drives and files on network computers.

#### **Notes**

- If you power this unit off during an FAM connection, the data transferred thus far is discarded.
- All file operations are not possible for some types of files.

For details, see 7-1-2 "File Operation Restrictions" (page 84).

#### To eject discs from a remote computer

Right click the icon representing this unit in Explorer, and select Eject from the menu which appears.

#### 7-2-3 Exiting File Operations

#### Note

Do not disconnect the cable before performing steps **1** to **3**.

- 1 Do one of the following on the or icon displayed in the remote computer's taskbar.
  - · Double click.
  - Right click, and select one of the following commands from the menu which appears.
    - Windows 2000: Unplug or eject hardware
    - Windows XP: Safely Remove Hardware
  - **Windows 2000:** The Unplug or Eject Hardware dialog appears.
  - Windows XP: The Safely Remove Hardware dialog appears.
- **2** Select "Sony XDCAM PDW-1500 IEEE 1394 SBP2 Device" and click Stop.

The Stop a Hardware device dialog appears.

- **3** Select "Sony XDCAM PDW-1500 IEEE 1394 SBP2 Device" and click OK.
  - Windows 2000: A confirmation message appears.
  - Windows XP: "Sony XDCAM PDW-1500 IEEE 1394 SBP2 Device" is deleted from the Hardware devices list.

This unit can now resume normal operations. (The limitations described in "Operation limitations during FAM connections" (see page 90) no longer apply.)

**4** Disconnect the i.LINK cable as required.

#### To reconnect

To reconnect after exiting file operations, do one of the following, depending on whether an i.LINK cable is connected.

- **i.LINK cable is not connected:** Connect this unit and a remote computer with an i.LINK cable.
- **i.LINK cable is connected:** Disconnect the i.LINK cable from either this unit or the remote computer, wait for at least 10 seconds, and then reconnect the disconnected cable.
- The unit is powered off and an i.LINK cable is connected: Power the unit on.

#### To disable FAM connections

Execute one of the procedures described in the previous section "Reconnecting" to make a FAM connection between this unit and the remote computer. To disable FAM connections, set extended menu item 215 "i.LINK MODE" to "AV/C."

For more information about how to make this setting, see 8-3-2 "Extended Menu Operations" (page 120).

## 7-3 FTP File Operations

File operations between this unit and a remote computer can be carried out by the File Transfer Protocol (called FTP below).

#### **Preparations**

- 1 Connect the network connectors of this unit and a remote computer with a network cable (see connections illustration on page 32). Or connect this unit to the network to which the remote computer is connected (see connections illustration on page 33).
- **2** Set the IP address and other network setting items for this unit.

For details, see "To change network settings" (page 127).

If network settings have already been made Check the IP address of this unit.

For details, see "To check the assigned IP address" (page 127).

**3** Set the remote control switch to "NETWORK" (see page 20).

#### 7-3-1 Making FTP Connections

FTP connections between this unit and a remote computer can be made with either of the following.

- The command prompt
- FTP client software

This section explains how to use the command prompt. For more information about using FTP client software, refer to the documentation of the FTP client software on your system.

#### Note

An FTP client that supports UTF-8 is required to use Unicode characters other than ASCII characters. Command prompt FTP commands do not support UTF-8.

#### To log in

If this unit is connected to a remote computer with a FAM connection, first exit file operations on the FAM connection (see page 90).

1 Load a disc into this unit and put the unit into the following state.

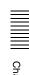

- Recording, playback, search and other disc operations (see page 23): Stopped
- THUMBNAIL button (see page 21): Off
- EDIT indicator in status display section (see page 24):Off
- Disc access by DELETE, FORMAT, and so on in the System menu (see page 129): Stopped
- Unsaved current clip list: Save or clear
- Extended menu item 258 "LIVE LOGGING": off

Login is not possible unless a disc is loaded and the unit is in the state described above.

- Start the command prompt.
- Enter "ftp <SP> <IP address>," and press the Enter key. (<SP> refers to a space.)

For example, if the IP address of this unit is set to "192.168.001.010," enter "ftp 192.168.1.10."

Refer to the Windows help for more information about the FTP command.

If the connection succeeds, you are prompted to enter a user name.

Enter the user name "admin" and press the Enter key. When the user name is verified, you are prompted to enter a password.

Enter the password and press the Enter key.

The password is set to "pdw-1500" when the unit is shipped from the factory.

The login is complete when the password is verified.

See 7-3-2 "Command List" (page 93) for the FTP protocol commands supported by this unit.

#### If the connection times out

This unit terminates FTP connections if no command is received within 90 seconds of the last command. If this occurs, log out (see the next section) and repeat steps 2 to 4.

#### Note

If you power this unit off during an FTP connection, the data transferred thus far is discarded.

#### To log out

To log out after finishing file operations, enter "QUIT" at the command prompt and press the Enter key.

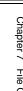

#### 7-3-2 Command List

The FTP protocol commands supported by this unit include standard commands (see the next section) and extended commands (see page 97).

#### **Notes**

- To execute FTP commands, you must install application software such as PDZ-1 on your computer.
- The commands supported by application software vary.

#### Standard commands

The following table shows the standard FTP commands supported by this unit.

In the command syntax column, <SP> means a space, entered by pressing the space bar, and <CRLF> means a new line, entered by pressing the Enter key.

| Command name | Description                                                                                                    | Command syntax                                                                                                    |
|--------------|----------------------------------------------------------------------------------------------------|----------------------------------------------------------------------------------------------------|
| USER         | Send this command to begin the login process.                                                                                                    | USER <sp> <username> <crlf></crlf></username></sp>                                                                                                    |
|              |                                                                                                    | Input example: USER admin                                                                                                    |
| PASS         | After sending the USER command, send this command to complete the                                                                                                    | PASS <sp> <password> <crlf></crlf></password></sp>                                                                                                    |
|              | login process.                                                                                                    | Input example: PASS pdw-1500                                                                                                    |
| QUIT         | Terminates the FTP connection. If a file is being transferred, terminates after completion of the transfer.                                                                                        | QUIT <crlf></crlf>                                                                                                    |
| PORT         | Specifies the IP address and port to which this unit should connect for the next file transfer (for data transfer from                                                                             | PORT <sp> <h1,h2,h3,h4,p1,p2> <crlf> • h1 (most significant byte) to h4 (least significant byte): IP</crlf></h1,h2,h3,h4,p1,p2></sp>                                                                                                    |
|              | this unit).                                                                                                    | <ul><li>address</li><li>p1 (most significant byte), p2 (least significant byte): Port address</li></ul>                                                                                                    |
|              |                                                                                                    | Input example: PORT 10,0,0,1,242,48 (IP address: 10.0.0.1, Port number: 62000)                                                                                                    |
| PASV         | This command requests this unit to "listen" on a data port (which is not its default data port). (It puts this unit into passive mode, waiting for the remote computer to make a data connection.) | PASV <crlf></crlf>                                                                                                    |
| TYPE         | Specifies the type of data to be transferred.                                                                                                    | TYPE <sp> <type-code (options="" <sp="" by="" delimited="">)&gt; <crlf></crlf></type-code></sp>                                                                                                    |
|              |                                                                                                    | <pre><type-code> can be any of the following. However, for XDCAM, data is always transferred as "I," regardless of the type-code specification. • A: ASCII    - N: Non-print    - T: Telnet format    - C: ASA Carriage Control • E: EBCDIC    - N: Non-print    - T: Telnet format    - C: ASA Carriage Control • I: IMAGE (Binary) (default) • L: LOCAL BYTE    - SIZE: byte size</type-code></pre> |
|              |                                                                                                    | Input example: TYPE I                                                                                                    |

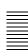

| Command name | Description                                                                                                    | Command syntax                                                                                                    |
|--------------|----------------------------------------------------------------------------------------------------|----------------------------------------------------------------------------------------------------|
| STRU         | Specifies the data structure.                                                                                           | STRU <sp> <structure-code> <crlf></crlf></structure-code></sp>                                                                                                    |
|              |                                                                                                    | <structure-code> can be any of the following. However, for XDCAM, the structure is always "F," regardless of the structure-code specification.  • F: File structure (default)  • R: Record structure  • P: Page structure</structure-code>                                                                                                    |
|              |                                                                                                    | Input example: STRU F                                                                                                    |
| MODE         | Specifies the transfer mode.                                                                                            | MODE <sp> <mode-code> <crlf> <mode-code> can be any of the following. However, for XDCAM, the mode is always "S," regardless of the mode-code specification.  • S: Stream mode (default)  • B: Block mode  • C: Compressed mode</mode-code></crlf></mode-code></sp>                                                                                                    |
|              |                                                                                                    | Input example: MODE S                                                                                                    |
| LIST         | Sends a list of files from this unit to the remote computer.                                                            | LIST <sp> <options> <sp> <path-name> <crlf> <options> can be any of the following.</options></crlf></path-name></sp></options></sp>                                                                                                    |
| NLST         | Sends a list of file names from this unit to the remote computer, with no other information.                            | NLST <sp> <options or="" path-name=""> <crlf>  The following options may be specified when no path name is specified.  • -a: Also display file names that begin with "."  • -l: Display information other than file name (gives the same result as the LIST command).  • -F: Append "/" to directory names.  The following data is transferred, depending on whether <path-name> specifies a directory or file.  • Directory specified: A list of the file names only in the specified directory  • No specification: A list of the file names only in the current directory.  The wildcard characters "*" (any string) and "?" (any character) may be used in <path-name>.  Input example 1: NLST -I Input example 2: NLST Clip/*.MXF</path-name></path-name></crlf></options></sp> |
| RETR         | Begins transfer of a copy of a file in the specified path on this unit to the current directory on the remote computer. | RETR <sp> <path-name> <crlf> Input example: RETR Clip/C0001.MXF</crlf></path-name></sp>                                                                                                    |

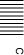

| Begins transfer of a copy of a file in the specified path on the remote computer to the current directory on this unit. Depending on the type of file transferred, the following files are created.  • C*.MXF file a) c)  • C*M01.XML file (metadata)  • C*S01.MXF file (proxy AV data)  • E*E01.SMI file b) c)  • E*M01.XML file (metadata)  a) *: 0001 to 4999 b) *: 0001 to 0099 c) With firmware version 1.5 and higher, the unit can handle files with user-defined names in the "C*" or "E*E01" part.  Notes  • For C*.MXF files, the UMID of the copy source file is not saved. However, it is saved if an immediately preceding SITE UMMD extended command has been issued.  • For C*.MXF files, some data, such as file header metadata, may be missing.  • Depending on the transfer destination directory and the file type, transfer may not be possible. |                                                                                                    | Command syntax                                                                                                    |  |  |
|----------------------------------------------------------------------------------------------------|----------------------------------------------------------------------------------------------------|----------------------------------------------------------------------------------------------------|--|--|
|                                                                                                    |                                                                                                    | STOR <sp> <path-name> <crlf> Input example: STOR Edit/E0001E01.SMI</crlf></path-name></sp>                                                                                                    |  |  |
| RNFR<br>RNTO                                                                                                    | Restrictions" (page 84).  Rename a file. Specify the file to be renamed with the RNFR command, and specify the new name with the RNTO command. (Always follow a RNFR command with a RNTO command.)  For details, see 7-1-2 "File Operation Restrictions" (page 84). | RNFR <sp> <path-name (before="" change)=""> <crlf> RNTO <sp> <path-name (after="" change)=""> <crlf> Input example: RNFR General/info.txt RNTO General/clip_info.txt</crlf></path-name></sp></crlf></path-name></sp> |  |  |
| DELE                                                                                                    | Deletes the specified file on this unit.                                                                                                    | DELE <sp> <path-name> <crlf></crlf></path-name></sp>                                                                                                    |  |  |
|                                                                                                    | Note Depending on the directory and file type, deletion may not be possible.  For details, see 7-1-2 "File Operation Restrictions" (page 84).                                                                                                    | Input example: DELE Clip/C0099.MXF                                                                                                    |  |  |

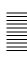

| Command name | Description                                                                                                    | Command syntax                                                                                                    |
|--------------|----------------------------------------------------------------------------------------------------|----------------------------------------------------------------------------------------------------|
| STAT         | Sends information about properties of the specified file, or about data transfer status, from this unit to the remote computer.  The following property information is sent, depending on the file type.  • MXF file  - File name  - File type  - CODEC type  - Frame rate  - Number of audio channels  - Duration  - UMID  • non-MXF file  - File name | STAT <sp> <path-name> <crlf> The following data is transferred, depending on whether a file is specified with <path-name>. • File specified: The properties of the specified file • No specification: The size of the data transferred thus far (unit: bytes)  Input example: STAT Clip/C0001.MXF</path-name></crlf></path-name></sp> |
| ABOR         | Requests this unit to abort a file transfer currently in progress.                                                                                                    | ABOR <crlf></crlf>                                                                                                    |
| SYST         | Displays the system name of this unit.                                                                                                    | SYST <crlf></crlf>                                                                                                    |
| HELP         | Displays a list of the commands supported by this unit, or an explanation of the specified command.                                                                                                    | HELP <sp> <command-name> <crlf>  The following data is transferred, depending on whether a command name is specified with <command-name>.  • Command name specified: Explanation of the specified command.  • No specification: Command list  Input example: HELP RETR</command-name></crlf></command-name></sp>                      |
| NOOP         | Does nothing except return a response. (Used to check whether this unit is running.)                                                                                                    | NOOP <crlf></crlf>                                                                                                    |
| PWD          | Displays the current directory ("/" if the directory is the root directory).                                                                                                    | PWD <crlf></crlf>                                                                                                    |
| CWD          | Changes the current directory (moves from the current directory to another directory).                                                                                                    | CWD <sp> <path-name> <crlf>  Moves to a directory as follows, depending on whether a directory is specified with <path-name>.  • Directory specified: To the specified directory  • No specification: To the root directory  Input example: CWD General</path-name></crlf></path-name></sp>                                           |
| CDUP         | Moves one level up in the directory structure (makes the parent of the current directory be the current directory).                                                                                                    | CDUP <crlf></crlf>                                                                                                    |
| MKD          | Creates a new directory.  Note Directories can be created only in the General directory.  For details, see 7-1-2 "File Operation Restrictions" (page 84).                                                                                                    | MKD <sp> <path-name> <crlf></crlf></path-name></sp>                                                                                                    |
| RMD          | Deletes a directory.  Note Directories can be deleted only in the General directory.  For details, see 7-1-2 "File Operation Restrictions" (page 84).                                                                                                    | RMD <sp> <path-name> <crlf></crlf></path-name></sp>                                                                                                    |

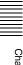

#### **Extended commands**

The following table shows the extended FTP commands supported by this unit.

In the Command syntax column, <SP> means a space, entered by pressing the space bar, and <CRLF> means a new line, entered by pressing the Enter key.

| Command name             | Description                                                                                                    | Command syntax                                                                                                    |
|--------------------------|----------------------------------------------------------------------------------------------------|----------------------------------------------------------------------------------------------------|
| SITE REPF                | Sends an MXF file from the specified path on this unit to the remote computer. This command allows you to specify a segment in the body of the MXF file (composed of video and audio data), for transfer of the required segment only.  Notes  A segment greater than the file size cannot be specified. This command cannot be used when the path names contains a space. Use the SITE REPFL command instead. | SITE REPF <sp> <path-name> <sp> <start-frame> <sp> <transfer-size> <crlf> <start-frame> specifies an offset from the start of the file. Data is transferred from the video frame at the offset (the first frame is 0).  <transfer-size> specifies the number of video frames to transfer (specify 0 to transfer to the end of the file).  Input example: SITE REPF Clip/C0001.MXF 5 150 (Transfer C0001.MXF. Body data is transferred only from frame 6 to frame 155.)</transfer-size></start-frame></crlf></transfer-size></sp></start-frame></sp></path-name></sp>                                                                                                    |
| SITE REPFL <sup>a)</sup> | Sends an MXF file from the specified path on this unit to the remote computer. This command allows you to specify a segment in the body of the MXF file (composed of video and audio data), for transfer of the required segment only.  Note  A segment greater than the file size cannot be specified.                                                                                                    | SITE REPFL <sp> "<path-name>" <sp> <start-frame> <sp> <transfer-size> <crlf> <path-name> specifies the path name of the file to transfer. Enclose the path name in double quotation marks. <start-frame> specifies an offset from the start of the file. Data is transferred from the video frame at the offset (the first frame is 0). <transfer-size> specifies the number of video frames to transfer (specify 0 to transfer to the end of the file).  Input example: SITE REPFL "Clip/sakura 0001.MXF" 5 150 (Transfer sakura 0001.MXF. Body data is transferred only from frame 6 to frame 155.)</transfer-size></start-frame></path-name></crlf></transfer-size></sp></start-frame></sp></path-name></sp> |
| SITE FSTS                | Acquires the system status of this unit. One of the following status codes is sent. 0: Initial state, or no disc is loaded. 1: File system mount is OK. 3: File system mount is not OK.                                                                                                    | SITE FSTS <crlf></crlf>                                                                                                    |
| SITE MEID                | Acquires the media ID of the disc loaded in this unit.                                                                                                    | SITE MEID <crlf></crlf>                                                                                                    |
| SITE FUNC                | Acquires the function and version of the extended commands. Information is sent in the following format. <main function=""> <sp> <branch function="" version=""> For XDCAM, sent in a format like "200 MXF DISK 1" ("200" is a response code).</branch></sp></main>                                                                                                    | SITE FUNC <crlf></crlf>                                                                                                    |
| SITE UMMD                | When a C*.MXF file is sent with the STOR command, the copy source UMID is saved if this command is invoked immediately before the STOR command.                                                                                                    | SITE UMMD <crlf></crlf>                                                                                                    |
| SITE DF a)               | Acquires the amount of free disc space.                                                                                                    | SITE DF <crlf></crlf>                                                                                                    |

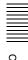

| Command name             | Description                                                                                        | Command syntax                                                                                                    |
|--------------------------|----------------------------------------------------------------------------------------------------|----------------------------------------------------------------------------------------------------|
| SITE CHMOD <sup>a)</sup> | Locks and unlocks clips. Also sets permissions for directories and files in the General directory. | SITE CHMOD <sp> <flag> <sp> <path-name> <crlf>  Specify one of the following values in <flag>, according to the specification in <path-name>.  • When a clip is specified in <path-name> 444: Lock. 666: Unlock.  • When a directory in the General directory is specified in <path-name> 555: Forbid writing to the directory. 777: Allow writing to the directory.  • When a file in the General directory is specified in <path-name> 444: Forbid writing to and execution of the file. 555: Forbid writing to the file, but allow execution. 666: Allow writing to the file, but forbid execution. 777: Allow writing to and execution of the file.  Input example: SITE CHMOD 444 Clip/C0001.MXF (Lock clip C0001.MXF)</path-name></path-name></path-name></path-name></flag></crlf></path-name></sp></flag></sp> |

a) This is supported from firmware version 1.5.

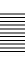

# 7-4 Recording Continuous Time Code With FAM and FTP Connections

When you are connected to the unit by FAM or FTP, you can create new clips with time code that is continuous with the time code of the last frame of the last clip on the disc. To record continuous time code, set extended menu item 626 "TC MODE" to "int regen," and set extended menu item 629 "TC SELECT" to "tc." Then proceed as follows.

#### Note

Continuous time code cannot be recorded if extended menu item 629 "TC SELECT" is set to "vitc."

See 8-3-2 "Extended Menu Operations" (page 120) for more information about how to make extended menu settings.

#### **FAM** connection

Write clip files to the unit from the computer or other device that is connected to this unit.

#### **FTP** connection

Use the "STOR" command to transfer clip files from the computer that is connected to this unit.

If you issue the "SITE UMMD" command immediately before the "STOR" command, the original time code of the transferred file is recorded, regardless of the setting of extended menu item 626.

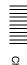

# Menus Chapter

# 8-1 Menu System Configuration

The settings for this unit use the following menus.

• Setup menu

See the next item.

• Maintenance menu

This provides audio control, and network and setup menu settings, and also shows version information. For details, see 8-4 "Maintenance Menu" (page 124).

• System menu

This provides disc formatting, date setting, and similar operations.

For details, see 8-5 "System Menu" (page 129).

#### Setup menu

The setup menu system of this unit comprises the basic setup menu (also referred to simply as "basic menu") and extended setup menu (also referred to simply as "extended menu").

#### • Basic menu

This menu is used to make settings relating, for example, to the following.

- the digital hours meter
- the preroll time
- the text information superimposed on the video output to the monitor
- the menu banks for retaining menu settings

#### • Extended menu

This menu is used to make a wide range of settings relating to the functions of this unit, for example, the control panel functions, video and audio control, and digital data processing.

#### Configuration of the basic setup menu

The basic setup menu comprises the following groups of items.

| Item group          | Item group Function                                                                                                    |          |
|---------------------|----------------------------------------------------------------------------------------------------|----------|
| Items<br>H01 to H17 | Display of the total number of<br>hours the unit has been<br>powered on, and other<br>information collected by the<br>digital hours meter                       | page 133 |
| Items<br>001 to 099 | Settings relating to the preroll<br>time, superimposed text<br>information, switching between<br>525(U) line, 525(J) line and<br>625 line operation modes, etc. | page 102 |
| Items<br>B01 to B20 | Settings relating to the menu banks for saving menu settings                                                                                                    | page 104 |

#### Configuration of the extended setup menu

The extended setup menu comprises the following groups of items.

| Item group          | Function                                               | Refer to |
|---------------------|--------------------------------------------------------|----------|
| Items<br>100 to 199 | Settings relating to control panels                    | page 109 |
| Items<br>200 to 299 | Settings relating to the remote control interface      | page 110 |
| Items<br>300 to 399 | Settings relating to editing operations                | page 111 |
| Items<br>400 to 499 | Settings relating to preroll                           | page 113 |
| Items<br>500 to 599 | Settings relating to disc protection                   | page 113 |
| Items<br>600 to 699 | Settings relating to the time code, metadata, and UMID | page 113 |
| Items<br>700 to 799 | Settings relating to video control                     | page 116 |
| Items<br>800 to 899 | Settings relating to audio control                     | page 118 |
| Items<br>900 to 999 | Settings relating to digital processing                | page 120 |

# 8-2 Basic Setup Menu

#### 8-2-1 Items in the Basic Setup Menu

The basic menu items (excluding the items related to the digital hours meter) are listed in the following table.

- Item names are the names which appear on an external monitor, when the input signals to the monitor are the video signals output from the VIDEO OUT 2 (SUPER)/ SDI OUT 2 (SUPER) connector.
- An abbreviated name appears in the time data display section when you press the NEXT button.
- The values in the Settings column are the values which appear in the time data display section. (The values may appear in a different format on an external monitor. In this case, the external monitor values are shown in parentheses.) Underlined values are the factory defaults.

| Item number | Item name                     | Settings                                                                                                    |
|-------------|-------------------------------|----------------------------------------------------------------------------------------------------|
| 001         | PREROLL TIME                  | 0 s (0 sec) 5 s (5 sec) 30 s (30 sec): Set the preroll time to between 0 and 30 seconds in steps of 1 second.  A preroll time of at least 5 seconds is recommended when using this unit for editing.                                                                                                    |
| 002         | CHARACTER H-POSITION          | Adjust the horizontal screen position (as a hexadecimal value) of the text information output from the VIDEO OUT 2 (SUPER) connector and SDI OUT 2 (SUPER) connector for superimposed display on the monitor.  10 0A2A (525(U)/525(J) line modes) /00 0929 (625 line mode):  11. The hexadecimal value 00 is for the far left of the screen. Increasing the value moves the position of the characters to the right.                                                                                                    |
|             |                               | Set this item by adjusting to the required position while viewing the monitor.                                                                                                    |
| 003         | CHARACTER V-POSITION          | Adjust the vertical screen position (as a hexadecimal value) of the text information output from the VIDEO OUT 2 (SUPER) connector and SDI OUT 2 (SUPER) connector for superimposed display on the monitor.  10 2E38 (525(U)/525(J) line modes)/00 3743 (625 line mode):  11. The hexadecimal value 00 is for the top of the screen. Increasing the value lowers the position of the characters.                                                                                                    |
|             |                               | Set this item by adjusting to the required position while viewing the monitor.                                                                                                    |
| 005         | DISPLAY INFORMATION<br>SELECT | Determine the kind of text information to be output from the VIDEO OUT 2 (SUPER) connector and SDI OUT 2 (SUPER) connector.  off (display off): Do not output text information.  T&sta (time data & status): Time data and the units status.  T&UB (time data & UB): Time data and user bit data. (When UB (user bit data) is selected with the COUNTER SELECT button, the user bit data and time data arranged in that order are displayed.)  T&CNT (time data & CNT): Time data and counter count. (When COUNTER is selected with the COUNTER SELECT button, the counter count and time data arranged in that order are displayed.)  T&T (time data & time data): Time data and time code (TC or VITC).  T&clp (time data & clip name): Time code and clip name time (time data only): Time data only. |
| 006         | LOCAL FUNCTION ENABLE         | Determine which recording and playback control buttons on the control panel are enabled when this unit is controlled from external equipment. dis (all disable): All buttons and switches are disabled. <a href="mailto:st&amp;ej">st&amp;ej</a> (stop & eject): Only the STOP button and EJECT button are enabled. ena (all enable): All buttons and switches are enabled.                                                                                                    |
| 007         | TAPE TIMER DISPLAY            | Determine whether to display the counter in 12-hour mode or 24-hour mode.<br>+ -12H (+ -12H): 12-hour mode<br>24H: 24-hour mode                                                                                                    |

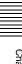

| Item number | Item name                          | Settings                                                                                                    |
|-------------|------------------------------------|----------------------------------------------------------------------------------------------------|
| 009         | CHARACTER TYPE                     | Determine the type of characters such as time code output from the VIDEO OUT 2 (SUPER) connector and SDI OUT 2 (SUPER) connector for superimposed display on the monitor.  white: White letters on a black background. black: Black letters on a white background. W/out: White letters with black outline. B/out: Black letters with white outline. Set this item by selecting the required type while viewing the monitor.                                                                                                    |
| 011         | CHARACTER V-SIZE                   | Determine the vertical size of characters such as time code output from the VIDEO OUT 2 (SUPER) connector and SDI OUT 2 (SUPER) connector for superimposed display on the monitor.  ×1 :Standard size  ×2 :2 times standard size                                                                                                    |
|             |                                    | Set this item by selecting the required size while viewing the monitor.                                                                                                    |
| 012         | CONDITION DISPLAY ON VIDEO MONITOR | Select whether to display disc condition marks in external monitor output (output from the VIDEO OUT 2(SUPER) and SDI OUT 2(SUPER) connectors).  dis (disable): Do not display. ena (enable): Display.                                                                                                    |
| 013         | 525/625 SYSTEM SELECT              | Specify whether to enable switching between 525(U) line, 525(J) line and 625 line modes.  off: Do not enable system switching. on: Enable system switching.  For the switching between 525(U)/525(J)/625 line modes, see page 107.                                                                                                    |
|             |                                    | Note When you switch line modes, all basic menu and extended menu items are set to the factory defaults for the selected line mode.                                                                                                    |
| 016         | ALARM DISPLAY                      | Select whether or not to display alarm messages.  off: Do not display alarm messages. (However, certain important alarms are displayed).  limit (on (limited)): Display only a minimum number of alarm messages.  on: Display all alarm messages.  For details about alarm message display conditions, see 9-3-1 "Alarm List" (page 135).                                                                                                    |
| 017         | SUB STATUS DISPLAY SELECT          | Determine the kind of sub status information to be output from the VIDEO OUT 2 (SUPER) connector and SDI OUT 2 (SUPER) connector.  off: Do not output sub status information.  tc (tc mode): Settings of items 626, 627, and 619  rmain (disc remain): Available disc space (unit: minute)  clip (clip no): Order of playback of the selected clip/total number of clips  edit (edit preset): Edit preset state  ed&tc (edit preset & tc mode): Edit preset state and settings of items 626, 627, and 619  pbr (playback remain): The remaining playback time of the selected clip  from the current playback position (hours:minutes:seconds:frames).  Note  When menu item 005 is set to "off," sub status information is not displayed |
| 024         | MENU CHARACTER TYPE                | when this item is set to anything other than "off."  Determine the type of characters in menu text output from the VIDEO OUT 2 (SUPER) connector and SDI OUT 2 (SUPER) connector for superimposed display on the monitor.  white: White letters on a black background. black: Black letters on a white background. W/out: White letters with black outline. B/out: Black letters with white outline.  Set this item by selecting the required type while viewing the monitor.                                                                                                    |

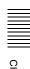

| Item number | Item                                                  | name             | Settings                                                                                                    |
|-------------|-------------------------------------------------------|------------------|----------------------------------------------------------------------------------------------------|
| 029         | STO                                                   | RED OWNERSHIP    | Specify whether to enable changing UMID ownership information settings (COUNTRY, ORGANIZATION and USER).  on: Enable.                                                                                                    |
|             |                                                       |                  | See 8-3-3 "Using UMID Data" (page 121) for more information about UMID.                                                                                                    |
| 031         | RECORDING FORMAT                                      |                  | Select the recording format.  IMX50 (IMX 50Mbps): MPEG IMX 50 Mbps IMX40 (IMX 40Mbps): MPEG IMX 40 Mbps IMX30 (IMX 30Mbps): MPEG IMX 30 Mbps DVCAM: DVCAM                                                                                                    |
| 034         | MENU STATUS DISPLAY ON<br>VIDEO MONITOR <sup>a)</sup> |                  | Specify whether to display the setup menu status at the left edge of the status display line when basic menu item 005 "DISPLAY INFORMATION SELECT" is set to "T&sta."  dis (disable): Do not display.  ena (enable): Display. (The display is visible only when no disc is loaded, and during insertion and ejection of a disc.) |
| 035         | CLIP TITLE NAMING SELECT a)                           |                  | Specify whether or not to allow user definition of the titles assigned to clips.  on: Allow assignment.                                                                                                    |
|             | Sub-item <sup>b)</sup>                                |                  | See 7-1-3 "Assigning User-Defined Clip Titles" (page 86) for more information about assigning titles.                                                                                                    |
|             | 1                                                     | TITLE            | Specify whether to assign titles to recorded clips.  disable: Do not assign titles to clips. enable: Assign titles to clips.                                                                                                    |
|             | 2                                                     | PREFIX           | Set the prefix of the title (up to 10 characters). The allowable characters are alphanumeric characters, symbols (! # \$ % & ' ( ) + , ; = @ [ ] ^ _ { } ~), and the space character.<br><u>TITLE</u>                                                                                                    |
|             | 3                                                     | NUMERIC          | Set the initial value of the numeric part of the title (00001 to 99999, five-digit number).  00001                                                                                                    |
| 036         | 036 FILE NAMING <sup>b)</sup>                         |                  | Specify whether to allow use of clip and clip list files with user-defined names.                                                                                                    |
|             | Sub-item                                              |                  | See 7-1-4 "Assigning User-Defined Clip and Clip List Names" (page 87) for details about how to make the settings.                                                                                                    |
|             | 1                                                     | NAMING FORM      | Specify the clip and clip list naming format. (Specify whether to allow use of files with user-defined names.)  C****: Standard format (Do not allow use of files with user-defined names)  free: Free format (Allow use of files with user-defined names)                                                                       |
|             | 2                                                     | AUTO NAMING      | When "free" is selected under the sub-item "NAMING FORM," specify whether to use the standard format name or the same name as the title for clips recorded on this unit.  C****: Use the standard format for clip names.  title: Use the title set in basic menu item 035 "CLIP TITLE NAMING SELECT" for clip names.             |
| B01         | REC                                                   | ALL SETUP BANK-1 | Set to "on" to recall menu settings from menu bank 1.                                                                                                    |
| B02         | RECALL SETUP BANK-2                                   |                  | Set to "on" to recall menu settings from menu bank 2.                                                                                                    |
| B03         | RECALL SETUP BANK-3                                   |                  | Set to "on" to recall menu settings from menu bank 3.                                                                                                    |
| B11         | SAVE SETUP BANK-1                                     |                  | Set to "on" to save current menu settings to menu bank 1.                                                                                                    |
| B12         | SAVE SETUP BANK-2                                     |                  | Set to "on" to save current menu settings to menu bank 2.                                                                                                    |
| B13         | SAVE SETUP BANK-3                                     |                  | Set to "on" to save current menu settings to menu bank 3.                                                                                                    |

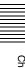

| Item number | Item name | Settings                                                                                                    |
|-------------|-----------|----------------------------------------------------------------------------------------------------|
| B20         |           | Set to "on" to return the settings of the current menu to the factory default settings. Set to "bank-4" to set the current menu to the settings saved in menu bank 4.  off on (on (default)): Return the current menu to the factory default settings. bank-4: Set the current menu to the settings saved in menu bank 4. |

a) This is supported from firmware version 1.4.

#### 8-2-2 Basic Menu Operations

This section describes the basic menu display and how to change the settings.

#### Displaying the menu

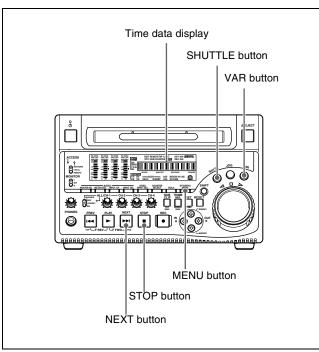

Press the MENU button.

The SHUTTLE button, VAR button and NEXT button light and the setting of the currently selected menu item appears in the time data display. (The STOP button also lights when a menu item with sub-items is selected.)

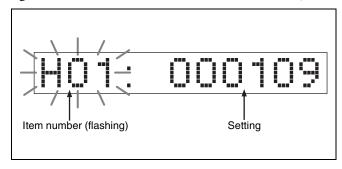

#### To display the full item name

Hold down the NEXT button.

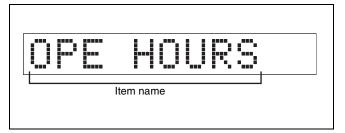

#### To display the item group name

Items in the menu are arranged in groups, by the 100's digit of the item number. To display the name of the group to which the currently selected item belongs, hold down the VAR button.

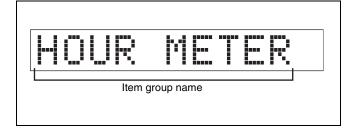

#### To display menus on the monitor

Pressing the MENU button allows you to display setup menus on the monitor connected to the VIDEO OUT 2 (SUPER) connector or SDI OUT 2 (SUPER) connector of this unit. When a setup menu appears on the monitor, a cursor indicates the currently selected menu item.

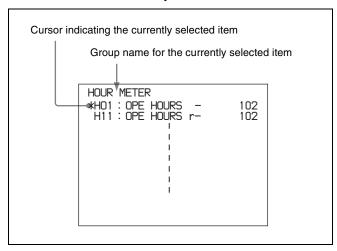

b) This is supported from firmware version 1.5.

# Changing the currently displayed menu item

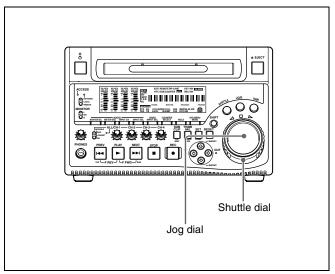

Turn the jog dial or shuttle dial.

Turning the jog dial clockwise increments the item number, and turning it counterclockwise decrements the item number. The item number changes at a rate depending on the jog dial rotation rate.

When you turn the shuttle dial, the item number changes at a rate depending on the shuttle dial position.

#### To change the currently displayed sub-item

Hold down the STOP button, and turn the jog dial or shuttle dial.

The sub-item number changes at a rate depending on the jog dial rotation rate or on the shuttle dial position.

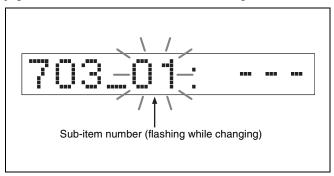

#### To skip from one item group to the next

Hold down the VAR button, and turn the jog dial or shuttle dial.

#### Changing a menu item setting value

To change the setting value of the currently displayed menu item, proceed as follows.

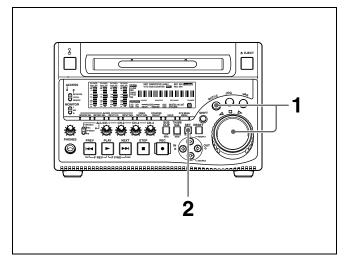

1 Hold down the SHUTTLE button, and turn the jog dial or shuttle dial.

The setting value changes at a rate depending on the jog dial rotation rate or on the shuttle dial position.

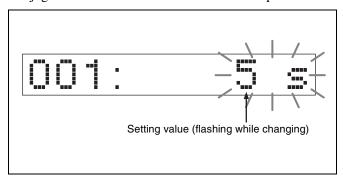

**2** When the desired setting value is displayed, press the SET button.

This saves the new setting value, and the menu display disappears from the time data display.

#### To abandon making a change

Press the MENU button before pressing the SET button.

The menu display disappears from the time data display without the new setting value being saved.

# Resetting the menu settings to their factory default values

To reset the current active menu settings to their factory default values, proceed as follows.

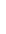

106

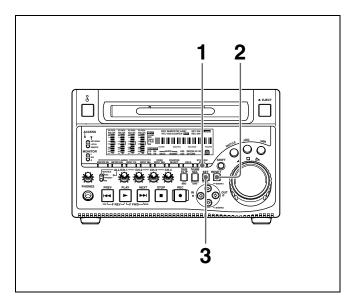

Press the MENU button.

The menu appears in the time data display.

Press the RESET button.

The message "Init setup?" appears in the time data display.

#### To abandon operations and return to the setup menu display

Press the RESET button again.

Press the SET button.

The menu settings are reset to their factory default settings.

#### Switching between 525(U) line, 525(J) line and 625 line modes (menu item 013)

To switch between 525(U) line, 525(J) line and 625 line operation modes, proceed as follows.

- Press the MENU button.
- Turn the jog dial or shuttle dial to display menu item 013 in the time data display.
- Hold down the SHUTTLE button, and turn the jog dial or shuttle dial to set menu item 013 to "on."
- 4 Press the SET button.
- Hold down the SHUTTLE button, and turn the jog dial or shuttle dial to select the line mode 525(U), 525(J) or 625.
- Press the SET button.

Turn the unit off (press the on/standby switch to put the unit in the standby state).

Next time the unit is turned on (when the unit is put in the operating state by pressing the on/standby switch), it operates in the new mode.

#### Menu bank operations (menu items B01 to B13)

This unit allows menu settings to be saved in what are termed "menu banks." Saved sets of menu settings can be recalled for use as required.

#### To jump to menu item B01

You can recall any required menu by turning the jog dial or shuttle dial after pressing the MENU button. If you press the MENU button first, then the COUNTER SELECT button, you can jump directly to menu item B01 or H01. The recalled menu item toggles between B01 and H01 every time you press the COUNTER SELECT button.

#### Saving the current active menu settings

Set one of basic menu items B11 "SAVE SETUP BANK-1" to B13 "SAVE SETUP BANK-3" to "on," depending on which of the menu banks you wish to save in, then press the SET button.

#### Recalling settings from a menu bank

Set one of basic menu items B01 "RECALL SETUP BANK-1" to B03 "RECALL SETUP BANK-3" to "on." depending on which of the menu banks you wish to recall from, then press the SET button.

To recall menu bank 4, select "bank-4" under menu item B20 "RESET SETUP MENU." 1)

1) This is supported from firmware version 1.4.

Refer to the maintenance manual for more information about menu bank 4.

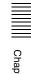

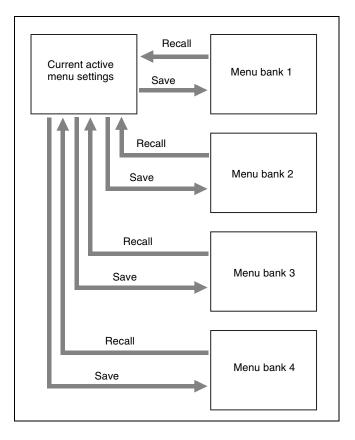

#### Note

The following message appears if the line mode of the menu bank that you are about to recall differs from the current line mode.

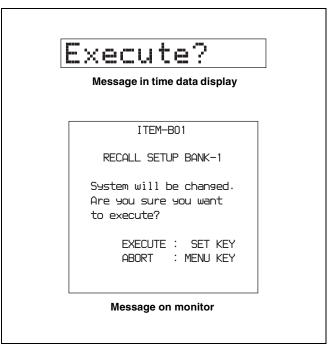

Press the SET button to recall the settings and switch to the line mode saved in the menu bank. When you power the unit off and then on again, it will use the line mode and settings of the selected bank.

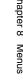

# 8-3 Extended Menu

## 8-3-1 Items in the Extended Menu

The following tables show the items in the extended menu.

- Item names are the names which appear on an external monitor to which the output of the VIDEO OUT 2 (SUPER)/SDI OUT 2 (SUPER) connector is input.
- An abbreviated name appears in the time data display section when you press the NEXT button.
- The values in the Settings columns are the values which appear in the time data display section. (The values may appear in a different format on an external monitor. In this case, the external monitor values are shown in parentheses.) Underlined values are the factory defaults.

## Menu items in the 100s, relating to the control panels

| Item number | Item                                         | name                  | Settings                                                                                                    |
|-------------|----------------------------------------------|-----------------------|----------------------------------------------------------------------------------------------------|
| 101         | SELECTION FOR SEARCH DIAL ENABLE             |                       | Select how the unit enters the shuttle, jog, or variable speed mode.  dial (dial direct): Press the SHUTTLE, JOG or VAR button or, except during recording/editing, turn the jog dial or shuttle dial.  key (via search key): Press the SHUTTLE, JOG or VAR button.            |
| 105         | REFERENCE SYSTEM ALARM                       |                       | Select whether or not to display a warning when the reference video signal is not supplied or is out of phase with the input video signal.  off: No warning.  on: Flash the STOP button as a warning.                                                                          |
| 107         | REC                                          | INHIBIT LAMP FLASHING | Select whether or not to flash the REC INH indicator when recording is prevented (see "REC INH (recording inhibit) indicator" on page 24).  off: Light the REC INH indicator. on: Flash the REC INH indicator.                                                                 |
| 108         | AUTO EE SELECT                               |                       | When a disc is inserted, select the operation modes in which input video and audio signals are automatically handled in E-E mode.  S/F/R (stop/f.fwd/f.rev): In stop/fast-forward/fast-reverse modes stop: In stop mode  off: Do not put the unit into E-E mode automatically. |
| 109         | FORCED EE WHEN DISC UNLOAD                   |                       | When "off" is selected in menu item 108, during disc loading/unloading and when no disc is inserted, select whether or not to control the output signal PB/EE setting.  on: Do not control (the signal is always an E-E signal).  off: Control.                                |
| 114         | AUDIO MONITOR OUTPUT LEVEL                   |                       | Select whether or not to control the level of the audio signal output from the AUDIO MONITOR OUT connector with the volume control knob for the PHONES jack.  var (variable): Control.  fixed: Do not control.                                                                 |
| 118         | KEY INHIBIT                                  |                       | Select which buttons can be operated. The following sub-items control                                                                                                    |
|             | Sub-                                         | item                  | different sets of buttons independently.                                                                                                    |
|             | 1                                            | MON./INPUT SEL        | Select whether the AUDIO MONITOR SEL, the AUDIO METER SEL, the AUDIO INPUT CH, and the VIDEO INPUT SEL buttons are enabled.  on: Disabled.  off: Enabled.                                                                                                    |
|             | 2                                            | CONTROL PANEL         | Select whether all switches and buttons other than the buttons specified with sub-item 1 and the MENU button are enabled.  on: Disabled.  off: Enabled.                                                                                                    |
| 119         | VARIABLE SPEED LIMIT IN KEY<br>PANEL CONTROL |                       | Select the playback speed range when carrying out playback in variable speed mode from the control panel of this unit.  off (off (-2 to +2)): -2 to +2 times normal speed. on (on ( 0 to +1)): 0 to +1 times normal speed.                                                     |

## Menu items in the 100s, relating to the control panels

| Item number | Item name                   | Settings                                                                                                    |
|-------------|-----------------------------|----------------------------------------------------------------------------------------------------|
| 121         | FRAME PB MODE <sup>a)</sup> | Specify the frame mode for variable speed playback.  field: Field playback  frame: Frame playback. Compared to field playback, frame playback  gives still pictures with higher precision.                                                                                                    |
| 130         | DISPLAY DIMMER CONTROL      | Set the brightness of the audio level meters. <b>0</b> <u>6</u> <u>7</u> : Set in this range. 0 is the brightest, and 7 the dimmest.                                                                                                    |
| 131         | AUDIO VOLUME                | Select whether each of the ALL/CH-1, CH-2 to CH-4 adjustment knobs on the control panel is effective to control the audio recording level and playback level on each channel or the ALL/CH-1 adjustment knob alone functions as a master control to control the audio level on all channels together.  each: Each of the ALL/CH-1, CH-2 to CH-4 adjustment knobs is effective to control each channel.  all: The ALL/CH-1 adjustment knob alone functions as a master control. When "all" is selected, the ALL indicator to the right of the ALL/CH-1 adjustment knob lights up. |
| 142         | REPEAT MODE <sup>a)</sup>   | Put the unit into repeat playback mode, or exit from repeat playback mode.  off: Exits from repeat playback mode. play: Puts the unit into repeat playback mode.                                                                                                    |
| 143         | INDEX PICTURE POSITION      | Select the frame of the clip to use as the thumbnail image (index picture) when recording.  Osec to 10sec: Can be set in the range from 0 seconds (first frame of the clip) to 10 seconds, in units of 1 second.                                                                                                    |

a) This is supported from firmware version 1.4.

## Menu items in the 200s, relating to the remote control interface

| Item number | Item name                  | Settings                                                                                                    |
|-------------|----------------------------|----------------------------------------------------------------------------------------------------|
| 214         | REMOTE INTERFACE           | When the remote control switch is set to REMOTE, select the device from which to remote-control this unit.  9PIN: Device connected to the REMOTE connector.  i.LNK (i.LINK): Device connected to the \$S400 (i.LINK) connector.                                                                                                    |
| 215         | i.LINK MODE                | Select the connection method for the S400 (i.LINK) connector.  AV/C: Connect with AV/C.  FAM (FAM (PC REMOTE)): Connect with FAM.                                                                                                    |
| 257         | NETWORK ENABLE             | Select the remote control switch positions which enable network connections.  net (network): Only when the switch is set to "NETWORK."  n&9P (network & remote(9PIN)): When the switch is set to "NETWORK," and when the switch is set to "REMOTE" and extended menu item 214 is set to "9PIN." a)  a) FTP connections can be made only when the device connected to the REMOTE connector (D-sub 9 pin) is in stop mode. During FTP connections, the device connected to the REMOTE connector cannot be used to control this unit. |
| 258         | LIVE LOGGING <sup>b)</sup> | Enable or disable the live logging function when using the PDZ-1 Proxy Browsing Software.  off: Disable. on: Enable.  Note  During live logging, regardless of the settings of menu items 626 and 627, the internal time code generator always runs in free run mode. Time code cannot be recorded in internal preset mode.                                                                                                    |

b) This is supported from firmware version 1.4.

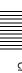

## Menu items in the 300s, relating to editing operations

| Item number | Item name                                          | Settings                                                                                                    |
|-------------|----------------------------------------------------|----------------------------------------------------------------------------------------------------|
| 301         | VAR SPEED RANGE FOR<br>SYNCHRONIZATION             | Select the playback speed range when carrying out playback in variable speed mode from a remote control unit connected to the REMOTE connector.  _2~+2: -2 to +2 times normal speed. wide: -2.20 to +2.20 times normal speed.                                                                                                    |
| 308         | SELECTION OF STD/NON-STD<br>FOR COMPOSITE VIDEO IN | Select the STD or NON-STD mode in accordance with a composite video or S-video input.  STD (forced STD): The STD mode is always used (forced STD mode).  N-STD (forced non-STD): Use this setting when the input video signal is unstable (forced NON-STD mode).  Note                                                                                                    |
|             |                                                    | When using a VCR with no built-in time base corrector (e.g. a home-use VHS-system VCR), select N-STD.                                                                                                    |
| 310         | REC INHIBIT                                        | Select whether recording is inhibited.  off: Do not inhibit recording. on: Inhibit recording.                                                                                                    |
| 311         | ANALOG AUDIO EDIT PRESET<br>REPLACE FOR CH1        | Select methods for setting the edit presets of the digital audio channels CH1 to CH4 of this unit. Make these settings when using an editor (PVE-                                                                                                    |
| 312         | ANALOG AUDIO EDIT PRESET<br>REPLACE FOR CH2        | 500, BVE-600, etc.) or remote control unit without a function to control digital audio edit presets.  The edit presets of the digital audio channels of this unit are turned on                                                                                                    |
| 313         | ANALOG AUDIO EDIT PRESET<br>REPLACE FOR CH3        | and off according to the specified analog audio presets of the editor or remote control unit.                                                                                                    |
| 314         | ANALOG AUDIO EDIT PRESET<br>REPLACE FOR CH4        | nodef (no definition): No definition ch 1 (analog ch1): Follow the edit preset of analog channel 1. ch 2 (analog ch2): Follow the edit preset of analog channel 2. ch1+2 (analog ch1+ch2): Follow the edit preset of analog channel 1 or 2. (The default settings for each item are as follows) 311: ch 1 (analog ch1) 312: ch 2 (analog ch2) 313: nodef (no definition) 314: nodef (no definition) |
| 317         | AUDIO EDIT MODE                                    | Select the type of transition for audio editing. <b>cut (cut edit):</b> Cut editing (Audio is discontinuous at edit points, and noise may occur during playback.) <b>cross (cross fade):</b> Cross-fade (Processing time 10ms)                                                                                                    |
| 320         | DIGITAL AUDIO PB PROCESS ON<br>EDIT POINT          | Select the treatment of audio playback at edit points. <b>cut</b> : Carry out a cut (possibly resulting in audio discontinuities at the edit point). <b>fade</b> : Fade out and fade in.                                                                                                    |
| 329         | ANALOG AUDIO EDIT PRESET<br>REPLACE FOR CH5        | Select methods for setting the edit presets of the digital audio channels CH5 to CH8 of this unit. Make these settings when using an editor (PVE-                                                                                                    |
| 330         | ANALOG AUDIO EDIT PRESET<br>REPLACE FOR CH6        | 500, BVE-600, etc.) or remote control unit without a function to control digital audio edit presets.  The edit presets of the digital audio channels of this unit are turned on                                                                                                    |
| 331         | ANALOG AUDIO EDIT PRESET<br>REPLACE FOR CH7        | and off according to the specified analog audio presets of the editor or remote control unit.                                                                                                    |
| 332         | ANALOG AUDIO EDIT PRESET<br>REPLACE FOR CH8        | nodef (no definition): No definition ch 1 (analog ch1): Follow the edit preset of analog channel 1. ch 2 (analog ch2): Follow the edit preset of analog channel 2. ch1+2 (analog ch1+ch2): Follow the edit preset of analog channel 1 or 2.                                                                                                    |

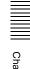

## Menu items in the 300s, relating to editing operations

| Item number | Item name                                | Settings                                                                                                    |
|-------------|------------------------------------------|----------------------------------------------------------------------------------------------------|
| 335         | OUTPUT REFERENCE SEL                     | Select the reference signal of this unit.  ref (ref. video): Use the signal input to the REF. VIDEO IN connector as the reference signal.  auto: According to the operation mode, automatically select either the signal input to the REF. VIDEO IN connector or the input video signal selected with the VIDEO INPUT SEL button as the reference signal.  For more details, see the following item "External synchronization to reference signal generators" (page 112). |
|             |                                          | The input digital audio signals and video signals must be synchronized with the reference signal input to the REF. VIDEO IN connector.                                                                                                    |
| 344         | ASSEMBLE AUTO EDIT<br>POSTROLL RECORDING | Set whether or not to record 2 seconds of postroll when an additional clip is recorded by sending the AUTO EDIT command (9-pin protocol 20·42) from a nonlinear editing system connected to the REMOTE connector on the rear panel.  Note                                                                                                    |
|             |                                          | When using a linear editing system, postroll will not be recorded regardless of this setting.                                                                                                    |
|             |                                          | off: Do not record postroll. on: Records approximately 2 seconds of postroll.                                                                                                    |

## External synchronization to reference signal generators

The internal reference signal generator is synchronized either to a reference signal input to the REF. VIDEO IN connector or an input video signal. Depending on the settings of extended menu items 335 and 308, and the input signal selection, the external synchronization status is as shown in the following table.

The video signals are output always synchronized to the internal reference signal.

| VIDEO INPUT SEL button setting              |                    | COMPOSITE         |                                 |                   |                   |  |
|---------------------------------------------|--------------------|-------------------|---------------------------------|-------------------|-------------------|--|
| Item 335 setting                            |                    | ref               |                                 | auto              |                   |  |
| Item 308 setting                            |                    | STD               | N-STD                           | STD               | N-STD             |  |
| Operation mode                              |                    | External synchror | External synchronization status |                   |                   |  |
| When a signal is input to the REF. VIDEO IN | E-E mode           | REF <sup>a)</sup> | REF <sup>a)</sup>               | REF <sup>a)</sup> | REF <sup>a)</sup> |  |
| connector                                   | Normal playback    |                   |                                 |                   |                   |  |
|                                             | REC button pressed |                   |                                 |                   |                   |  |
|                                             | Recording          |                   |                                 | INPUT/Free b)     |                   |  |
| When no signal is                           | E-E mode           | INPUT/Free b)     | Free RUN <sup>d)</sup>          |                   | Free RUN d)       |  |
| input to the REF. VIDEO IN connector        | Normal playback    |                   |                                 |                   |                   |  |
|                                             | REC button pressed |                   |                                 |                   |                   |  |
|                                             | Recording          | ]                 |                                 |                   |                   |  |

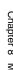

| VIDEO INPUT SEL button setting              |                    | SDI                       |                                 | i.LINK            | SG          |
|---------------------------------------------|--------------------|---------------------------|---------------------------------|-------------------|-------------|
| Item 335 setting                            |                    | ref                       | auto                            | ref/auto          | ref/auto    |
| Item 308 setting                            |                    | STD/N-STD                 | STD/N-STD                       | STD/N-STD         | STD/N-STD   |
| Operation mode                              | Operation mode     |                           | External synchronization status |                   |             |
| When a signal is input to the REF. VIDEO IN | E-E mode           | REF <sup>a)</sup>         | REF a)                          | REF <sup>a)</sup> | REF a)      |
| connector                                   | Normal playback    |                           |                                 |                   |             |
|                                             | REC button pressed |                           |                                 |                   |             |
|                                             | Recording          |                           | SDI IN/Free c)                  |                   |             |
| When no signal is                           | E-E mode           | SDI IN/Free <sup>c)</sup> |                                 | Free RUN d)       | Free RUN d) |
| input to the REF. VIDEO IN connector        | Normal playback    |                           |                                 |                   |             |
|                                             | REC button pressed |                           |                                 |                   |             |
|                                             | Recording          |                           |                                 |                   |             |

a) Synchronize to the reference signal input to the REF. VIDEO IN connector.

## Menu items in the 400s, relating to preroll

| Item number | Item name | Settings                                                                                                    |
|-------------|-----------|----------------------------------------------------------------------------------------------------|
| 401         |           | Select the state that the unit goes into after a cuing-up operation. <a href="mailto:stop">stop</a> : Stops (the stop mode). <a href="mailto:still">still</a> : Still playback (in jog and shuttle mode). |

## Menu items in the 500s, relating to disc protection

| Item number | Item name   | Settings                                                                                                    |
|-------------|-------------|----------------------------------------------------------------------------------------------------|
| 501         | STILL TIMER | To protect the disc against shock and vibrations, and to lengthen the life of the laser diodes, the unit automatically enters standby off mode whenever a specified time elapses in a disc stop mode (stop mode or the still picture mode of search mode). This allows you to set the time after which the unit exits a disc stop mode and enters standby off mode.  0.5 s (0.5 sec) 8 m (8 min) 30 m (30 min): Can be set in the range from 0.5 seconds to 30 minutes.  off: Do not put into standby off mode. |

## Menu items in the 600s, relating to the time code, metadata, and UMID

| Item number | Item name           | Settings                                                                                                    |
|-------------|---------------------|----------------------------------------------------------------------------------------------------|
| 601         | VITC POSITION SEL-1 | Select a line into which to insert VITC signals for IMX recording signals <sup>a)</sup> and DVCAM playback signals. <sup>b)</sup> 12 H (12 line) 16 H (16 line) 20 H (20 line) (in 525(U)/525(J) line modes) 9 H (9 line) 19 H (19 line) 22 H (22 line) (in 625 line mode)                                                                                                    |
|             |                     | Note You can insert the VITC signal in two places. To insert it in two places, set both items 601 and 602.                                                                                                    |
|             |                     | <ul> <li>a) In the IMX format, VITC is inserted as video signals in vertical blanking sections. Because these signals are output as video signals during playback, the insertion line can be specified only for recording.</li> <li>b) In the DVCAM format, VITC is recorded as VAUX (Video Auxiliary) data. Because VITC is inserted into video signals by the VITC generator only during playback, the insertion line can be specified only for playback.</li> </ul> |

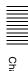

b) Synchronize to the signal input to the VIDEO IN connector. If no signal is input to the connector, no synchronization is made.

c) Synchronize to the signal input to the SDI IN connector. If no signal is input to the connector, no synchronization is made.

d) No external synchronization is made.

## Menu items in the 600s, relating to the time code, metadata, and UMID

| Item number | Item name                       | Settings                                                                                                    |
|-------------|---------------------------------|----------------------------------------------------------------------------------------------------|
| 602         | VITC POSITION SEL-2             | Select a line into which to insert VITC signals for IMX recording signals <sup>a)</sup> and DVCAM playback signals. <sup>b)</sup> 12 H (12 line) 18 H (18 line) 20 H (20 line) (in 525(U)/525(J) line modes) 9 H (9 line) 21 H (21 line) 22 H (22 line) (in 625 line mode)                                                                                                    |
|             |                                 | Note You can insert the VITC signal in two places. To insert it in two places, set both items 601 and 602.                                                                                                    |
|             |                                 | <ul> <li>a) In the IMX format, VITC is inserted as video signals in vertical blanking sections. Because these signals are output as video signals during playback, the insertion line can be specified only for recording.</li> <li>b) In the DVCAM format, VITC is recorded as VAUX (Video Auxiliary) data. Because VITC is inserted into video signals by the VITC generator only during playback, the insertion line can be specified only for playback.</li> </ul>    |
| 605         | TCG REGEN MODE                  | Select the signal to be regenerated when the time code generator is in the regeneration mode (i.e., when "int regen," "ext regen" or "rp188 regen" is selected in menu item 626).  TC&UB: Both the time code and user bits are regenerated.  TC: Only the time code is regenerated.  UB: Only the user bits are regenerated.                                                                                                    |
| 607         | U-BIT BINARY GROUP FLAG         | Select the user bits to be used in the time code generated by the time code generator.  000 (000:not specified): Character set not specified. 001 (001:iso character): 8-bit characters compliant with ISO 646 and ISO 2022. 010 (010:unassigned-1): Undefined. 011 (011:unassigned-2): Undefined. 100 (100:unassigned-3): Undefined. 101 (101:page / line): SMPTE 262M page/line multiplex system. 110 (110:unassigned-4): Undefined. 111 (111:unassigned-5): Undefined. |
| 611         | TC OUTPUT PHASE IN EE MODE      | Select the time code output mode for output from the TIME CODE OUT connector in E-E mode.  mutng (muting): Suppress the output.  thru (through): Output the time code input to the TIME CODE IN connector as it is.  v-in (video input phase): Output the time code with the same phase as the input video signal phase.  v-out (video output phase): Output the time code with the same phase as the output video signal phase.                                          |
| 612         | TC OUTPUT MUTING IN SEARCH MODE | Select whether to suppress the output from the TIME CODE OUT connector in jog/shuttle mode.  on: Suppress. off: Do not suppress.                                                                                                    |
| 619         | VITC                            | Specify whether or not to record the VITC generated by the internal time code generator.  off: Do not record internally generated VITC.  on: Record internally generated VITC.  Note  Even if this item is set to "off," VITC is recorded if the input video signal contains VITC and the VITC line is set to "thru" with item 723.                                                                                                    |

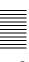

## Menu items in the 600s, relating to the time code, metadata, and UMID

| Item number | Item name                  | Settings                                                                                                    |
|-------------|----------------------------|----------------------------------------------------------------------------------------------------|
| 626         | TC MODE                    | Select the time code recording mode.  i-prs (int preset): Set an initial value, then record the output of the internal time code generator.  i-reg (int regen): Record the output of the internal time code generator, initialized to time code following continuously upon the time code of the last frame of the last clip on the disc. When clips files are written or transferred via a FAM or FTP connection, the time code of the clip is recorded so that it is continuous with the time code of the last frame of the last clip on the disc.  e-reg (ext regen): Record the output of the internal time code generator, synchronized to an external time code generator.  r-reg (rp188 regen): Record the output of the internal time code generator, synchronized to SMPTE RP188 LTC in an SDI signal.  e-prs (ext preset): Directly record the input of an external time code generator.  See 4-1-2 "Recording Time Code and User Bit Values" (page 51) for |
| 627         | RUN MODE                   | more information about time code recording modes.  When item 626 is set to "int preset," select the run mode of the internal time code generator.  free (free run): Time code advances continually. rec (rec run): Time code advances only during recording.                                                                                                    |
| 628         | DF MODE                    | In 525(U)/525(J) line modes, when item 626 is set to "int preset," select the frame mode of the internal time code generator and counter.  df (on (df)): Drop-frame mode  ndf (off (ndf)): Non-drop frame mode                                                                                                    |
| 629         | TC SELECT                  | Select the type of time data to show in the time data display, and the type of external time code when item 626 is set to "ext regen."  vitc: Display time code as VITC, or select VITC as the external time code.  tc: Display time code as TC, or select TC as the external time code.  See 4-1-2 "Recording Time Code and User Bit Values" (page 51) for more information about selecting external time code.                                                                                                    |
| 651         | UMID SDI OUTPUT            | Select whether to output UMID in the VANC of the SDI output.  off: Do not output.  on: Output.  See 8-3-3 "Using UMID Data" (page 121) for more information about UMID.                                                                                                    |
| 652         | UMID SDI VANC LINE         | Select the line in which UMID is output when menu item 651 is set to "on."  12 H (12 line), 13 H (13 line), 15 H (15 line), 16 H (16 line), 17 H (17 line), 18 H (18 line), 19 H (19 line) (525(U)/525(J) line modes)  9 H (9 line), 10 H (10 line), 12 H (12 line), 13 H (13 line), 14 H (14 line), 15 H (15 line), 16 H (16 line), 17 H (17 line), 18 H (18 line) (625 line mode)  See 8-3-3 "Using UMID Data" (page 121) for more information about UMID.                                                                                                    |
| 657         | ESSENCE MARK SDI OUTPUT    | Select whether to output essence marks in the SDI output VANC.  off: Do not output.  on: Output.                                                                                                    |
| 660         | ESSENCE MARK SDI VANC LINE | When item 657 is set to "on," select the line to which to output essence marks.  12 H (12 line), 13 H (13 line), 15 H (15 line), 16 H (16 line), 17 H (17 line), 18 H (18 line), 19 H (19 line) (525(U)/525(J) line modes)  9 H (9 line), 10 H (10 line), 12 H (12 line), 13 H (13 line), 14 H (14 line), 15 H (15 line), 16 H (16 line), 17 H (17 line), 18 H (18 line) (625 ine mode)                                                                                                    |

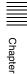

## Menu items in the 700s, relating to video control

| Item number | Item name                            |                             |                        | Settings                                                                                                    |
|-------------|--------------------------------------|-----------------------------|------------------------|----------------------------------------------------------------------------------------------------|
| 701         | SELECTION OF VIDEO/SYNC DELAY        |                             | o/SYNC                 | An E-E video signal is output delayed with respect to the video input signal by the time for video circuit processing.  With this item, select whether or not to delay the sync signal attached to the output video signal by an amount corresponding to the video signal delay.  sync (sync delay): Delay the sync signal by the corresponding amount before attaching it.  video (video delay): Attach a sync signal with the same timing as the input signal.                                                                                                    |
| 703         | BLANK                                | LINE SELECT                 |                        | Switch blanking of the video output signal on or off for individual lines in the vertical blanking interval.                                                                                                    |
|             | Sub-item                             |                             |                        | The Y/C signal and odd/even fields are blanked simultaneously.                                                                                                    |
|             | 1                                    | ALL LINE                    |                        | <ul> <li>Specify the blanking for each line separately.</li> <li>blnk (blank): Regardless of the setting of other sub-items, blank all lines which can be specified in this menu item.</li> <li>thru (throu): Regardless of the setting of other sub-items, switch off blanking for all lines which can be specified in this menu item.</li> </ul>                                                                                                    |
|             | 2 9                                  | LINE 12<br>LINE 19          | In 525(U)<br>line mode | Specify blanking for lines 12 to 19.  blnk (blank): Carry out blanking. thru (throu): Switch off blanking.                                                                                                    |
|             | 10                                   | LINE 20                     |                        | Specify blanking for line 20.  blnk (blank): Carry out blanking. half: Carry out half-blanking. thru (throu): Switch off blanking.                                                                                                    |
|             | 2 10                                 | LINE 12<br>LINE 20          | In 525(J)<br>line mode | Specify blanking for lines 12 to 20.  blnk (blank): Carry out blanking. thru (throu): Switch off blanking.                                                                                                    |
|             | 11                                   | LINE 21                     |                        | Specify blanking for line 21.  blnk (blank): Carry out blanking. half: Carry out half-blanking. thru (throu): Switch off blanking.                                                                                                    |
|             | 2 15                                 | LINE 9, 322<br>LINE 22, 335 | In 625 line<br>mode    | Specify blanking for lines 9, 322 to 22, 335.  blnk (blank): Carry out blanking. thru (throu): Switch off blanking.                                                                                                    |
|             | 16                                   | LINE 23                     |                        | Specify blanking for line 23.  half: Carry out half-blanking. thru (throu): Switch off blanking.                                                                                                    |
| 705         | EDGE SUBCARRIER REDUCER<br>MODE      |                             | EDUCER                 | Select whether to enable the edge subcarrier reducer (ESR).  on: Enable.  off: Do not enable.  When playing back a composite signal, set this to "on."                                                                                                    |
| 707         | FORCED VERTICAL<br>INTERPOLATION OFF |                             |                        | The "Y-add" function is normally switched on automatically during jog or variable speed playback. This item selects whether or not to force the "Y-add" function off.  auto: Automatically switch the "Y-add" function on.  off (forced YADD off): Force the "Y-add" function off.  The "Y-add" function is off while a disc image is displayed in stop mode (menu item 108 "AUTO EE SELECT" is "off").  The "Y-add" function is a circuit operation to interpolate the video signal vertically during jog or variable speed playback for the purpose of reducing the vertical movement of the playback picture. |

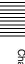

## Menu items in the 700s, relating to video control

| Item number | Item name                                                                |                             |                                       | Settings                                                                                                    |
|-------------|--------------------------------------------------------------------------|-----------------------------|---------------------------------------|----------------------------------------------------------------------------------------------------|
| 710         | INTERNAL VIDEO SIGNAL<br>GENERATOR                                       |                             | NAL                                   | Select the test signal to be output from the internal test signal generator. When "SG" is selected using the VIDEO INPUT SEL button, the internal test signal generator operates to output the selected test signal. This signal can also be recorded.  BB (Black Burst): Black burst signal CB75 (75% Color Bars): 75% color bar signal CB100 (100% Color Bars): 100% color bar signal The factory default settings for each line mode are as follows: In 525(U)/525(J) line modes: CB75 (75% Color Bars) In 625 line mode: CB100 (100% Color Bars) |
| 713         | VIDEO SETUP REFERENCE                                                    |                             | ENCE                                  | Select whether to remove the setup (7.5%) from the input analog video signals and whether to add the setup (7.5%) to the output analog video                                                                                                    |
|             | Sub-item                                                                 |                             |                                       | signals (when 525(U) or 525(J) line mode is selected).                                                                                                    |
|             | 1                                                                        | INPUT LEVEL                 |                                       | Whether to remove the setup (7.5%) from the input analog video signals.  0.0%: Do not remove.  7.5%: Remove. The factory default settings for each line mode are as follows: 525(U) line mode: 7.5% 525(J) line mode: 0.0%                                                                                                    |
|             | 2                                                                        | OUTPUT LEVEL                |                                       | Whether to add the setup (7.5%) to the output analog video signals.  0.0%: Do not add.  7.5%: Add.  The factory default settings for each line mode are as follows:  525(U) line mode: 7.5%  525(J) line mode: 0.0%                                                                                                    |
| 715         | VIDEO                                                                    | /IDEO GAIN CONTROL          |                                       | Adjust the video output level512 to <u>0</u> to 511                                                                                                    |
| 716         | CHROM                                                                    | ROMA GAIN CONTROL           |                                       | Adjust the chroma output level.<br>-512 to <u>0</u> to 511                                                                                                    |
| 717         | CHROM                                                                    | IA PHASE CON                | TROL                                  | Adjust the chroma phase128 to 0 to 127                                                                                                    |
| 718         | SETUP LEVEL (525(U)/525(J) line<br>modes)/BLACK LEVEL (625 line<br>mode) |                             |                                       | Adjust the setup level (black level). –512 to <u>0</u> to 511                                                                                                    |
| 719         | SYSTEM PHASE SYNC                                                        |                             | ;                                     | Adjust the output signal sync phase. –128 to <u>0</u> to 127                                                                                                    |
| 720         | SYSTE                                                                    | M PHASE SC                  |                                       | Adjust the output signal subcarrier phase.  0 to 511                                                                                                    |
| 723         | INPUT VIDEO BLANK                                                        |                             |                                       | Switch blanking on or off for individual lines in the vertical blanking interval of an input video signal. The Y/C signal and odd/even fields are blanked simultaneously.                                                                                                    |
|             | Sub-iter                                                                 | n                           |                                       | A signal with blanking carried out according to this setting is recorded.                                                                                                    |
|             | 1                                                                        | ALL LINE                    |                                       | <ul> <li>: Specify the blanking for each line separately.</li> <li>blnk (blank): Regardless of the setting of other sub-items, blank all lines which can be specified in this menu item.</li> <li>thru (throu): Regardless of the setting of other sub-items, switch off blanking for all lines which can be specified in this menu item.</li> </ul>                                                                                                    |
|             | 2 10                                                                     | LINE 12<br>LINE 20          | In 525(U)/<br>525(J)<br>line<br>modes | Specify blanking for lines 12 to 20.  blnk (blank): Carry out blanking.  thru (throu): Switch off blanking.                                                                                                    |
|             | 2 15                                                                     | LINE 9, 322<br>LINE 22, 335 | In 625 line<br>mode                   | Specify blanking for lines 9, 322 to 22, 335.  blnk (blank): Carry out blanking.  thru (throu): Switch off blanking.                                                                                                    |

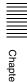

## Menu items in the 700s, relating to video control

| Item number | Item na                          | ime          | Settings                                                                                                    |
|-------------|----------------------------------|--------------|----------------------------------------------------------------------------------------------------|
| 726         | H BLANKING WIDTH                 |              | Select the horizontal blanking width of the output analog video signal. narow (narrow): Digital blanking (narrow) wide: Analog blanking (wide) When "wide" is selected, the horizontal blanking width complies with RS170A, and normally the blanking is widened and the image becomes narrower. It is recommended to select "narow" at the editing stage, then later, for broadcast transmission to select "wide," to output a signal conforming to the standard. Note, however, that "narow" has to be always selected for SDI signals.                                                                                                    |
| 728         | OUTPU                            | IT SCH PHASE | Set the subcarrier H phase512 (-512 (DEC)) 0 (0 (DEC)) 511 (511 (DEC))                                                                                                    |
| 731         | WIDE MODE <sup>a)</sup> Sub-item |              | Specify whether to record and play back with the addition of wide picture information.                                                                                                    |
|             | 1                                | INPUT        | Specify whether to save wide picture information on a disc during recording.  auto: Automatically record wide picture information when it is detected in the selected input video signal.  on: Always record wide picture information.  off: Do not record wide picture information.                                                                                                    |
|             | 2                                | OUTPUT       | Specify whether to add wide picture information to the output signal during MPEG IMX playback.  thru (through): Output the video signals of the disc being played back without adding wide picture information.  auto: When wide picture information is detected on the disc being played back, add wide picture information to the output video signals.  Notes  To add wide picture information to the output signal, it is necessary, in addition to setting this item to "thru," to operate extended menu item 703 to set line 20 (in 525 line mode) to "thru"  In 525 line mode, wide picture information may not be output if VITC signal insertion position is set to line 20 in extended menu item 601 or 602. |

a) This is supported from firmware version 1.4.

## Menu items in the 800s, relating to audio control

| Item number | Item name                               | Settings                                                                                                    |
|-------------|-----------------------------------------|----------------------------------------------------------------------------------------------------|
| 802         | DIGITAL AUDIO MUTING IN<br>SHUTTLE MODE | Set the audio muting conditions during shuttle playback.  off: Not muted.  on: Muted.                                                                                                    |
| 807         | AUDIO OUTPUT PHASE                      | Set the output timing of digital audio playback signals (SDI, AES/EBU only), with 80H as a reference position. Output timing is earlier for values smaller than 80H and later for values greater than 80H. (80H, 128 samples = approx. 2.7 ms, 80H, 1 sample = approx. 20 μs)  0 (0 (HEX)) 80 (80 (HEX)) FF (FF (HEX)): Values can be set in this range. |
| 808         | INTERNAL AUDIO SIGNAL<br>GENERATOR      | Select the operation of the internal audio test signal generator. silnc (silence): Silent signal.  1kHz (1kHz sine): 1 kHz, -20 dB FS sine wave signal.  When you select SG as the audio input in the input selection section of the control panel, the audio test signal generated by the internal audio test signal generator is input.                |
| 815         | AUDIO SAMPLING RATE<br>CONVERTER        | Select the mode of operation of the sampling rate converter for AES/EBU input to channels 1 to 4.  off: Do not operate. on: Operate.                                                                                                    |

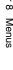

## Menu items in the 800s, relating to audio control

| Item number | Iten                        | n name                                                             | Settings                                                                                                    |  |
|-------------|-----------------------------|--------------------------------------------------------------------|----------------------------------------------------------------------------------------------------|--|
| 819         | AUDIO INPUT SOURCE ARRANGE  |                                                                    | Enable or disable mixing of the audio signals of channels 1 to 8 into the audio signals of the same channels recorded on the disc.                                                                                                    |  |
|             | Sub-item                    |                                                                    |                                                                                                    |  |
|             | 1                           | MIXING                                                             | off: Do not mix. on: Mix.                                                                                                    |  |
|             | 2                           | CH1                                                                | When MIXING is set to "on," select the audio channels for which mixing                                                                                                    |  |
|             | 13 1CH2                     |                                                                    | is enabled.<br>off: Not selected.                                                                                                    |  |
|             | 4 C                         | CH3                                                                | on: Selected.                                                                                                    |  |
|             | 5 CH4                       |                                                                    |                                                                                                    |  |
|             | 6                           | CH5                                                                |                                                                                                    |  |
|             | 7                           | CH6                                                                |                                                                                                    |  |
|             | 8                           | CH7                                                                |                                                                                                    |  |
|             | 9                           | CH8                                                                |                                                                                                    |  |
| 820         | AUDIO OUTPUT CH1/CH2 SELECT |                                                                    | Select the signals to be output from the AUDIO OUT 1/3 and AUDIO OUT 2/4 connectors.  line (line out): Output the audio channel signals selected with item 824 "just as they are" from the AUDIO OUT 1/3 and 2/4 connectors.  moni (monitor out): Output the monitor audio L-channel (CH-1) and monitor audio R-channel (CH-2) signals from the AUDIO OUT 1/3 and AUDIO OUT 2/4 connectors, respectively. |  |
| 823         | NON-AUDIO FLAG PB           |                                                                    | Control non-audio flags in digital audio output.                                                                                                    |  |
|             | Sub-item                    |                                                                    |                                                                                                    |  |
|             | 1                           | CH1/CH2                                                            | During playback (except E-E mode), set non-audio flags in digital audio                                                                                                    |  |
|             | 2 CH3/CH4                   | output to the following states.  on: Set to on (data is non-audio) |                                                                                                    |  |
|             | 3                           | CH5/CH6                                                            | auto: Set as follows.                                                                                                    |  |
|             | 4                           | CH7/CH8                                                            | <ul> <li>When data is read from disc and confirmed: Follow the data.</li> <li>When data from disc is not confirmed: Maintain current state.</li> </ul>                                                                                                    |  |
| 824         | ANALOG LINE OUTPUT SELECT   |                                                                    | Select the analog audio signals (tracks 1 to 8) to be assigned to audio output channels 1 and 2.  tr1/2: Tracks 1 and 2 assigned to audio output channels 1 and 2.  tr3/4: Tracks 3 and 4 assigned to audio output channels 1 and 2.  tr5/6: Tracks 5 and 6 assigned to audio output channels 1 and 2.  tr7/8: Tracks 7 and 8 assigned to audio output channels 1 and 2.                                  |  |
|             |                             |                                                                    | When item 820 is set to "moni," the left channel (CH-1) and right channel (CH-2) of monitor audio are output from the AUDIO OUT 1/3 and 2/4 connectors respectively, regardless of the setting of this item.                                                                                                    |  |
| 827         | AES/EBU AUDIO OUTPUT SELECT |                                                                    | Select the audio signals to assign to AES/EBU audio output channels.                                                                                                    |  |
|             | Sub-item                    |                                                                    |                                                                                                    |  |
|             | 1                           | CH1/CH2                                                            | tr1/2: Tracks 1 and 2 assigned to audio output channels 1 and 2. tr3/4: Tracks 3 and 4 assigned to audio output channels 1 and 2. tr5/6: Tracks 5 and 6 assigned to audio output channels 1 and 2. tr7/8: Tracks 7 and 8 assigned to audio output channels 1 and 2.                                                                                                    |  |
|             | 2                           | CH3/CH4                                                            | tr1/2: Tracks 1 and 2 assigned to audio output channels 3 and 4. tr3/4: Tracks 3 and 4 assigned to audio output channels 3 and 4. tr5/6: Tracks 5 and 6 assigned to audio output channels 3 and 4. tr7/8: Tracks 7 and 8 assigned to audio output channels 3 and 4.                                                                                                    |  |

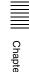

#### Menu items in the 800s, relating to audio control

| Item number | Iten                       | n name  | Settings                                                                                                    |
|-------------|----------------------------|---------|----------------------------------------------------------------------------------------------------|
| 828         | SDI/DV AUDIO OUTPUT SELECT |         | Select the audio signals to assign to SDI and i.LINK(AV/C) audio output channels.                                                                                                    |
|             | Sub                        | item    | onamicis.                                                                                                    |
|             | 1                          | CH1/CH2 | tr1/2: Tracks 1 and 2 assigned to audio output channels 1 and 2. tr3/4: Tracks 3 and 4 assigned to audio output channels 1 and 2. tr5/6: Tracks 5 and 6 assigned to audio output channels 1 and 2. tr7/8: Tracks 7 and 8 assigned to audio output channels 1 and 2. |
|             | 2                          | CH3/CH4 | tr1/2: Tracks 1 and 2 assigned to audio output channels 3 and 4. tr3/4: Tracks 3 and 4 assigned to audio output channels 3 and 4. tr5/6: Tracks 5 and 6 assigned to audio output channels 3 and 4. tr7/8: Tracks 7 and 8 assigned to audio output channels 3 and 4. |
| 831         | DV OUT AUDIO MODE          |         | Select the audio mode for \$\frac{1}{8}\$ S400 (i.LINK) connector (output).  4ch: 12 bit/32 kHz/4ch  2ch: 16 bit/48 kHz/2ch                                                                                                    |

#### Menu items in the 900s, relating to digital process

| Item number | Item name                     |               | Settings                                                                                        |
|-------------|-------------------------------|---------------|-------------------------------------------------------------------------------------------------|
| 920         | SD-SDI H-ANC CONTROL Sub-item |               | Select whether or not to add information to the SDI output.                                     |
|             |                               |               |                                                                                                 |
|             | 1                             | AUDIO 5CH-8CH | off: Do not add digital audio data channels 5 to 8. on: Add digital audio data channels 5 to 8. |
|             | 2                             | RP188 ATC     | off: Do not add RP188 time code data. on: Add RP188 time code data.                             |

## 8-3-2 Extended Menu Operations

The extended menu can be used with the same procedures as in the basic menu.

However, since with the factory default settings the extended menu is not displayed, it is first necessary to enable display of the extended menu.

See 8-2-2 "Basic Menu Operations" (page 105) for more information about how to select menu items and how to change their values.

## Enabling display of the extended menu

To enable display of the extended menu, an internal switch must be set to on, and extended menu display must be enabled in the maintenance menu. (The internal switch is set to on when the unit is shipped from the factory. Unless you have set it to off, there is no need to change the switch setting.)

## To set the internal switch to on

**1** Using a Phillips screwdriver, remove the cover.

There are five screws fixing the cover.

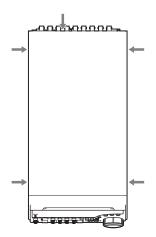

**2** Using a sharp implement such as a ball-point pen, set switch 4 in the S2202 group to the ON position (on the inside).

#### Note

Do not use a pencil for this operation, as graphite deposits can cause short circuits and lead to failure.

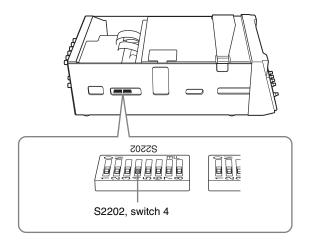

Replace the cover.

Tighten the screws firmly.

## To enable extended menu display in the maintenance menu

Carry out the following operations.

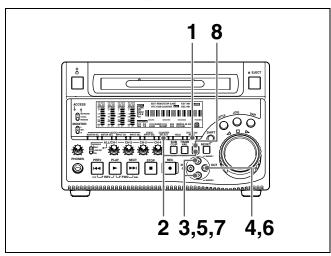

Press the MENU button.

## The menu appears in the time data display.

Hold down the COUNTER SELECT button, and press the SET button.

In the time data display, first "MAINTE MENU" appears momentarily, and then the item group name appears.

**3** Using the �/� buttons, display "Setup" in the time data display.

- Press the ⇒ button.
- Using the �/♥ buttons, display "> Extended" in the time data display.

# Extended

**6** Press the ⇒ button.

The time data display shows the current setting (">> DISABLE").

Press the ♥ button, to display ">> ENABLE" in the time data display.

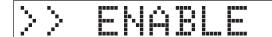

**8** Press the SET button.

When you next display the menu and change the item display, the extended menu will appear after the basic menu.

## 8-3-3 Using UMID Data

To perform operations from interviewing to editing effectively and to detect audio-visual materials easily when reusing them, metadata that provides additional

## What is a UMID?

The UMID (Unique Material Identifier) is a unique identifier for audio-visual material defined by the SMPTE330M-2003 standard.

The UMID may be used either as the 32-byte Basic UMID or as the Extended UMID, which includes an additional 32 bytes of Source Pack to make a total 64 bytes.

For details, refer to SMPTE 330M.

information is recorded along with audio-visual data. As one of application of metadata, the UMID (Unique Material Identifier) is internationally standardized.

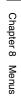

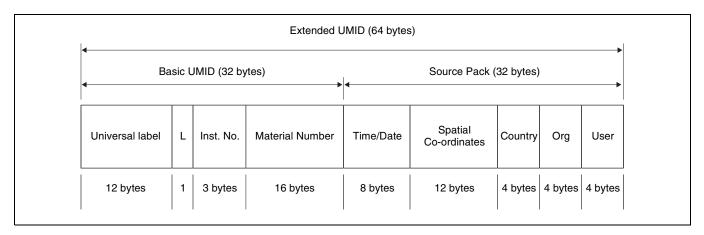

Globally unique ID is automatically recorded in clip units. The Extended UMID is metadata that provides additional information such as location, time/date, company and so on.

The UMID is applied as follows.

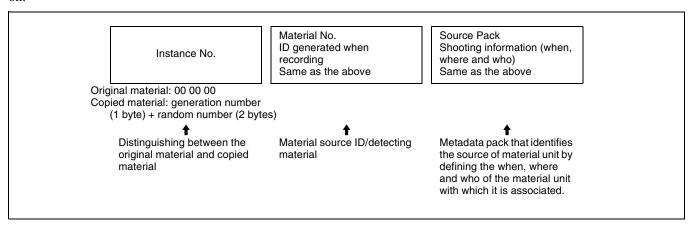

#### Using the Extended UMID

You have to enter a country code, organization code and user code. Set the country code referring to the ISO-3166 table, and set the organization code and user code independently.

For details, see "About UMID ownership information" (page 123).

## **Functions of UMID data**

The UMID data enables the followings:

- Add a globally unique ID to every clip of audio-visual material. The unique ID is used to detect the material source and to link it with the original source material.
- Distinguishing between original material and copied material. 00 is added to the Instance Number for original material.
- Recording based on the UTC. The UTC is used when recording the UMID. This enables uniform control of source material recorded all over the world based on the universal time code.
- Calculating the date difference among source materials.
   The source material is recorded based on the MJD (Modified Julian Date), which enables easy calculation of date difference among source materials.

## **Setting UMID ownership information**

Proceed as follows.

1 Set extended menu item 029 "STORED OWNERSHIP" to "on."

See 8-2-2 "Basic Menu Operations" (page 105) for more information about how to make this setting.

**2** Set the following item.

| Item         | Contents          |
|--------------|-------------------|
| COUNTRY      | Country code      |
| ORGANIZATION | Organization code |
| USER         | User code         |

## To change the currently selected item

Hold down the STOP button, and turn the jog dial or shuttle dial.

## To select a different digit to be changed

Turn the jog dial or shuttle dial.

To change the value of a digit

Hold down the SHUTTLE button, and turn the jog dial or shuttle dial.

Press the SET button.

User code cannot be entered when no organization code has been entered.

## **About UMID ownership information**

## **COUNTRY** (country code)

Enter an abbreviated alphanumeric string (4-byte alphanumeric strings) according to the values defined in ISO 3166-1.

There are about 240 country codes.

Find your own country code on the following home page.

## Refer to ISO-3166-1:

http://www.evertype.com/standards/iso3166/iso3166-1en.html

When the country code is less than 4 bytes, the active part of the code will occupy the first part of the 4-bytes and the remainder must be filled with the space character (20h).

## **Example:** In the case of Japan

For Japan, if the country code is JP, it is 2 bytes, if JPN, it is 3 bytes.

Thus, enter the following:

JP\_\_ or JPN \_ where \_ represents a space.

## **ORGANIZATION** (organization code)

Enter an abbreviated 4-byte alphanumeric string for the organization code.

#### **Notes**

· Organization codes must be acquired by applying to the SMPTE registration office.

When no organization code has been acquired, it is forbidden to enter an arbitrary string. As a rule, the code "00" must be entered. Freelance operators who do not belong to an origination should enter "~."

• There are no problems in recording or playing back audio-video signals, if ORGANIZATION is not set.

## **USER** (user code)

Enter the 4-byte alphanumeric strings for user identification.

The user code is registered with each organization locally. It is usually not centrally registered.

When the country code is less than 4 bytes, enter the country code from the beginning of the 4 bytes and enter the space character (20h) in the remaining strings. This user code is determined by the organization. The

methods used depend on the organization.

# 8-4 Maintenance Menu

## 8-4-1 Items in the Maintenance Menu

The following tables show the items in the maintenance menu.

- Item names are the names which appear on an external monitor to which the output of the VIDEO OUT 2 (SUPER)/SDI OUT 2 (SUPER) connector is input.
- The values in the Settings columns are the values which appear in the time data display section. (The values may

appear in a different format on an external monitor. In this case, the external monitor values are shown in parentheses.) Underlined values are the factory defaults.

For details about DRIVE MAINTENANCE, CHECK and SERVICE SUPPORT, refer to the Maintenance Manual.

## **AUDIO CONFIG: items relating to audio control**

| Item            | Setting                                                                                                    |  |  |
|-----------------|----------------------------------------------------------------------------------------------------|--|--|
| METR HEAD ROOM  | Select the audio reference level (headroom)12dB,-16dB, -18dB, -20dB (525(U)/525(J) line modes) -12dB, -16dB, -18dB, -20dB, EBUL (625 line mode)                                                                                                    |  |  |
| DATA LENGTH     | When "IMX50," "IMX40," or "IMX30" is selected in setup menu item 031, this selects the audio quantization bit count and number of recording channels.  16×8 (16bit × 8ch): 16 bits × 8 channels  24×4 (24bit × 4ch): 24 bits × 4 channels  Note  When item 031 is set to "DVCAM," the setting is automatically fixed at 16 bits × 4 channels. |  |  |
| NON-AUDIO INPUT | Select whether to handle digital audio signals as non-audio signals during recording.                                                                                                    |  |  |
| Sub-item        | Audio (audio): Handle as audio signals.                                                                                                    |  |  |
|                 | data: Handle as non-audio signals.                                                                                                    |  |  |
| tr1/tr2         |                                                                                                    |  |  |
| tr3/tr4         |                                                                                                    |  |  |
| tr5/tr6         |                                                                                                    |  |  |
| tr7/tr8         |                                                                                                    |  |  |
| INPUT LEVEL     | Set the upper limit for the signal level input to audio channels 1/3 or 2/4.                                                                                                    |  |  |
| Sub-item        | +4dB, 0dB, -3dB, -6dB (525(U)/525(J) line modes)<br>+4dB, 0dB, -3dB, -6dB, EBUL (625 line mode)                                                                                                    |  |  |
| CH1/CH3         |                                                                                                    |  |  |
| CH2/CH4         |                                                                                                    |  |  |
| OUTPUT LEVEL    | Set the reference level for audio output signals. +4dB, 0dB, -3dB, -6dB (525(U)/525(J) line modes) +4dB, 0dB, -3dB, -6dB, EBUL (625 line mode)                                                                                                    |  |  |

#### **NETWORK CONFIG: items relating to network settings**

| Item              | Setting                                                                                                    |
|-------------------|----------------------------------------------------------------------------------------------------|
| DHCP              | Set whether to assign an IP address automatically with the DHCP server.  DISABLE: Do not assign automatically.  ENABLE: Assign automatically. |
| IP ADDRESS PRESET | Set IP address.  192.168.001.010  Note  When DHCP is set to "ENABLE," it is not possible to set the IP address.                               |

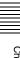

## **NETWORK CONFIG: items relating to network settings**

| Item                   | Setting                                                                             |
|------------------------|-------------------------------------------------------------------------------------|
| SUBNET MASK PRESET     | Set the subnet mask. <u>255.255.255.000</u>                                         |
|                        | Note When DHCP is set to "ENABLE," it is not possible to set the subnet mask.       |
| DEFAULT GATEWAY PRESET | Set the default gateway.<br>000.000.000                                             |
|                        | Note When DHCP is set to "ENABLE," it is not possible to set the default gateway.   |
| LINK SPEED             | Set the communications speed. AUTO, 10Mbps, 100Mbps, 1000Mbps                       |
| DUPLEX                 | Set the communications method. <u>AUTO</u> , Full (Full Duplex), Half (Half Duplex) |

For details of how to make settings, see "To change network settings" (page 127).

## SETUP MAINTENANCE: items relating to the setup menu

| Item            | Setting                                                                                                    |
|-----------------|----------------------------------------------------------------------------------------------------|
| EXTENDED MENU   | Select whether or not to display the extended menu.  DISABLE: Do not display.  ENABLE: Display.                                                                                                    |
| SETUP BANK4     | Select the bank to be stored in menu bank 4, or reset menu bank 4.  Cur to 4 (CURRENT TO BANK4): Store the current menu settings in menu bank 4.  1 to 4 (BANK1 TO BANK4): Store the menu bank 1 settings in menu bank 4.  2 to 4 (BANK2 TO BANK4): Store the menu bank 2 settings in menu bank 4.  3 to 4 (BANK3 TO BANK4): Store the menu bank 3 settings in menu bank 4.  Reset (RESET BANK4): Reset menu bank 4. |
| SAVE MENU DATA  | Select whether to temporarily back up (save) setup menu settings before operations such as software upgrades.  SET button: Back up (save) the settings.  MENU button: Return to next highest menu level without backing up.                                                                                                    |
| LOAD MENU DATA  | Select whether to restore (load) setting that were backed up (saved) with the "SAVE MENU DATA" item.  SET button: Restore (load) the settings.  MENU button: Return to the next highest menu level without restoring.                                                                                                    |
| AU BANK RECALL  | Select whether to recall settings automatically from a menu bank when the system is powered on, and if so which menu bank to recall from.  off: Do not recall settings from a menu bank.  Bank1 (from BANK1): Recall settings from menu bank 1.  Bank2 (from BANK2): Recall settings from menu bank 2.  Bank3 (from BANK3): Recall settings from menu bank 3.  Bank4 (from BANK4): Recall settings from menu bank 4. |
| RESET ALL SETUP | Reset the current menu settings to the factory settings.  SET button: Reset.  MENU button: Return to the next highest menu level without resetting.                                                                                                    |
|                 | <ul> <li>Notes</li> <li>The line mode setting is also cleared. If you execute this item, reset the line mode (see page 13).</li> <li>Date and time settings are not cleared, but the time zone setting is cleared. After executing this item, reset the time zone (see page 42).</li> </ul>                                                                                                    |

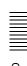

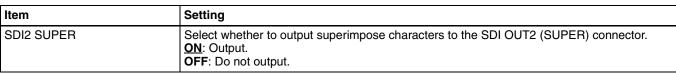

For details about OTHERS items other than the above, refer to the Maintenance Manual.

## 8-4-2 Maintenance Menu Operations

This section describes the indications in the maintenance menu and how to change the settings.

## To display a menu item setting

First change the switch setting within the unit, then carry out the following operations.

For information about how to change the switch setting within the unit, see page 120.

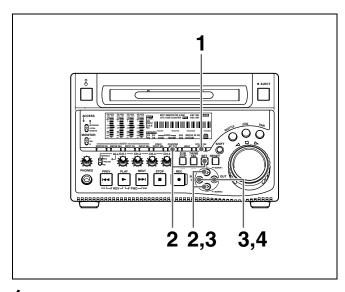

Press the MENU button.

The menu appears in the time data display.

**2** Hold down the COUNTER SELECT button, and press the SET button.

In the time data display, first "MAINTE MENU" appears momentarily, and then the item group name appears.

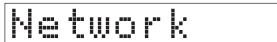

## To change the item group

Use the �/♂ buttons.

**3** Press the ⇒ button.

The item name appears.

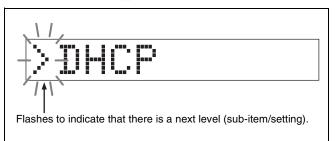

#### To return to the item group

Press the \( \Display \) button.

## To change the menu item

Use the �/♥ buttons.

**4** Press the ⇒ button.

The setting value appears.

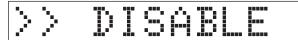

#### To return to the menu item

Press the \( \display \) button.

When there is a sub-item

Repeat step 3.

## To display the menu on a monitor

Connect the monitor to the VIDEO OUT 2 (SUPER) connector or SDI OUT 2 (SUPER) connector of this unit, and carry out the same operation as in the previous item. The currently selected menu item is shown in reverse video on the monitor.

## To change the setting of a menu item

To change the setting of the currently displayed menu item, carry out the following operations.

For details of changing settings of network-related items, see the next item, "To change network settings."

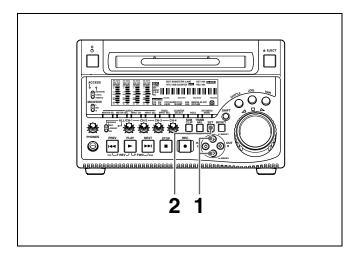

- **1** Using the �/� buttons, display the desired setting.
- **2** Press the SET button.

This saves the new setting, and the menu disappears from the time data display.

#### To cancel changing a setting

Before pressing the SET button, press the MENU button.

The menu disappears from the time data display, without saving the new setting.

## To change network settings

To change network settings, carry out steps **1** to **3** in the item, "To display a menu item setting" above, to display the NETWORK CONFIG menu item, then carry out the following operations.

For details of the settings, consult your network administrator.

## When the IP address is assigned automatically

Check that the network cable is connected to this unit before carrying out the operation.

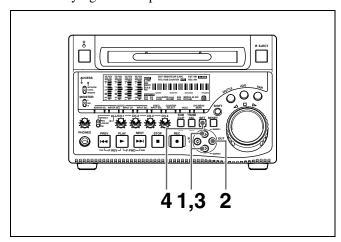

**1** Using the �/� buttons, display ">DHCP."

- **2** Press the ⇒ button.
- **3** Press the ∜ button, to display ">> ENABLE."
- **4** Press the SET button.

## To check the assigned IP address

In the NETWORK CONFIG menu, using the �/� buttons, display ">IP address," then press the \$\Delta\$ button.

#### Note

If the IP address cannot be assigned, this is shown as "000.000.000.000." In this case, consult the network administrator.

## To set the IP address

First set DHCP to "DISABLE." (See the previous item, "When the IP address is assigned automatically.")

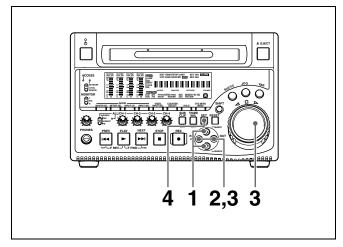

- **1** Using the �/∜ buttons, display ">IP address."
- **2** Press the ⇒ button.

The IP address appears, and the digit that can be changed flashes.

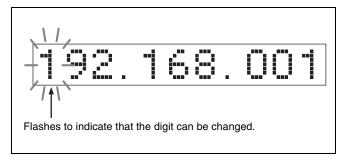

**3** Set the IP address.

To select a different digit to be changed Use the ⟨→/⇒⟩ buttons.

## To change the value of a digit

Turn the jog dial or shuttle dial.

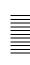

Turning clockwise increases the value, and turning counterclockwise decreases the value.

The �/♥ buttons can be used.

## To return to the factory default setting

Press the RESET button.

**4** When all digits are set, press the SET button.

This returns to the NETWORK CONFIG menu.

## To cancel a setting

Before pressing the SET button, press the MENU button.

This returns to the NETWORK CONFIG menu, without saving the new setting.

- **5** Repeat steps **1** to **4** as required, to set the subnet mask and default gateway.
- **6** In the NETWORK CONFIG menu, press the SET button.
- **7** When the "NOW SAVING..." message vanishes, power the unit off and then on again with the on/ standby switch.

## Setting the communications speed

Set the communications speed (LINK SPEED) and communications method (DUPLEX) to match the network environment.

For details of the operation, see "To change the setting of a menu item" (page 126).

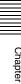

# 8-5 System Menu

## 8-5-1 Items in the System Menu

The following tables show the items in the system menu. Item names are the names which appear on an external monitor to which the output of the VIDEO OUT 2 (SUPER)/SDI OUT 2 (SUPER) connector is input.

## DISC MENU: items relating to disc

| Ite      | m            | Setting                                                                                                    |  |
|----------|--------------|----------------------------------------------------------------------------------------------------|--|
| Sī       | ATUS         | Display disc status or clip status.                                                                         |  |
| Sub-item |              | Note Although the PDZ-1 Proxy Browsing Software can write TITLE1 and TITLE2, only TITLE1 is displayed here. |  |
| 1        | DISC         | Display disc status.                                                                                        |  |
| 2        | CLIP         | Display clip status.                                                                                        |  |
| DE       | LETE         | Delete clips on the disc.                                                                                   |  |
| Sι       | ıb-item      |                                                                                                    |  |
| 1        | LAST CLIP    | Delete the last clip.                                                                                       |  |
| 2        | ALL CLIP     | Delete all the clips. (Locked files and files in the General directory cannot be deleted.)                  |  |
| FC       | DRMAT        | Select the disc format, and carry out formatting.                                                           |  |
| Sι       | ıb-item      |                                                                                                    |  |
| 1        | QUICK FORMAT | Quick format (Deletes all data on the disc, including the contents of the General directory.)               |  |

## DATE/TIME PRESET: items relating to date and time setting

| Item      | Setting                                        |
|-----------|------------------------------------------------|
| YEAR      | Set the year, month, day, time, and time zone. |
| MONTH     |                                                |
| DAY       |                                                |
| TIME      |                                                |
| TIME ZONE |                                                |

## 8-5-2 System Menu Operations

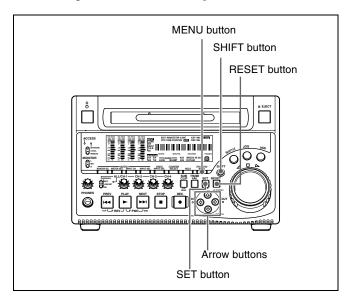

## To display disc status and clip status

Insert a disc and proceed as follows.

1 Hold down the SHIFT button and press the MENU button.

The system menu appears on an external monitor.

2 Press the ☆ button or ∜ button to select "DISC MENU," then press the ⇒ button.

The DISC MENU page appears.

**3** Press the ☆ button or ∜ button to select "STATUS," then press the ❖ button.

The "STATUS" menu item appears.

**4** Display the disc status or the status of the current clip.

#### To display the disc status

Press the  $\diamondsuit$  button or  $\heartsuit$  button to select "DISC," then press the  $\Rightarrow$  button.

The status of the loaded disc appears.

DISC STATUS

USER ID: (no ID)

TITLE : (no name)

REMAIN : 029 min

REWRITE : 0002 times

SALVAGE : OK

FILE SYSTEM : OK

#### To display the status of the current clip

Press the  $\diamondsuit$  button or  $\heartsuit$  button to select "CLIP," then press the  $\Rightarrow$  button.

The status of the clip at the current position appears. (When the current clip changes because of playback or a search, the display switches to the status of the new clip.)

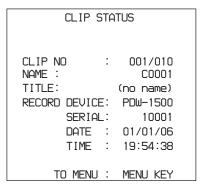

## To return to the previous menu page

Press the MENU button.

#### To exit the menu system

Press the MENU button twice.

## To delete clips

#### Notes

- Clips cannot be deleted when the Write Inhibit tab of the disc is set to the recording disabled position, or when extended menu item 310 "REC INHIBIT" is set to "on."
- Locked clips (see page 62) are not deleted.

Proceed as follows.

- 1 Carry out steps 1 and 2 in the previous section "To display disc status and clip status."
- **2** Press the ☆ button or ∜ button to select "DELETE," then press the ⇒ button.

The "DELETE" menu item appears.

**3** Delete the last clip or all clips.

#### To delete the last clip

Press the  $\diamondsuit$  button or  $\eth$  button to select "LAST CLIP," then press the  $\Rightarrow$  button.

The name of the clip to be deleted appears. To cancel the deletion and return to the previous page, press the MENU button.

#### To delete all clips

Press the ☆ button or ∜ button to select "ALL CLIP," then press the ⇒ button.

The message "ALL DELETE OK?" appears. To cancel the deletion and return to the previous page, press the RESET button.
To cancel the deletion and exit the menu system, press the MENU button.

## **4** Press the SET button.

The last clip is deleted, or all clips are deleted.

You can use the THUMBNAIL MENU to delete the selected clip or all clips. For details, see page 63.

## To format discs

See 3-5-5 "Formatting a Disc" (page 47).

## To set the date and time

See 3-3 "Setting the Date and Time" (page 42).

# Maintenance and Troubleshooting

# 9-1 Periodic Maintenance

## 9-1-1 Digital Hours Meter

The digital hours meter can provide eight items of information about the operational history of the unit. The information can be displayed in the time data display and also, by text superimposition, on the monitor connected to the unit. Use the information as a guide in scheduling periodic maintenance.

For periodic maintenance, consult your Sony dealer.

## Display modes of the digital hours meter

## **H01: OPERATION mode**

Displays the total number of hours the unit has been powered on in units of 1 hour.

## H11: OPERATION mode (resettable)

Same as H01 except that the count is resettable. This can be used as a guide in determining when to replace parts.

## H12: LASER PARAMETER 0 mode (resettable)

Of the two optical heads, this shows a counter of the cumulative light output time by one optical head in units of hours. <sup>1)</sup> The count is resettable.

This can be used as a guide in determining when to replace the optical head.

1) The counter advances at different rates during recording and playback. It is also affected by the ambient temperature.

## H13: SEEK RUNNING 0 mode (resettable)

Of the two optical heads, this shows the cumulative seek operation time for one optical head in units of hours. The count is resettable.

This can be used as a guide in determining when to replace the seek motor.

#### H14: SPINDLE RUNNING mode (resettable)

This shows the cumulative spindle rotation time, in units of hours. The count is resettable.

This can be used as a guide in determining when to replace the spindle motor.

#### H15: LOADING COUNTER mode (resettable)

Display the total number of times disc has been loaded in the unit. The count is resettable.

# H16: LASER PARAMETER 1 mode (resettable) Same as H12.

Of the two optical heads, this shows a counter of the cumulative light output time by the other optical head in units of hours. <sup>1)</sup> The count is resettable.

1) The counter advances at different rates during recording and playback. It is also affected by the ambient temperature.

## H17: SEEK RUNNING 1 mode (resettable)

Same as H13.

Of the two optical heads, this shows the cumulative seek operation time for the other optical head in units of hours. The count is resettable.

## To display the digital hours meter

Press the MENU button, then turn the jog dial or shuttle dial to display the required item in the time data display and on the monitor connected to the unit.

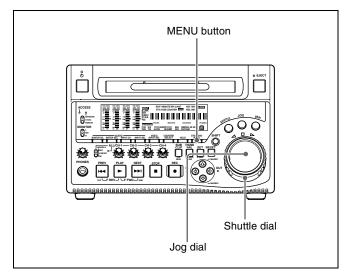

## To exit from the digital hours meter

Press the MENU button.

## To jump to H01

Press the MENU button, then the COUNTER SELECT button.

Every time you press the COUNTER SELECT button, menu item H01 or B01 is recalled alternately.

# 9-2 Error Messages

Error codes appear in the time data display when an error (usually a hardware problem) occurs. Error codes and error messages appear on the monitor connected to this unit. When an error message appears, follow the instructions in the error message to resolve the problem.

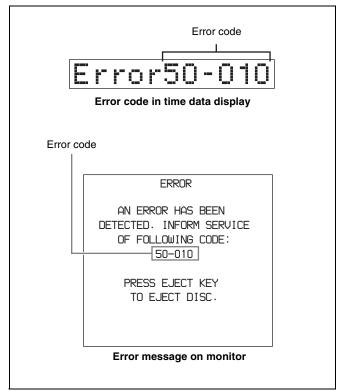

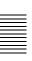

# 9-3 Alarms

An alarm (warning message) appears in the time data display when an operation is attempted which is inappropriate for the settings on this unit or the state of the disc. The monitor connected to this unit displays the alarm message and also the action to take to resolve the problem.

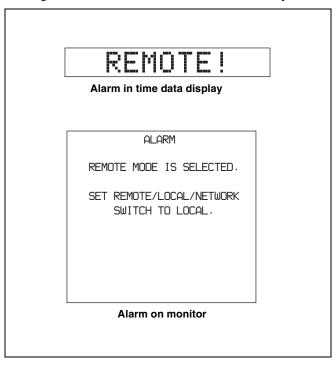

## 9-3-1 Alarm List

The following tables list the alarms displayed by this unit, categorized according to the state of the unit when the alarms occur.

The setting of basic menu item 016 "ALARM DISPLAY" determines whether or not some of these alarms appear. The "Display condition" column in the tables shows whether the alarm is displayed according to or regardless of the setting of menu item 016.

See 8-2-2 "Basic Menu Operations" (page 105) for more information about how to set menu item 016.

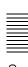

## When the unit is powered on

| Message in time data display | Display condition <sup>a)</sup> | Description                                                                                                    | Action                                                                                                    |
|------------------------------|---------------------------------|----------------------------------------------------------------------------------------------------|----------------------------------------------------------------------------------------------------|
| MENU Ver.UP                  | on, limit, off                  | Setup menu settings were reset, because this unit was upgraded.                                                                  | Reset the setup menu items.  See 8-2-2 "Basic Menu Operations" (page 105) and 8-3-2 "Extended Menu Operations" (page 120) for information about making setup menu settings.  Maintenance menu item "SETUP MAINTENANCE" - "SAVE MENU DATA/LOAD MENU DATA" (see page 125) can be used to temporarily back up and restore the current menu settings. |
| ILL. SETUP!                  | on, limit, off                  | Setup menu data is invalid, or data recalled with the maintenance menu item "SETUP MAINTENANCE" – "AUTO BANK RECALL" is invalid. | Reset the items in the setup menu.                                                                                                    |
| Exchg batt!                  | on, limit, off                  | NVRAM battery is exhausted.                                                                                                    | It is time to exchange the battery on the board. Contact your Sony service representative.                                                                                                    |

a) With respect to setting of basic menu item 016

## When a disc is inserted

| Message in time data display                         | Display condition <sup>a)</sup> | Description                                                                                                    | Action                                                                                                    |
|------------------------------------------------------|---------------------------------|----------------------------------------------------------------------------------------------------|----------------------------------------------------------------------------------------------------|
| Unknown FS!                                          | on, limit, off                  | The loaded disc was formatted by an unknown file system.                                                                                              | Eject or format the disc.  See 3-5-5 "Formatting a Disc" (page 47) for more information about formatting.                                                                                |
| No FS!                                               | on, limit, off                  | The file system cannot be detected.                                                                                                    | Eject the disc.                                                                                                    |
| ILL. Disc!                                           | on, limit, off                  | An unsupported disc was inserted.                                                                                                    |                                                                                                    |
| Salvage NG                                           | on, limit, off                  | Recovery of disc contents (salvage) failed.                                                                                                    | See 3-5-7 "Handling of Discs When<br>Recording Does Not End Normally<br>(Salvage Function)" (page 47).                                                                                   |
| 525/60 Clip                                          | on, limit                       | A disc recorded in NTSC format was inserted when this unit is in 625 line mode (PAL system).                                                          | Use a disc recorded with the PAL system.                                                                                                    |
| 625/50 Clip                                          | on, limit                       | A disc recorded in PAL format was inserted when this unit is in 525(U) or 525(J) line mode (NTSC system).                                             | Use a disc recorded with the NTSC system.                                                                                                    |
| IMX50 Clip<br>IMX40 Clip<br>IMX30 Clip<br>DVCAM Clip | on, limit                       | The recording format of the loaded disc differs from the format specified with basic menu item 031 "RECORDING FORMAT."                                | To record on the disc, change the setting of basic menu item 031.  See 8-2-2 "Basic Menu Operations" (page 105) about how to change this setting.                                        |
| 4CHx24 Clip<br>8CHx16 Clip                           | on, limit                       | The number of channels and quantizing bits of the loaded disc differ from the specifications of maintenance menu item "AUDIO CONFIG" - "DATA LENGTH." | To record on the disc, change the setting of maintenance menu item "AUDIO CONFIG" - "DATA LENGTH."  See 8-4-2 "Maintenance Menu Operations" (page 126) about how to change this setting. |
| No Support!                                          | on, limit, off                  | A disc recorded in an unsupported recording format was inserted.                                                                                      | Use a disc recorded in the MPEG IMX or DVCAM format.                                                                                                    |

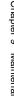

| Message in time data display | Display condition <sup>a)</sup> | Description                                            | Action                                                |
|------------------------------|---------------------------------|--------------------------------------------------------|-------------------------------------------------------|
| ILL. Index!                  | on, limit, off                  | An index file error was detected.                      | Format the disc.                                      |
|                              |                                 |                                                        | For details, see 3-5-5 "Formatting a Disc" (page 47). |
| FORMAT NG!                   | on, limit, off                  | Automatic format failed.                               | Use another disc.                                     |
| DI read err                  | on, limit, off                  | A disc read error occurred.                            | Try ejecting the disc and inserting it again,         |
| DRV ADJ err                  | on, limit, off                  | Adjustment processing failed when a disc was inserted. | or insert another disc.                               |

a) With respect to setting of basic menu item 016

## **During playback**

| Message in time data display | Display condition <sup>a)</sup> | Description                                                                                                    | Action                                                                                                  |
|------------------------------|---------------------------------|----------------------------------------------------------------------------------------------------|----------------------------------------------------------------------------------------------------|
| 525/60 Disc                  | on, limit                       | An attempt was made to play back a disc recorded with the NTSC system when this unit is in 625 line mode (PAL system).              | Use a disc recorded with the PAL system.                                                                |
| 625/50 Disc                  | on, limit                       | An attempt was made to play back a disc recorded with the PAL system when this unit is in 525(U) or 525(J) line mode (NTSC system). | Use a disc recorded with the NTSC system.                                                               |
| Disc Error!                  | on, limit, off                  | Normal playback is not possible because of a disc defect.                                                                           | Use another disc. You can check the state of a disc by checking playback condition marks (see page 44). |

a) With respect to setting of basic menu item 016

## **During front panel operations**

| Message in time data display | Display condition <sup>a)</sup> | Description                                                                                                    | Action                                                                                                    |
|------------------------------|---------------------------------|----------------------------------------------------------------------------------------------------|----------------------------------------------------------------------------------------------------|
| KEY INHI.!                   | on                              | An operation button inhibited by extended menu item 118 "KEY INHIBIT" was pressed while the KEY INH indicator was lit.                                                             | Set the corresponding sub-item of extended menu item 118 to "off."  See 8-3-2 "Extended Menu Operations" (page 120) about how to make this setting. |
| REMOTE!                      | on                              | A button was pressed while the remote control switch was set to "REMOTE."                                                                                                    | To operate from the front panel, wait until control by the remote device ends and then set the remote control switch to "LOCAL."                    |
| No Disc!                     | on                              | A button was pressed with no disc loaded.                                                                                                    | Operate after inserting a disc.                                                                                                    |
| No Disc!                     | on, limit, off                  | An attempt to delete a clip was made with no disc loaded.                                                                                                    |                                                                                                    |
| No Disc!                     | on, limit, off                  | An attempt to format a disc was made with no disc loaded.                                                                                                    |                                                                                                    |
| REC INHI.!                   | on                              | An attempt was made to record, display an E-E picture, record an essence mark, or add a quick scene selection sub clip.                                                            | To perform these operations on the disc, set the Write Inhibit tab of the disc to the recording enabled position.                                   |
| REC INHI.!                   | on                              | An attempt was made to record, display an E-E picture, record an essence mark, or add a quick scene selection sub clip while extended menu item 310 "REC INHIBIT" was set to "on." | To perform these operations, set extended menu item 310 to "off."  See 8-3-2 "Extended Menu Operations" (page 120) about how to make this setting.  |

| Message in time data display                                                       | Display<br>condition <sup>a)</sup> | Description                                                                                                    | Action                                                                                                    |
|------------------------------------------------------------------------------------|------------------------------------|----------------------------------------------------------------------------------------------------|----------------------------------------------------------------------------------------------------|
| IMX50 Clip<br>IMX40 Clip<br>IMX30 Clip<br>DVCAM Clip<br>4CHx24 Clip<br>8CHx16 Clip | on, limit                          | A recording, E-E display, or edit preset operation was attempted on a disc recorded in a format different from the setting of basic menu item 031 "RECORDING FORMAT."                                                                                      | To perform these operations on the disc, change the setting of basic menu item 031.  See 8-2-2 "Basic Menu Operations" (page 105) about how to change this setting.          |
| REC INHI.!                                                                         | on, limit                          | An attempt to save the current clip list was made while the REC INH indicator was lit.                                                                                                    | To perform these operations, cancel all of the following write-protect settings.  • Write Inhibit tab of the disc                                                            |
| REC INHI.!                                                                         | on, limit, off                     | An attempt to delete a clip was made while the REC INH indicator was lit.                                                                                                    | Setting of extended menu item 310 "REC INHIBIT"  Microstals between the recorded.                                                                                            |
| REC INHI.!                                                                         | on, limit, off                     | An attempt to format a disc was made while the REC INH indicator was lit.                                                                                                    | Mismatch between the recorded<br>sections of the disc and the setting of<br>basic menu item 031 "RECORDING<br>FORMAT"                                                        |
| No Clip!                                                                           | on, limit                          | A playback or search button was pressed for a disc containing no recorded clips.                                                                                                    | These operations are not possible.                                                                                                    |
| No Clip!                                                                           | on, limit, off                     | An attempt was made to delete a clip from a disc containing no recorded clips.                                                                                                    |                                                                                                    |
| Disc Top!                                                                          | on                                 | The PREV button was pressed while stopped at the top of the disc, or an attempt was made to perform a high-speed reverse search.                                                                                                    |                                                                                                    |
| Disc End!                                                                          | on                                 | The NEXT button was pressed while stopped at the end of the disc, or an attempt was made to perform a high-speed forward search.                                                                                                    |                                                                                                    |
| MAX # Files                                                                        | on, limit, off                     | The number of files on the disc had reached the upper limit (5000), or there was not enough capacity in the General directory when an attempt was made to record, display an E-E picture, record an essence mark, or add a quick scene selection sub clip. | Insert a different disc with enough free capacity.                                                                                                    |
| Disc Full!                                                                         | on, limit, off                     | An attempt was made to record or display an E-E picture when there was not enough free capacity on the disc, or when the number of recorded clips had reached the upper limit (300).                                                                       |                                                                                                    |
| MAX# SB CLP                                                                        | on, limit, off                     | An attempt was made to add a sub clip when the number of registered sub clips had already reached the upper limit (300) of the specifications of this unit.                                                                                                | These operations are not possible.                                                                                                    |
| CL OVER DUR                                                                        | on, limit, off                     | An attempt was made to add a sub clip when the total duration of sub clips in the clip list had already reached the upper limit (24 hours) of the specifications of this unit.                                                                             |                                                                                                    |
| Run Salvage                                                                        | on, limit, off                     | An attempt was made to record, display an E-E picture, record an essence mark, or add a quick scene selection sub clip on a disc which requires clip recovery (salvage).                                                                                   | Try the operation again after executing the salvage function.  For details, see 3-5-7 "Handling of Discs When Recording Does Not End Normally (Salvage Function)" (page 47). |
| CNT mode!                                                                          | on                                 | A time code or user bits preset operation was attempted with "COUNTER" selected by the COUNTER SELECT button.                                                                                                    | Try the operation again after selecting "TC" or "UB" with the COUNTER SELECT button.                                                                                         |

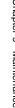

| Message in time data display | Display condition <sup>a)</sup> | Description                                                                                                    | Action                                                                                  |
|------------------------------|---------------------------------|----------------------------------------------------------------------------------------------------|-----------------------------------------------------------------------------------------|
| TC EXT!                      | on                              | A time code or user bits preset operation was attempted with extended menu item 626 "TC MODE" set to "ext preset."                                          | Try the operation again after setting extended menu item 626 "TC MODE" to "int preset." |
| REGEN mode!                  | on                              | A time code or user bits preset operation was attempted with extended menu item 626 "TC MODE" set to "int regen," "ext regen," or "rp188 regen."            | See 8-3-2 "Extended Menu Operations" (page 120) about how to make this setting.         |
| REC-PAUSE!                   | on                              | A time code or user bits preset operation was attempted with recording paused.                                                                              | Try the operation again after stopping recording.                                       |
| REC mode!                    | on, limit                       | An attempt was made to switch video or audio signals during recording.                                                                                      |                                                                                         |
| REC mode!                    | on, limit, off                  | An attempt was made to display the system menu "DISC MENU" during recording.                                                                                |                                                                                         |
| REC mode!                    | on, limit                       | The THUMBNAIL button was pressed during recording.                                                                                                    |                                                                                         |
| REC mode!                    | on, limit, off                  | An attempt was made to display DRIVE MAINTENANCE in the maintenance menu during recording.                                                                  |                                                                                         |
| No SEL List                  | on, limit                       | The SUBCLIP button was pressed without loading a clip list from the disc into the current clip list.                                                        | Try the operation again after loading a clip list.                                      |
|                              |                                 |                                                                                                    | For details, see 5-3-1 "Loading a Clip List From Disc Into Unit Memory" (page 75).      |
| No SUB Clip                  | on, limit                       | A button in the playback control section was pressed when there were no sub clips in the current clip list.                                                 | Playback is not possible without a sub clip in the current clip list.                   |
| SB CLP mode                  | on, limit                       | The SHIFT button and the THUMBNAIL button were pressed together with the SUBCLIP button lit.                                                                | Press the SUBCLIP button, turning it off, and try the operation again.                  |
| SUB CLIP NG                  | on, limit                       | The SHIFT and SET buttons were pressed together when IN and OUT points were not set correctly (the OUT point was set before the IN point, etc.).            | Set the IN and OUT points correctly and try the operation again.                        |
| No List!                     | on, limit, off                  | An attempt was made to delete a clip list with no clip lists saved on the disc.                                                                             | This operation is not possible.                                                         |
| STOP ONCE!                   | on, limit                       | The SUBCLIP button was pressed during playback of a clip list.                                                                                              | Try the operation again after stopping playback.                                        |
| STOP ONCE!                   | on, limit, off                  | An attempt was made to display the CLIP menu during playback.                                                                                               |                                                                                         |
| No EM Space                  | on, limit, off                  | Recording of an essence mark failed because the number of essence marks recorded on the disc reached the upper limit of the specifications of this unit.    | Use the PDZ-1 Proxy Browsing Software to delete unneeded essence marks.                 |
| EM Full!                     | on, limit, off                  | An attempt was made to add an essence mark with the number of recorded essence marks at the upper limit of the specifications of this unit.                 |                                                                                         |
| Formatting!                  | on, limit, off                  | An attempt was made to display the DISC MENU page in the system menu during an auto format.                                                                 | Wait until the end of the auto format.                                                  |
| Disc Damage                  | on, limit, off                  | An attempt was made to record, display an E-E picture, record an essence mark, or add a quick scene selection sub clip when there was no free sparing area. | This disc cannot be recorded. Exchange the disc.                                        |

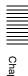

| Message in time data display | Display condition <sup>a)</sup> | Description                                                                                                    | Action                                                                                                    |
|------------------------------|---------------------------------|----------------------------------------------------------------------------------------------------|----------------------------------------------------------------------------------------------------|
| Non AV Full                  | on, limit, off                  | An attempt was made to record, display an E-E picture, record an essence mark, or add a quick scene selection sub clip when there was no free Non-Real-Time space. | Insert a different disc with enough free capacity.                                                                           |
| Index File! b)               | on, limit, off                  | An attempt was made to record to a disc containing an unsupported index file.                                                                                      | Exchange the disc for one that contains an index file supported by this unit.  Alternatively, format the disc (see page 47). |
| File System b)               | on, limit, off                  | An attempt was made to record to a disc with an unsupported file system.                                                                                           | It may be possible to play back the disc, but recording is not possible. Exchange the                                        |
| File System b)               | on, limit, off                  | An attempt was made to record to a disc when its file system was set to inhibit recording.                                                                         | disc for one formatted in a file system supported by this unit. Alternatively, forma the disc (see page 47).                 |

a) With respect to setting of basic menu item 016

## During reception of commands from an external device connected to the REMOTE connector

| Message in time data display                                                       | Display condition <sup>a)</sup> | Description                                                                                                    | Action                                                                                                    |
|------------------------------------------------------------------------------------|---------------------------------|----------------------------------------------------------------------------------------------------|----------------------------------------------------------------------------------------------------|
| No Disc!                                                                           | on                              | A recording, playback, search, or other command was received with no disc loaded.                                                                                                    | Try the operation again after loading a disc.                                                                                                    |
| REC INHI.!                                                                         | on                              | A recording, E-E display, or edit preset command was received for a write-protected disc.                                                                                                    | Try the operation again after setting the Write Inhibit tab to the recording enabled position.                                                                                     |
| REC INHI.!                                                                         | on                              | A recording, E-E display, or edit preset command was received with extended menu item 310 "REC INHIBIT" set to "on."                                                                           | Try the operation again after setting extended menu item 310 to "off."  See 8-3-2 "Extended Menu Operations" (page 120) about how to make this setting.                            |
| IMX50 Clip<br>IMX40 Clip<br>IMX30 Clip<br>DVCAM Clip<br>4CHx24 Clip<br>8CHx16 Clip | on, limit                       | A recording, E-E display, or edit preset command was received with basic menu item for a disc recorded in a format different from the specification of basic menu item 031 "RECORDING FORMAT." | Try the operation again after changing the setting of basic menu item 031.  See 8-2-2 "Basic Menu Operations" (page 105) about how to change this setting.                         |
| Run Salvage                                                                        | on, limit                       | A recording, E-E display, or edit preset command was received for a disc that needs clip recovery (salvage).                                                                                   | Try the operation again after recovering clips from the disc (salvage function).  See 3-5-7 "Handling of Discs When Recording Does Not End Normally (Salvage Function)" (page 47). |
| i.LINK!                                                                            | on, limit                       | An edit preset command was received with an input signal from the \$\circ\$ S400 (i.LINK) connector selected.                                                                                  | To perform this operation, use the VIDEO INPUT SEL button to select a signal other than "i.LINK."                                                                                  |

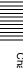

b) This appears from firmware version 1.4.

| Message in time data display | Display condition <sup>a)</sup> | Description                                                                                                    | Action                                                                                  |
|------------------------------|---------------------------------|----------------------------------------------------------------------------------------------------|-----------------------------------------------------------------------------------------|
| MAX # Files                  | on, limit, off                  | The number of files on the disc had reached the upper limit (5000), or there was not enough capacity in the General directory when a command was received to record, display an E-E picture, record an essence mark, or add a quick scene selection sub clip. | Exchange the disc for one with enough free capacity.                                    |
| Disc Full!                   | on, limit, off                  | A command was received to record or display an E-E picture when there was not enough free capacity on the disc, or when the number of recorded clips had reached the upper limit (300).                                                                       |                                                                                         |
| MAX# SB CLP                  | on, limit, off                  | A command was received to add a sub clip when the number of registered sub clips had already reached the upper limit (300) of the specifications of this unit.                                                                                                | These operations are not possible.                                                      |
| CL OVER DUR                  | on, limit, off                  | A command was received to add a sub clip when the total duration of sub clips in the clip list had already reached the upper limit (24 hours) of the specifications of this unit.                                                                             |                                                                                         |
| Disc Damage                  | on, limit, off                  | A command was received to record, display an E-E picture, record an essence mark, or add a quick scene selection sub clip when there was no free sparing area.                                                                                                | This disc cannot be recorded. Exchange the disc.                                        |
| Non AV Full                  | on, limit, off                  | A command was received to record, display an E-E picture, record an essence mark, or add a quick scene selection sub clip when there was no free Non-Real-Time space.                                                                                         | Insert a different disc with enough free capacity.                                      |
| No Clip!                     | on, limit                       | A playback or search command was received for a disc containing no recorded clips.                                                                                                    | These operations are not possible.                                                      |
| Disc Top!                    | on                              | A PREV or reverse high-speed search command was received with the disc stopped at the top.                                                                                                    |                                                                                         |
| Disc End!                    | on                              | A NEXT or forward high-speed search command was received with the disc stopped at the end.                                                                                                    |                                                                                         |
| TC EXT!                      | on                              | A time code or user bits preset command was received with extended menu item 626 "TC MODE" set to "ext preset."                                                                                                    | Try the operation again after setting extended menu item 626 "TC MODE" to "int preset." |
| REGEN mode!                  | on                              | A time code or user bits preset command was received with extended menu item 626 "TC MODE" set to "int regen," "ext regen," or "rp188 regen."                                                                                                    | See 8-3-2 "Extended Menu Operations" (page 120) about how to make this setting.         |
| Live Logg!                   | on, limit                       | A time code or user bit preset operation was attempted with extended menu item 258 "LIVE LOGGING" set to "on."                                                                                                    | Set extended menu item 258 "LIVE LOGGING" to "off" before performing the operation.     |
|                              |                                 |                                                                                                    | See 8-3-2 "Extended Menu Operations" (page 120) about how to make this setting.         |
| REC RUN!                     | on                              | A time code or user bits preset command was received with extended menu item 627 "RUN MODE" set to "rec run."                                                                                                    | Try the operation again after setting extended menu item 627 "RUN MODE" to "free run."  |
|                              |                                 |                                                                                                    | See 8-3-2 "Extended Menu Operations" (page 120) about how to make this setting.         |

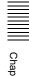

| Message in time data display | Display condition <sup>a)</sup> | Description                                                                 | Action                                            |
|------------------------------|---------------------------------|-----------------------------------------------------------------------------|---------------------------------------------------|
| REC-PAUSE!                   | on                              | A time code or user bits preset command was received with recording paused. | Try the operation again after stopping recording. |
| REC mode!                    | on, limit                       | A command to switch video or audio signals was received during recording.   |                                                   |
| REC mode!                    | on, limit                       | A command to switch audio channels was received during recording.           |                                                   |

a) With respect to setting of basic menu item 016

## **During recording and editing operations**

| Message in time data display | Display<br>condition <sup>a)</sup> | Description                                                                                                    | Action                                                                                                    |
|------------------------------|------------------------------------|----------------------------------------------------------------------------------------------------|----------------------------------------------------------------------------------------------------|
| Disc Error!                  | on, limit, off                     | Normal recording is not possible because of a disc defect.                                                                                                    | Use another disc. You can check the state of a disc by checking playback condition marks (see page 44).                                                                                                    |
| 525/60 sig!                  | on, limit                          | A 525 system SDI signal was input with this unit in 625 line mode (PAL system) and with "SDI" selected with the VIDEO INPUT SEL button.                                                                                                    | Input a 625 system SDI signal.                                                                                                    |
| 625/50 sig!                  | on, limit                          | A 625 system SDI signal was input with this unit in 525(U) or 525(J) line mode (NTSC system) and with "SDI" selected with the VIDEO INPUT SEL button.                                                                                                  | Input a 525 system SDI signal.                                                                                                    |
| A mode err!                  | on, limit                          | An editing operation was attempted on a recorded disc, when one of the following audio settings differed from the settings of this unit.  • Number of quantizing bits and recording channels  • Handling of digital audio signals (audio or non-audio) | To edit this disc, change the following settings.  • Maintenance menu item "AUDIO CONFIG" – "DATA LENGTH"  • Maintenance menu item "AUDIO CONFIG" – "NON-AUDIO INPUT"  See 8-4-2 "Maintenance Menu Operations" (page 126) about how to make these                                               |
| NON-AUDIO!                   | on, limit                          | An edit preset was attempted on one channel in an audio channel pair (CH1/2, CH3/4, CH5/6, CH7/8) when digital audio signals were set to non-audio.                                                                                                    | Insert editing with non-audio signals must be done on a channel pair. To do insert editing with audio signals on a single channel, set maintenance menu item "AUDIO CONFIG" - "NON-AUDIO INPUT" to "audio."  See 8-4-2 "Maintenance Menu Operations" (page 126) about how to make this setting. |
| ILL. REF!                    | on, limit, off                     | The playback system and recording system are not synchronized.                                                                                                    | Input a reference video signal to the player and recorder.                                                                                                    |
| ILL. REC!                    | on, limit                          | A sync error between encoder and input signal occurred during recording.                                                                                                    | Contact your Sony service representative.                                                                                                    |
| ILL. PLAY!                   | on, limit                          | An audio/video phase error occurred during playback.                                                                                                    |                                                                                                    |
| MEM. Full!                   | on, limit                          | A memory write error occurred.                                                                                                    |                                                                                                    |
| MEM. Empty                   | on, limit                          | Playback data in memory was lost, and playback stopped.                                                                                                    |                                                                                                    |

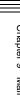

| Message in time data display | Display condition <sup>a)</sup> | Description                                                                                                    | Action                                                                         |
|------------------------------|---------------------------------|----------------------------------------------------------------------------------------------------|--------------------------------------------------------------------------------|
| List Exists                  | on, limit, off                  | An attempt was made to edit a clip referenced by sub clips.                                                                     | Delete all clip lists.  See 5-3-2 "Deleting Clip Lists From a Disc" (page 76). |
| Clip End!                    | on, limit, off                  | An attempt was made to edit across clip boundaries.                                                                             | Editing across multiple clips is not possible.                                 |
| Recording                    | on, limit                       | More time than normal is required for recording processing, because recording is being done while avoiding defects on the disc. | Wait until recording finishes.                                                 |

a) With respect to setting of basic menu item 016

## Alarms relating to audio and video signals

| Message in time data display | Display condition <sup>a)</sup> | Description                                                                                               | Action                                                                               |
|------------------------------|---------------------------------|----------------------------------------------------------------------------------------------------|--------------------------------------------------------------------------------------|
| REF NON-STD                  | on, limit, off                  | A signal other than a standard reference video signal was input to the REF. VIDEO IN connector.           | Input a standard reference video signal to the REF. VIDEO IN connector.              |
| No INPUT!                    | on                              | An attempt to record was made with no input video signal.                                                 | Input a video signal, and select it.                                                 |
| VIN NON-STD                  | on                              | Recording is being done with a signal other than a standard video signal input to the VIDEO IN connector. | Input a standard video signal to the VIDEO IN connector.                             |
| EMPHASIS!                    | on                              | An unsupported audio emphasis signal ("EMPHASIS ON" signal) was input.                                    | This unit does not support "EMPHASIS ON" audio signals. Input "EMPHASIS OFF" signal. |

a) With respect to setting of basic menu item 016

## Alarms relating to sensors and drives

| Message in time data display | Display<br>condition <sup>a)</sup> | Description                                 | Action                                                             |
|------------------------------|------------------------------------|---------------------------------------------|--------------------------------------------------------------------|
| FAN Stopped                  | on, limit, off                     | The motor of the main unit fan has stopped. | Contact your Sony service representative.                          |
| DR-FAN Stop                  | on, limit, off                     | The motor of a drive fan has stopped.       | Note The unit will operate, but continued use in                   |
| High TEMP!                   | on, limit, off                     | Temperatures have risen within the unit.    | this state will result in rising temperatures                      |
| High TEMP!                   | on, limit, off                     | Temperatures have risen within a drive.     | in the unit or drive, with the risk of fire or damage to the unit. |

a) With respect to setting of basic menu item 016

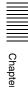

# Appendixes

# **Specifications**

## General

Power requirements

100 V to 240 V AC, 50/60 Hz

Power consumption

75 W

Peak inrush current

(1)Power ON, current probe method: 65

A (240 V), 20 A (100 V)

(2)Hot switching inrush current,

measured in accordance with

European standard EN55103-1: 15 A (230 V)

Operating temperature

5°C to 40°C (41°F to 104°F)

Storage temperature

 $-20^{\circ}$ C to  $+60^{\circ}$ C ( $-4^{\circ}$ F to  $+140^{\circ}$ F)

Operating relative humidity

25% to 90%

Mass 7.4 kg (16 lb 5 oz)

External dimensions (w/h/d, excluding projections)

 $210 \times 130 \times 415$ mm  $(8^3/_8 \times 5^1/_8 \times 16^3/_8 \text{ inches})$ 

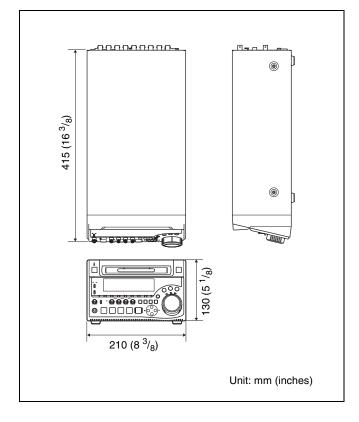

## **System**

Recording/Playback format

MPEG IMX (50/40/30 Mbps), DVCAM Video (25 Mbps)

Proxy video

MPEG-4<sup>1)</sup>

MPEG IMX: 16 bits/48 kHz (8 channels) Audio

or 24 bits/48 kHz (4 channels)

DVCAM: 16 bits/48 kHz (4 channels)

Proxy audio

A-law (8/4 channels, 8 bits, 8 kHz)

1) The MPEG-4 Codec is a product of Ingenient Technologies, Inc.

Recording/Playback time DIGITAL AUDIO (AES/EBU) IN 1/2, 3/4 MPEG IMX BNC type ( $\times$ 2), complying with AES-3id-1995 50 Mbps: 45 min. 40 Mbps: 55 min. S400 (i.LINK) 30 Mbps: 68 min. 6-pin (×1), complying with IEEE 1394 DVCAM 85 min. **Analog video inputs** Search speed REF. VIDEO IN Jog mode BNC type ( $\times$ 2, loop-through with 75  $\Omega$ ±1 times normal speed automatic terminator) Variable speed mode Black burst −2 to +2 times normal speed  $0.286 \text{ V (NTSC)}, 0.3 \text{ V (PAL)}, 75 \Omega,$ Shuttle mode negative sync ±35 times normal speed Composite sync VIDEO IN BNC type (x2, loop-through connector Video performance with 75  $\Omega$  automatic terminator), composite Sampling frequency 1.0 Vp-p, 75  $\Omega$ , negative sync Y: 13.5 MHz, R-Y/B-Y: 6.75 MHz Quantization 10 bits/sample **Analog audio inputs** Analog composite input to analog composite output AUDIO IN 1/3, 2/4 Bandwidth: 30 Hz to 4.5 MHz +0.5/–1.5 XLR 3-pin, female ( $\times$ 2), +4/0/-3/-6 dBu dB (NTSC), 25 Hz to 5.5 MHz +0.5/-(selectable with menu),  $10 \text{ k}\Omega$ , 1.5 dB (PAL) balanced S/N ratio: 53 dB or more Differential gain: 2% or less Time code input Differential phase: 2° or less TIME CODE IN Y/C delay: 20 ns or less BNC type ( $\times$ 1), SMPTE time code, 0.5 K-factor (2T pulse): 2% or less Vp-p to 18 Vp-p, 3.3 kΩ, unbalanced 器 (network) Processor adjustment range 1000Base-T/100Base-TX/10Base-T Video level ±3 dB RJ-45 type  $(\times 1)$ Chroma level ±3 dB 1000BASE-T: complying with Set up/black level IEEE802.3ab ±30 IRE/±210 mV 100BASE-TX: complying with IEEE Chroma phase/hue ±30° 10BASE-T: complying with IEEE 802.3 System sync phase  $\pm 3 \mu s$ **Output connectors** System SC phase ±200 ns Digital signal outputs SDI OUT 1, 2(SUPER) **Audio performance** BNC type  $(\times 2)$ SDI format (270 Mbps), SMPTE 259M/ Frequency response CCIR656-III 20 Hz to 20 kHz +0.5/-1.0 dB (0 dB at 1 DIGITAL AUDIO (AES/EBU) OUT 1/2, 3/4 kHz) BNC type (x2), complying with AES-Dynamic range More than 90 dB 3id-1995 Distortion Less than 0.05% (at 1kHz) S400 (i.LINK) Head room 20/18/16/12 dB (Selectable with menu) 6-pin (×1), complying with IEEE 1394 **Analog video outputs** VIDEO OUT 1, 2(SUPER) Input connectors BNC type ( $\times$ 2), composite, 1.0 Vp-p, 75  $\Omega$ , sync negative

## **Digital signal inputs**

SDI IN BNC type (x1)

SDI format (270 Mbps), SMPTE 259M/

CCIR656-III

**Analog audio outputs** AUDIO OUT 1/3, 2/4

XLR 3-pin, male ( $\times$ 2), +4/0/-3/-6 dBu (selectable with menu),  $600 \Omega$  loading, low impedance, balanced

**AUDIO MONITOR OUT** 

RCA-pin (L, R, L+R) ( $\times$ 1) -11 dBu,  $47 \text{ k}\Omega$ , unbalanced

#### **Output for headphones**

**PHONES** JM-60 Stereo phone jack ( $\times 1$ ),  $-\infty$  to -13

dBu, 8 Ω, unbalanced

## Time code output

TIME CODE OUT

BNC type ( $\times$ 1), SMPTE time code, 2.2 Vp-p  $\pm 3$  dB, 600 Ω, unbalanced

## Remote control connectors

REMOTE D-sub 9-pin  $(\times 1)$ , for connection of

editing control unit, RS-422A standard

S400 (i.LINK)

6-pin (×1), complying with IEEE 1394, supporting file access mode

## **Accessories supplied**

Operation manuals

English version (1)

Japanese version (1)

CD-ROM manual (1)

PDZ-1 Proxy Browsing Software (1)

## **Accessories not supplied**

AC power cord

- For the customers in the U.S.A and Canada Part No. 1-551-812-41 (125 V, 10 A, about 2.4 m)
- For the customers in the United Kingdom Part No. 1-777-823-12 (250 V, 10 A, about 2.0 m)
- For the customers in European countries other than the United Kingdom

Part No. 1-551-631-61 (250 V, 10 A, about 2.0 m)

Design and specifications are subject to change without notice.

#### **Notes**

- · Always make a test recording, and verify that it was recorded successfully. SONY WILL NOT BE LIABLE FOR DAMAGES OF ANY KIND INCLUDING, BUT NOT LIMITED TO, COMPENSATION OR REIMBURSEMENT ON ACCOUNT OF FAILURE OF THIS UNIT OR ITS RECORDING MEDIA, EXTERNAL STORAGE SYSTEMS OR ANY OTHER MEDIA OR STORAGE SYSTEMS TO RECORD CONTENT OF ANY TYPE.
- Always verify that the unit is operating properly before use. SONY WILL NOT BE LIABLE FOR DAMAGES OF ANY KIND INCLUDING, BUT NOT LIMITED TO, COMPENSATION OR REIMBURSEMENT ON ACCOUNT OF THE LOSS OF PRESENT OR PROSPECTIVE PROFITS DUE TO FAILURE OF THIS UNIT, EITHER DURING THE WARRANTY PERIOD OR AFTER EXPIRATION OF THE WARRANTY, OR FOR ANY OTHER REASON WHATSOEVER.

# **Glossary**

#### **AES/EBU**

A standard established jointly by the AES (Audio Engineering Society) and EBU (European Broadcasting Union) for serial transmission of digital audio. Two channels of audio can be transmitted via a single connector.

## Clip

A recording unit. Clips are created every time recording starts and stops.

#### **Clip list**

A list of locations in the material recorded on the disc, arranged in any order. Clips lists can be created with the scene selection function of this unit, and with the supplied PDZ-1 Proxy Browsing Software.

#### Color subcarrier

In a composite video signal, a signal superimposed upon the picture (luminance) information for the purpose of conveying the associated color information. Color and saturation information is conveyed by the phase and amplitude of the color subcarrier. Also called subcarrier.

#### Composite video signal

A video signal in which luminance and chrominance are combined along with timing reference "sync" information to make composite video.

## **Drop frame mode**

SMPTE time code runs at 30 frames/ second, while the NTSC color television system runs at about 29.97 frames/second. Drop frame mode adjusts the running of time code to eliminate the discrepancy between time code value and actual time by dropping two frames from the time code value at the beginning of each minute except every tenth minute.

## E-E mode

Electric-to-Electric mode. When you operate a VDR in E-E mode, input video and/or audio signals pass

through electric circuits only and then come out from the output connectors, without passing through electromagnetic conversion circuits such as recording heads.

#### **Essence mark**

A type of metadata that may be set for a specified frame.

For more efficient searches, XDCAM equipment records essence marks as part of Non-RealTime metadata, and uses them to display thumbnails.

#### i.LINK

Another name for the IEEE1394-1995 standards and their revisions. XDCAM uses the i.LINK interface to transfer DV streams by the AV/C protocol, and to read and write MPEG IMX and DVCAM data files by FAM (file access mode).

#### Metadata

Information about the properties of video and audio content. XDCAM records metadata such as UMIDs and essence marks, and the supplied PDZ-1 Proxy Browsing Software can be used to record information such as titles and comments.

#### **MXF**

Material eXchange Format. A file exchange format developed by the Pro-MPEG Forum. Equipment from different manufacturers can exchange files in this format.

#### Non-audio

General term for audio signals other than linear PCM, such as Dolby E <sup>1)</sup> and Dolby Digital (AC-3).<sup>1)</sup> XDCAM can record non-audio as an input signal.

1) Dolby is a trademark of Dolby Laboratories.

#### Non-drop-frame mode

A mode of advancing time code which ignores the difference in frame values between real time and the time code. Using this mode produces a difference of approximately 86 seconds per day between real time and time code, which causes problems when editing programs in units of seconds using the number of frames as a reference.

#### Proxy AV data

Low-resolution data with a video bandwidth of 1.5 Mbps and an audio bandwidth of 64 kbps per channel. This unit records proxy AV data automatically whenever high-resolution MPEG IMX or DVCAM data is recorded.

## Reference video signal

A video signal that contains a sync signal or sync and burst signals, used as a reference for synchronization of video equipment.

#### SDI

Serial Digital Interface. An interface standardized as SMPTE 259M which enables the transmission of an uncompressed digital component stream.

#### S/N

Signal-to-Noise ratio. The relation of the strength of the desired signal to the accompanying electronic interference, the noise. If S/N is high, sounds are reproduced with less noise and pictures are reproduced clearly without snow.

#### **SNMP**

Simple Network Management Protocol. XDCAM uses this protocol to monitor equipment operating status via network connectors.

#### Sub clip

One of the sections which make up a clip list. A sub clip may be part of a clip or an entire clip.

#### Thumbnail image

A reduced still picture of video for display on a GUI screen. XDCAM creates thumbnail images from proxy video, and displays them as index pictures on GUI screens.

#### Time code

A digitally encoded signal which is recorded with video data to identify each frame of the video by hour, minute, second and frame number. SMPTE time code is applied to NTSC system, and EBU time code to PAL and SECAM systems.

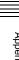

## **UMID**

Unique Material Identifier. A standard (SMPTE 330M) for video and audio metadata. The Basic section of a UMID contains a globally unique number and a material number for the identification of recorded material. An optional section called the "Source Pack" contains information such as the time and location of recording. A UMID with the Basic section only is called a Basic UMID. A UMID with the Source Pack is called an Extended UMID.

#### **User bits**

A total of 32 bits are provided in the time code which the user can use to record such information as date, reel number, or scene number on video tape. Also called user's bits.

## Index

| 1 | ٨ |
|---|---|
| F | ٠ |

| A                                 |
|-----------------------------------|
| AC IN connector 29                |
| ACCESS indicator 20               |
| Accessories                       |
| not supplied 147                  |
| supplied 147                      |
| AES/EBU 21, 22                    |
| ALARM indicator 24                |
| Alarms 135                        |
| list 135                          |
| ALL/CH-1, CH-2 to CH-4 adjustment |
| knobs 23                          |
| ANA 21, 22                        |
| Analog                            |
| audio signal inputs/outputs 28    |
| interfaces 16                     |
| video signal inputs/outputs 28    |
| Appendixs 145                     |
| specifications 145                |
| Arrow buttons 26                  |
| AUDIO                             |
| IN 1/3, 2/4 connectors 28         |
| indicators 25                     |
| METER SEL button 22               |
| OUT connectors 28                 |
| Audio                             |
| input display 21                  |
| settings section 22               |
| AUDIO INPUT                       |
| CH button 22                      |
| SEL button 22                     |
| Audio level                       |
| adjustment section 23             |
| meter section 21                  |
| meters 21<br>AUDIO MONITOR        |
| OUT connector 28                  |
| SEL button 22                     |
| Audio recording                   |
| format setting 50                 |
| Tormat setting 50                 |

## В

Basic setup menu 102 items 102 operations 105

level adjustment 50

Auto clip list recording 55

## C

CD-ROM manual 17 Clip 67

| deleting 63, 130                 |
|----------------------------------|
| status 130                       |
| user-defined name 87             |
| Clip list 67                     |
| CLIP menu 75                     |
| creating and editing 68          |
| current clip list 67             |
| deleting 76                      |
| managing 75                      |
| previewing 73                    |
| saving 73                        |
| sorting 77                       |
| user-defined name 87             |
| CMPST 24                         |
| Connections 31                   |
| cut editing system 35            |
| external monitor 31              |
| for clip audio insert editing 37 |
| for using PDZ-1 32               |
| nonlinear editing system 34      |
| COUNTER 20                       |
| indicator 24                     |
| SELECT button 20                 |
| Current clip list 67             |
| Cut editing system connection 35 |
| cut cutting system connection 33 |
| <b>D</b>                         |

## D

| •                              |
|--------------------------------|
| Digital                        |
| audio signal inputs/outputs 28 |
| hours meter 133                |
| interfaces 16                  |
| DIGITAL AUDIO (AES/EBU)        |
| IN 1/2, 3/4 connectors 28      |
| OUT 1/2, 3/4 connectors 28     |
| Disc loaded mark 25            |
| Discs                          |
| formatting 47                  |
| handling 46                    |
| loading/unloading 46           |
| status 130                     |

usable discs 46

Drop frame mark 44

DVCAM 25

write-protecting 46

Date/time setting 42

## Ε

| Editing                       |
|-------------------------------|
| clip audio insert 79          |
| EJECT button 21               |
| Ejecting a disc manually 47   |
| Error Messages 134            |
| Essence mark 59               |
| Essence mark recording 55, 57 |
| Extended setup menu 109       |
| items 109                     |

| operations 120              |    |
|-----------------------------|----|
| External monitor connection | 31 |

## F

```
Features of PDW-1500 15
File access mode
   file operations 89
File operations 83
   directory structure 83
    file access mode 89
   FTP 91
   restrictions 84
525/625 indicator 25
Formatting a disc 47
Forward high-speed search 23
Front panel 19
FTP
   command lists 93
    file operations 91
```

## G

Glossary 148

## Н

HOLD button 20

i.LINK 24 i.LINK connector 27 IMX/DVCAM indicator 25 IMX30/40/50 25 IN indicator 26 IN/OUT button 26 Indicators above time data display 24 Initial value 51 INPUT display 24 Interfaces 16

## J

Jog dial 25 mode 57 JOG button 25 Jog/shuttle transport indicators 25

KEY INH indicator 24

Level adjustment 50 Line mode setting 13 Live logging function 78

| Loading/unloading a disc 46                   | variable speed mode 58                    | Sub clip 6/                        |
|-----------------------------------------------|-------------------------------------------|------------------------------------|
| LOCAL 20                                      | Power supply section 29                   | deleting 73                        |
|                                               | POWER switch 29                           | reordering 70                      |
| M                                             | Preparations 31                           | trimming 72                        |
| Maintananaa 92 122                            | PREV button 23                            | SUBCLIP button 20                  |
| Maintenance 83, 133                           | Proxy AV data 15                          | Superimposed text information (See |
| periodic 133                                  | Proxy Browsing Software (See also         | also "Text information") 43        |
| Maintenance menu 124                          | "PDZ-1") 32, 78                           | System menu 129                    |
| items 124                                     |                                           | items 129                          |
| operations 126                                | Q                                         | operations 130                     |
| MARK1/MARK2 button 26                         |                                           |                                    |
| MENU button 21                                | Quick scene selection 69                  | Т                                  |
| Menus 101                                     |                                           | <del>-</del>                       |
| basic setup menu 102                          | R                                         | TC 20                              |
| configuration 101                             | Rear panel 27                             | TC/VITC indicator 24               |
| extended setup menu 109                       | REC button 23                             | Text information 43                |
| maintenance menu 124                          | REC INH indicator 24                      | display adjustment 43              |
| system menu 129                               | Recorded channels 25                      | drop frame mark 44                 |
| Metadata 16                                   | Recording 49                              | information displayed 43           |
| MONITOR                                       | essence mark 55, 57                       | operation mode 44                  |
| display 24                                    | format setting 50                         | TC generator drop frame mark 44    |
| switch 22                                     | level adjustment 50                       | time data types 44                 |
|                                               | operation 54                              | VITC field mark 44                 |
| N                                             | preparations 49                           | THUMBNAIL button 21                |
| Names and functions of parts 10               | time code/user bits 51                    | Thumbnail image, setting 50        |
| Names and functions of parts 19<br>NETWORK 20 |                                           | Thumbnail search 15, 58            |
|                                               | Recording and playback control section 23 | TIME CODE                          |
| access indicator 20                           |                                           | IN connector 29                    |
| Network connector 27                          | REF. VIDEO IN connectors 27               | OUT connector 29                   |
| NEXT button 23                                | REMOTE 20                                 | Time code                          |
| Nonlinear editing system connection           | (9P/i.LINK) indicator 24                  | initial value 51                   |
| Number of data bits 25                        | connector 27                              | inputs/outputs 29                  |
| Number of data bits 25                        | Remote control switch 20                  | recording 51, 99                   |
|                                               | Repeat playback 61                        | setting to current time 52         |
| 0                                             | RESET button 21                           | Time data                          |
| On/standby switch 20                          | Reverse high-speed search 23              | display 24                         |
| Operation mode 44                             |                                           | types 44                           |
| OUT indicator 26                              | S                                         | Title 86                           |
| Overview 15                                   | S400 connector 27                         | Troubleshooting 133                |
|                                               | Salvage function 47                       | TV system indicator 25             |
| P                                             | Scene selection 65                        |                                    |
|                                               | SDI 21, 22, 24                            | U                                  |
| PDZ-1 32, 78                                  | IN connector 29                           | UB/VIUB indicator 24               |
| connections 32                                | OUT1/2 (SUPER) connectors 29              | U-BIT 20                           |
| installation 78                               | signal inputs/outputs 29                  | UMID data 121                      |
| system requirements 78                        | SET button 21                             |                                    |
| Periodic maintenance 133                      | Setup 42                                  | User bit recording 51              |
| PHONES jack 22                                | SG 21, 22, 24                             |                                    |
| PLAY button 23                                | SHIFT button 21                           | V                                  |
| Playback 56, 57                               | Shuttle                                   | VAR button 25                      |
| clip list 60                                  | dial 26                                   | Variable speed mode 58             |
| condition displays 45                         | mode 58                                   | VARIABLE switch 23                 |
| jog mode 57                                   | SHUTTLE button 25                         | VIDEO                              |
| normal speed 57                               | Shuttle/jog/variable control block 25     | IN connectors 29                   |
| preparations 56                               | SNMP 16                                   | INPUT SEL button 20                |
| repeat 61                                     | Specifications 145                        | OUT 1, 2 (SUPER) connectors 29     |
| shuttle mode 58                               | Status display section 24                 | Video recording format setting 50  |
| start position 56                             | STOP button 23                            | VITC                               |

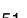

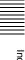

W

Write-protecting discs 46

The material contained in this manual consists of information that is the property of Sony Corporation and is intended solely for use by the purchasers of the equipment described in this manual.

Sony Corporation expressly prohibits the duplication of any portion of this manual or the use thereof for any purpose other than the operation or maintenance of the equipment described in this manual without the express written permission of Sony Corporation.

PDW-1500 (SYL) 3-796-075-**05** (1)

http://www.sony.net/

Printed on 70% or more recycled paper.

Printed in Japan 2007.02.13 © 2004 Free Manuals Download Website

http://myh66.com

http://usermanuals.us

http://www.somanuals.com

http://www.4manuals.cc

http://www.manual-lib.com

http://www.404manual.com

http://www.luxmanual.com

http://aubethermostatmanual.com

Golf course search by state

http://golfingnear.com

Email search by domain

http://emailbydomain.com

Auto manuals search

http://auto.somanuals.com

TV manuals search

http://tv.somanuals.com